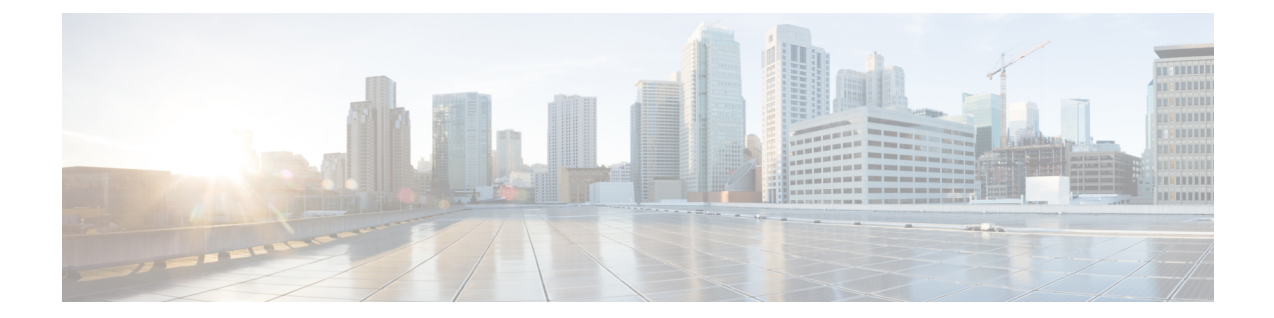

# **Cisco Catalyst SD-WANCloud Interconnect with Megaport**

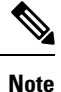

To achieve simplification and consistency, the Cisco SD-WAN solution has been rebranded as Cisco Catalyst SD-WAN. In addition, from Cisco IOS XE SD-WAN Release 17.12.1a and Cisco Catalyst SD-WAN Release 20.12.1, the following component changes are applicable: **Cisco vManage** to **Cisco Catalyst SD-WAN Manager**, **Cisco vAnalytics**to **Cisco CatalystSD-WAN Analytics**, **Cisco vBond**to **Cisco CatalystSD-WAN Validator**, **Cisco vSmart** to **Cisco Catalyst SD-WAN Controller**, and **Cisco Controllers** to **Cisco Catalyst SD-WAN Control Components**. See the latest Release Notes for a comprehensive list of all the component brand name changes. While we transition to the new names, some inconsistencies might be present in the documentation set because of a phased approach to the user interface updates of the software product.

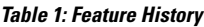

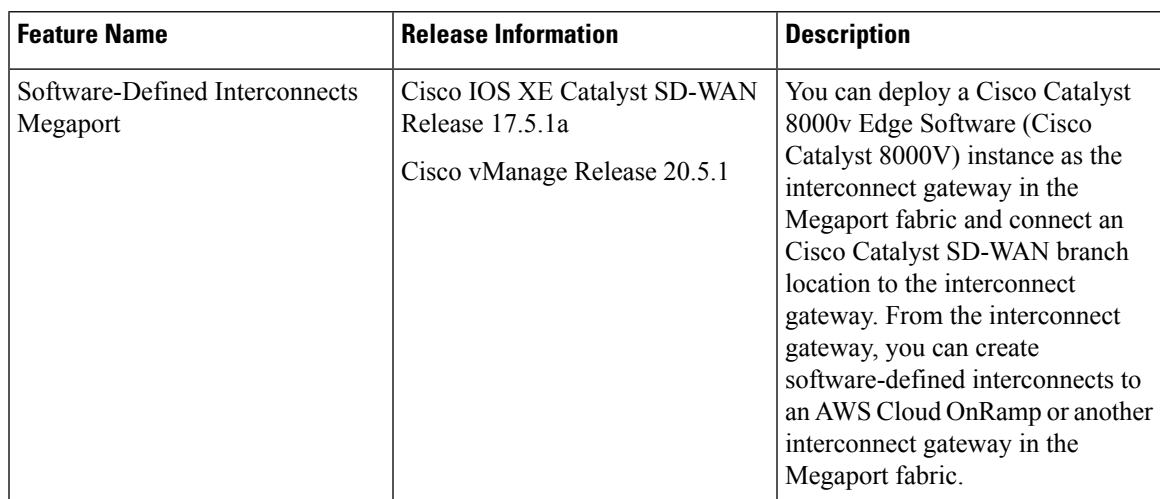

 $\mathbf I$ 

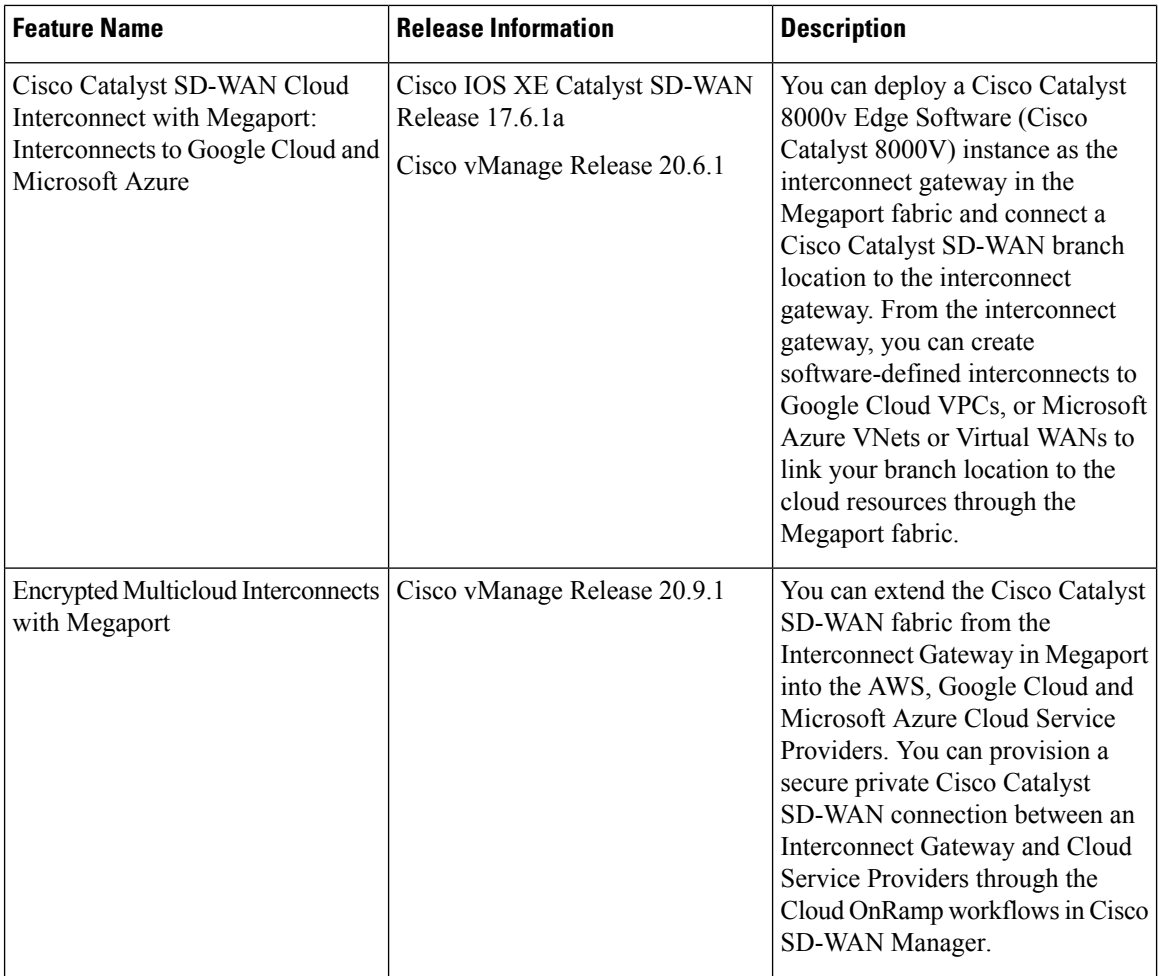

٦

I

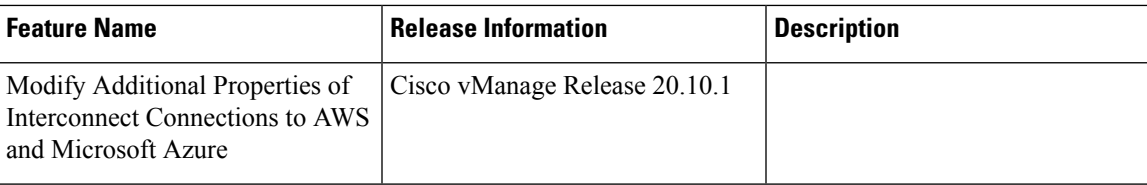

 $\mathbf I$ 

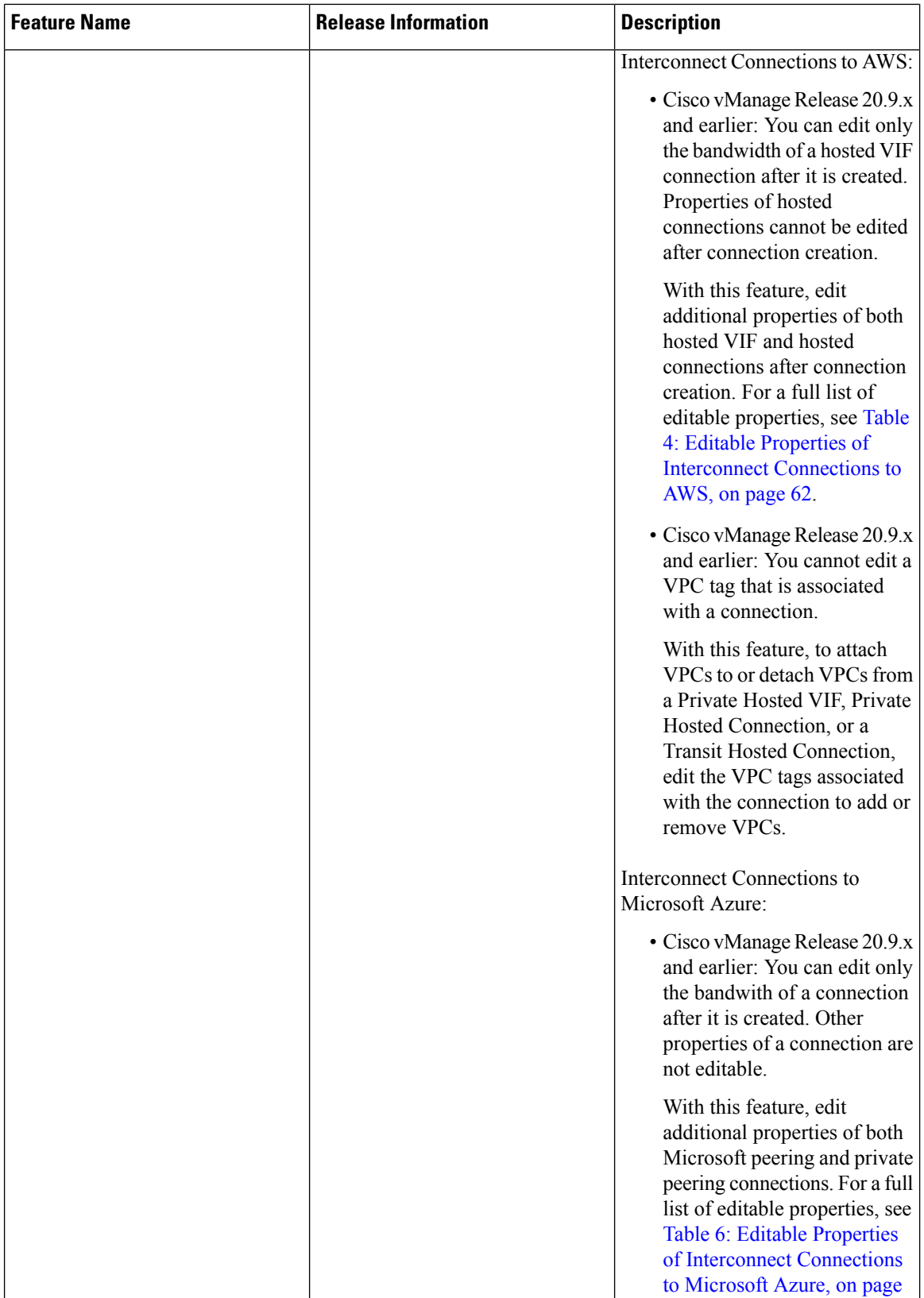

٦

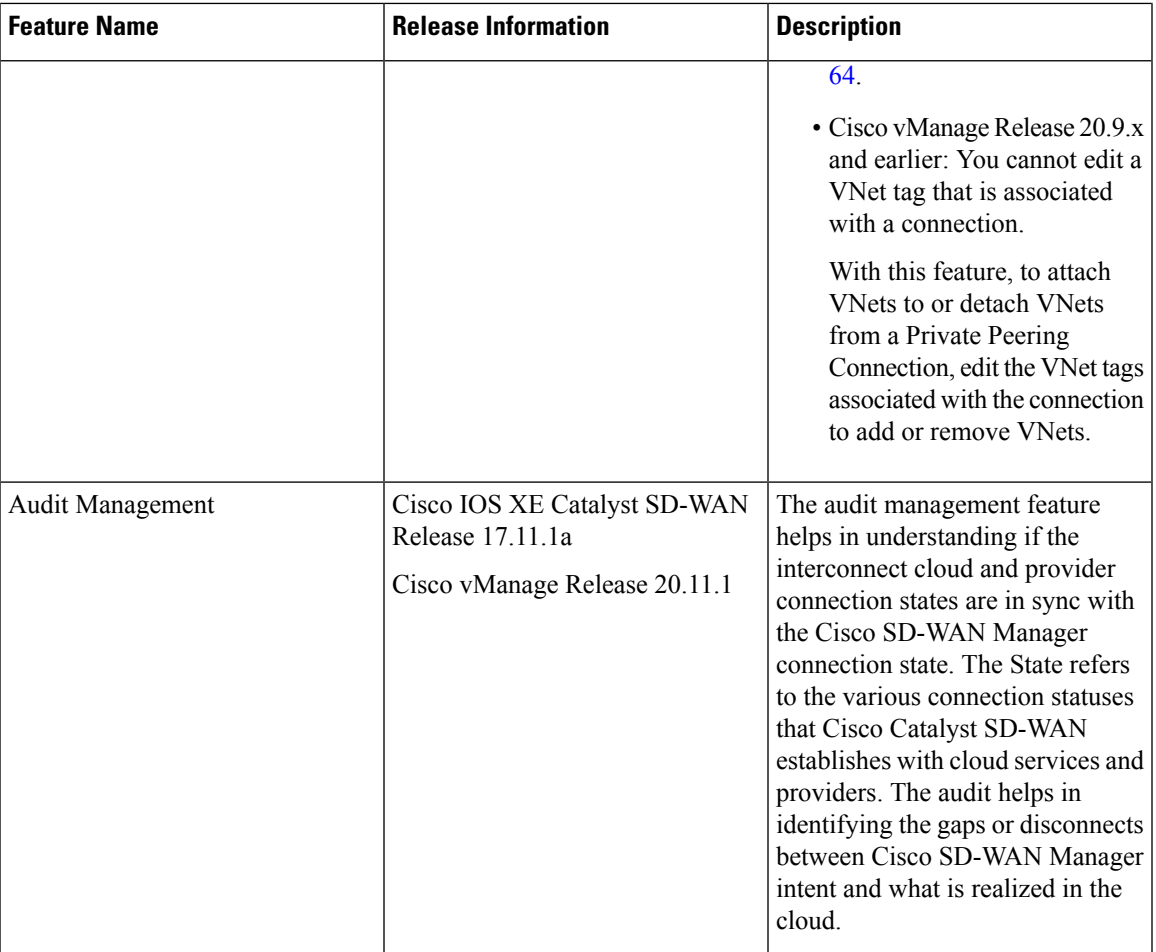

- [Prerequisites](#page-4-0) for Cisco Catalyst SD-WAN Cloud Interconnect with Megaport, on page 5
- Restrictions for Cisco Catalyst SD-WAN Cloud [Interconnect](#page-5-0) with Megaport, on page 6
- Information About Cisco Catalyst SD-WAN Cloud [Interconnect](#page-11-0) with Megaport, on page 12
- [Configuration](#page-13-0) Workflow for Cisco Catalyst SD-WAN Cloud Interconnect with Megaport, on page 14
- Configure [Prerequisites](#page-15-0) for Cisco SD-WAN Cloud Interconnect with Megaport, on page 16
- Create [Interconnects](#page-20-0) to AWS, on page 21
- Create [Interconnects](#page-36-0) to Google Cloud, on page 37
- Create [Interconnects](#page-45-0) to Microsoft Azure, on page 46
- Create [Interconnect](#page-58-0) Between Interconnect Gateways, on page 59
- Verify and Modify [Configuration,](#page-60-0) on page 61
- Audit [Management,](#page-66-0) on page 67
- [Troubleshoot](#page-67-0) Cisco Catalyst SD-WAN Cloud Interconnect with Megaport, on page 68

# <span id="page-4-0"></span>**Prerequisites for Cisco Catalyst SD-WAN Cloud Interconnect with Megaport**

• Create Megaport account.

As part of the ordering process on Cisco Commerce workspace, you receive an email from Megaport about creating your account. Refer to the email for more information.

- For a connection that requires a public peering between an Interconnect Gateway and a Cloud provider, specify a public BGP ASN and a public BGP peering IP address. Ensure that your organization is permitted to use the public BGP ASN and the public BGP peering IP address before you create the connection.
- Ensure you have UUIDs for the required number of Cisco Catalyst 8000v instances that you wish to deploy as Interconnect Gateways.
- Ensure that Cisco SD-WAN Manager can connect to the Internet.

As part of the configuration workflows, Cisco SD-WAN Manager connects to the Megaport portal via the Internet.

# <span id="page-5-0"></span>**Restrictions for Cisco Catalyst SD-WAN Cloud Interconnect with Megaport**

### **General Restrictions**

- At each location, at a time, you can perform only a single interconnect operation such as deploying an Interconnect Gateway, or creating or deleting a connection at a time.
- All interconnect and cloud operations are time bound. If an operation times out, Cisco SD-WAN Manager reports a failure. Currently, the time out values are not configurable.
- If you modify the Global Settings, the changes are applied to any new gateways or connections created after the modification. The changes do not affect gateways or connections created before the modification.
- Cloud Service Provider allocations apply to all Interconnect cloud connections created from Cisco SD-WAN Manager.
- From Cisco vManage Release 20.9.2 and Cisco vManage Release 20.10.1, for a transit-hosted connection, in an AWS region, you can associate only one transit gateway with a Direct Connect gateway.

While Cisco SD-WAN Manager enforces this restriction from Cisco vManage Release 20.9.2 and Cisco vManage Release 20.10.1, we recommend that you associate only one transit gateway with a Direct Connect gateway in an AWS region with Cisco vManage Release 20.9.1 and earlier releases.

- Starting from Cisco IOS XE Catalyst SD-WAN Release 17.10.1a, Cisco Catalyst SD-WAN Cloud Interconnect with Megaport is supported only on versions Cisco IOS XE Catalyst SD-WAN Release 17.6.1a and later.
- Starting from Cisco Catalyst SD-WAN Manager Release 20.12.2, any transit gateway created as part of the multicloud workflow is not listed under the transit connections of SDCI workflow.

### **Interconnects to AWS**

- While creating a connection to an AWS cloud resource, adhere to the AWS quotas and limitations. Cisco SD-WAN Manager does not enforce all the AWS quotas and limitations.
- You cannot use cloud resources belonging to different AWS accounts as part of a single connection.
- Attach either private VIFs or transit VIFs to a Direct Connect gateway. You cannot attach a combination of private VIFs and transit VIFs to the same Direct Connect gateway.
- From Cisco vManage Release 20.9.2, for a transit-hosted connection, in an AWS region, you can associate only one transit gateway with a Direct Connect gateway.

While Cisco SD-WAN Manager enforces this restriction from Cisco vManage Release 20.9.2, we recommend that you associate only one transit gateway with a Direct Connect gateway in an AWS region with Cisco vManage Release 20.9.1 and earlier releases.

• All connections to a particular VPC must

• peer with the same Direct Connect gateway

- have the same transit gateway or virtual private gateway attachment
- For a transit VIF, the transit gateway and Direct Connect gateway must use different BGP ASNs.
- With Cisco vManage Release 20.5.1, you cannot edit a connection after its creation.

From Cisco vManage Release 20.6.1, you can modify the bandwidth of hosted VIF connections created earlier. However, you cannot modify the bandwidth of hosted connections after they have been created.

- While creating host VPC tags, choose to use the tag with either the AWS Multi Cloud workflow or the Interconnect Connectivity workflow. This choice cannot be altered after the tag is created and persists till the deletion of the tag.
- Cisco vManage Release 20.9.x and earlier: A host VPC tag selected for Interconnect Connectivity cannot be edited while the tag is in use.

From Cisco vManage Release 20.10.1: A host VPC tag selected for Interconnect Connectivity can be edited while the tag is in use to add or remove host VPCs.

• Cisco vManage Release 20.9.x and earlier: If a host VPC is associated with a tag and the tag is used in configuring an Interconnect Connection, the host VPC cannot be dissociated from the tag and associated with another tag.

From Cisco vManage Release 20.10.1: If a host VPC is associated with a tag and the tag is used in configuring an Interconnect Connection, you can dissociate the host VPC from the tag if one or both of the following conditions are met:

- Additional host VPCs are associated with the tag
- Additional VPC tags are used in configuring the Interconnect Connection

After a host VPC is dissociated from a tag, it can be associated with another tag.

If a VPC tag is used in configuring an Interconnect Connection, you can associate more host VPCs with the tag provided that these host VPCs belong to the same regions as the host VPCs already associated with the tag.

• While creating a Direct Connect Private Hosted VIF, a Direct Connect Private Hosted Connection, or a Direct Connect Transit Hosted Connection to an AWS Direct Connect Gateway from an Interconnect Gateway, you can specify a custom IP address for BGP peering or let Cisco SD-WAN Manager pick an IP address from an internally reserved pool.

In Cisco vManage Release 20.5.1, the IP address is picked from the subnet 192.168.0.0/16. From Cisco vManage Release 20.6.1, the IPaddressis picked from the subnet 198.18.0.0/16. Before upgrading Cisco SD-WAN Manager from release 20.5.x to 20.6.1 or later, check if any connection to AWS is configured to use a custom BGP peering IP address from the subnet 198.18.0.0/16, which is internally reserved from Cisco vManage Release 20.6.1. If so, delete the connection and re-create the connection with a custom IP address that does not overlap with 198.18.0.0/16.

• When editing interconnect transit connection, if a new transit gateway is selected without a VPC tag in the same region, connection edit is discarded.

### **Interconnects to Microsoft Azure**

- While creating host VNet tags, choose to use the tag with either the Microsoft Azure Multi Cloud workflow or the Interconnect Connectivity workflow. This choice cannot be altered after the tag is created and persists till the deletion of the tag.
- Cisco vManage Release 20.9.x and earlier: A host VNet tag selected for Interconnect Connectivity cannot be edited after creation.

From Cisco vManage Release 20.10.1: A host VNet tag selected for Interconnect Connectivity can be edited while the tag is in use to add or remove host VNets.

• Cisco vManage Release 20.9.x and earlier: If a host VNet is associated with a tag and the tag is used in configuring an Interconnect Connection, the host VNet cannot be dissociated from the tag in use and associated with another tag.

From Cisco vManage Release 20.10.1: If a host VNet is associated with a tag and and the tag is used in configuring an Interconnect Connection, the host VNet can be dissociated from the tag if one or both of the following conditions are met:

- Additional host VNets are associated with the tag
- Additional VNet tags are used with the Interconnect Connection

After a host VNet is dissociated from a tag, it can be associated with another tag.

If a VNet tag is used in configuring an Interconnect Connection, you can associate more host VNets with the tag provided that these host VNets belong to the same regions as the host VNets already associated with the tag.

• While creating a private-peering connection to a Microsoft Azure ExpressRoute from an Interconnect Gateway, you can attach to the connection only the VNets, virtual WANs, and virtual hubs that belong to the same resource group as the ExpressRoute circuit. Attaching VNets, virtual WANs, and virtual hubs from a different resource group is not a supported configuration.

### **Interconnects to Google Cloud**

• Each Cloud Router uses the same ASN for all its BGP sessions.

### **Restrictions for Encrypted Multicloud Interconnects**

Minimum supported release: Cisco vManage Release 20.9.1

### **Interconnects to AWS**

• As per AWS requirement,

- The minimum instance type must be x-large for Cloud Gateways.
- A maximum of 10 Cloud Gateways can be attached to a single interconnect connection.
- One Cloud Gateway can be connected to 30 interconnect connections.

#### **Interconnects to Microsoft Azure**

- A single Cloud Gateway can be attached to 8 different cloud interconnect connections and one interconnect connection can connect to 5 different Cloud Gateways.
- To connect to Cloud Gateways in different regions, the express route circuit must be of Premium type.
- For Microsoft Azure deployments, Cisco Catalyst SD-WAN tunnel color is not configured on the WAN interface of the Cloud Gateway through automation and you must manually update the WAN interface color. Ensure that the template color matches the color of the branch router, Interconnect Gateway and Cloud Gateway.

### **Interconnects to Google Cloud**

- Cloud Interconnect connection to Google Cloud Gateway is supported only with redundancy enabled.
- Only one Google Cloud Gateway can be attached to a single connection.
- Existing Google Cloud Gateways are not supported for cloud interconnects.
- A maximum of 5 Google Cloud Routers can be created for a combination of region and network.

### **Usage Notes for Cisco Catalyst SD-WAN Cloud Interconnect with Megaport**

#### **Table 2: Connection Configuration Limits**

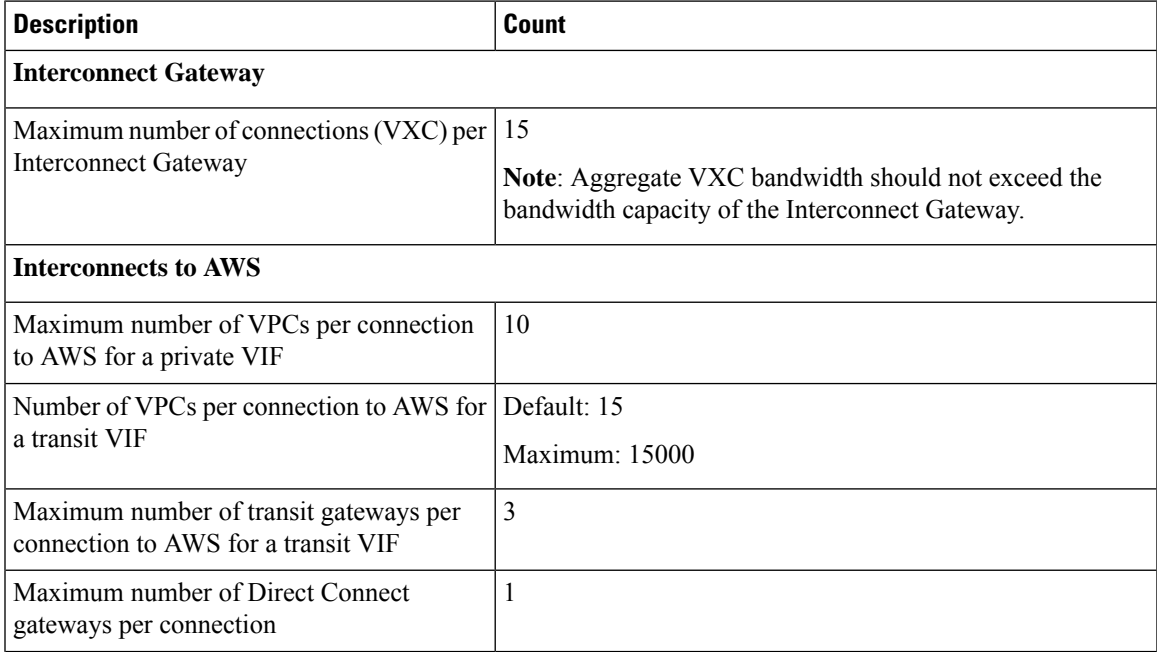

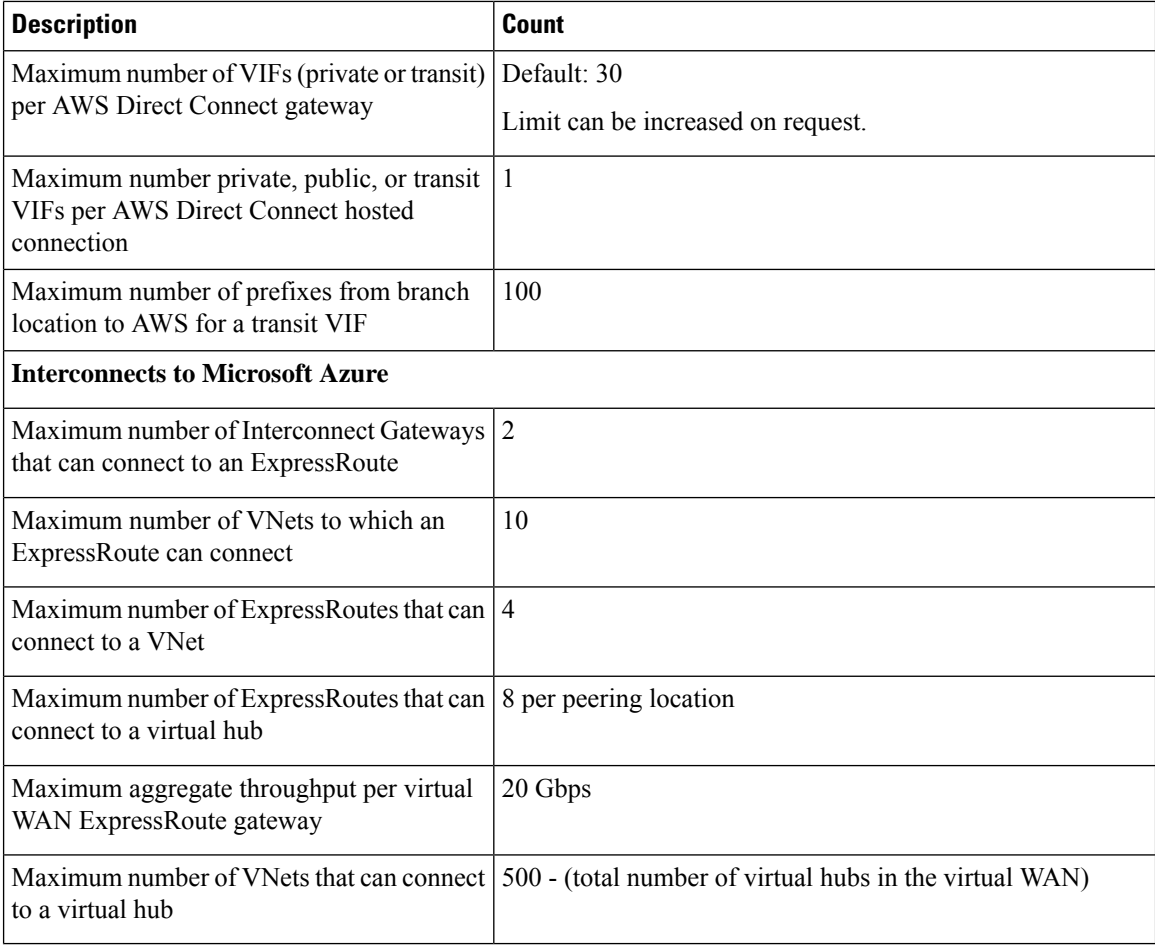

### **Interconnects to AWS**

- When you delete a connection to AWS, Cisco SD-WAN Manager deletes the VIF, the virtual private gateway, and the route table that were created while establishing the connection.
- When you delete a connection, Cisco SD-WAN Manager removes any attachments and associations to a Direct Connect gateway, transit gateway, or virtual private gateway that were created while establishing the connection.
- While creating a connection to AWS, if you created a Direct Connect gateway or transit gateway from Cisco SD-WAN Manager, deleting the connection does not delete the gateway. Manage these AWS resources as required.
- When you create a connection, a new route table is created and set as the Main route table for the host VPCs attached to the connection.

In Cisco vManage Release 20.5.1, a default route to the virtual private gateway or transit gateway is created in the Main route table and route propagation is enabled. Edit the routes and propagation as required.

From Cisco vManage Release 20.5.1, the static routes and subnet associations required to be accessed by the interconnect should be moved to the newly created Main route table by Cisco SD-WAN Manager. From Cisco vManage Release 20.6.1, a default route is created in the Main route table to only the transit gateway, and route propagation is enabled. Edit the routes and propagation as required.

• If you modify the Global Settings, the changes are applied to any new gateways or connections created after the modification. The changes do not affect gateways or connections created before the modification.

### **Interconnects to Google Cloud**

- For nonredundant connectivity, you must deploy a Google Cloud Router in each network-region and create a VLAN attachment for each Google Cloud Router. In the Megaport fabric, an interconnect is created from the Interconnect Gateway to each Google Cloud Router.
- For redundant connectivity, you must deploy two Google Cloud Routers in each network-region and create a VLAN attachment for each Google Cloud Router. In the Megaport fabric, an interconnect is created from each of a pair of Interconnect Gateways to each Google Cloud Router.
- For use with interconnect attachments, you must set the Google ASN for the Google Cloud Routers to 16550.

#### **Interconnects to Microsoft Azure**

• Only one pair of Interconnect Gateways can connect to a particular ExpressRoute to provide a HA connection to the VNet attched to the ExpressRoute.

To connect a second pair of Interconnect Gateways to the same vNet, do as follows: create another ExpressRoute; attach the vNet to the ExpressRoute; and connect the Interconnect Gateways to the ExpressRoute

You can have a maximum four such ExpressRoutes connecting to a VNet, and connect each Express Route to a pair of Interconnect Gateways.

• An ExpressRoute can connect to maximum of 10 VNets. You can attach VNets to an ExpressRoute while creating connections to the ExpressRoute from Interconnect Gateways. VNets are attached based on the VNet tags you choose for the connection.

If you choose a VNet tag that applies to more than 10 VNets or choose a combination of VNet tags so that the total number of select VNets is more than 10, interconnect creation fails.

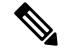

Any VNets that you may have attached to the ExpressRoute from the Azure portal are also considered while determining the number VNets that you can attach to the ExpressRoute while creating the connection from the interconnect gateways. **Note**

- You can connect a VNet to either a VNet gateway or an ExpressRoute gateway. So, if you have created a private peering to a VNet through a VNet gateway, you cannot create a private peering to the same VNet through an ExpressRoute gateway, and vice-versa.
- If a VNet is connected to virtual hub in a virtual WAN, the same VNet cannot be connected to another virtual WAN.
- Each region of a virtual WAN must have only one virtual hub.
- All the VNets in a region must connect to a single virtual hub in the same region.

• Redundant connectivity is the default and only supported configuration. You must create connections to Microsoft Azure from a pair of Interconnect Gateways in the Megaport fabric.

When choosing a pair of Interconnect Gateways from which you wish to create the primary and secondary connections to a Microsoft Azure ExpressRoute, ensure that the Interconnect Gateways are configured to use the same BGP ASN for BGP peering.

# <span id="page-11-0"></span>**Information About Cisco Catalyst SD-WAN Cloud Interconnect with Megaport**

You can deploy a Cisco Catalyst 8000v Edge Software (Cisco Catalyst 8000V) instance in the fabric of the SDCI provider Megaport. Further, you can link a branch location to the Cisco Catalyst 8000v instance using the Cisco Catalyst SD-WAN fabric. We recommend that you deploy the Cisco Catalyst 8000v instance at a Megaport location closest to your branch location.

The Cisco Catalyst 8000v instance acts as an edge device in the Cisco Catalyst SD-WAN fabric and as the Interconnect Gateway in the Megaport fabric. From the Interconnect Gateway, you can create a direct Layer 2 connection (an interconnect) in the Megaport fabric to a cloud onramp or another Interconnect Gateway. The interconnects link branch locations, or link branch locations to cloud service providers through the Megaport fabric.

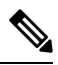

**Note**

In the Megaport terminology, the interconnect gateway is also referred to asthe Megaport Virtual Edge (MVE). The direct Layer 2 connection from an interconnect gateway to a Cloud OnRamp or another interconnect gateway is called a Virtual Cross Connect (VXC).

In this setup, Cisco Catalyst SD-WAN fabric acts as the overlay network, and the Megaport fabric acts as the underlay network. The Megaport fabric provides data-center-agnostic, efficient, high-speed, low-latency, high-bandwidth connectivity across data centers in 700 global locations.

You can create the following types of connections from an Interconnect Gateway:

#### **Table 3: Connection Types**

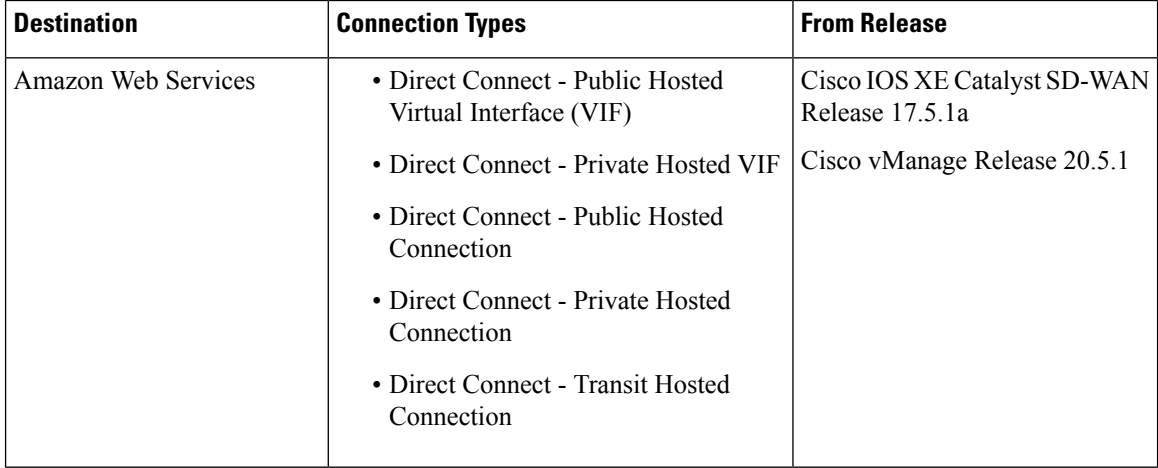

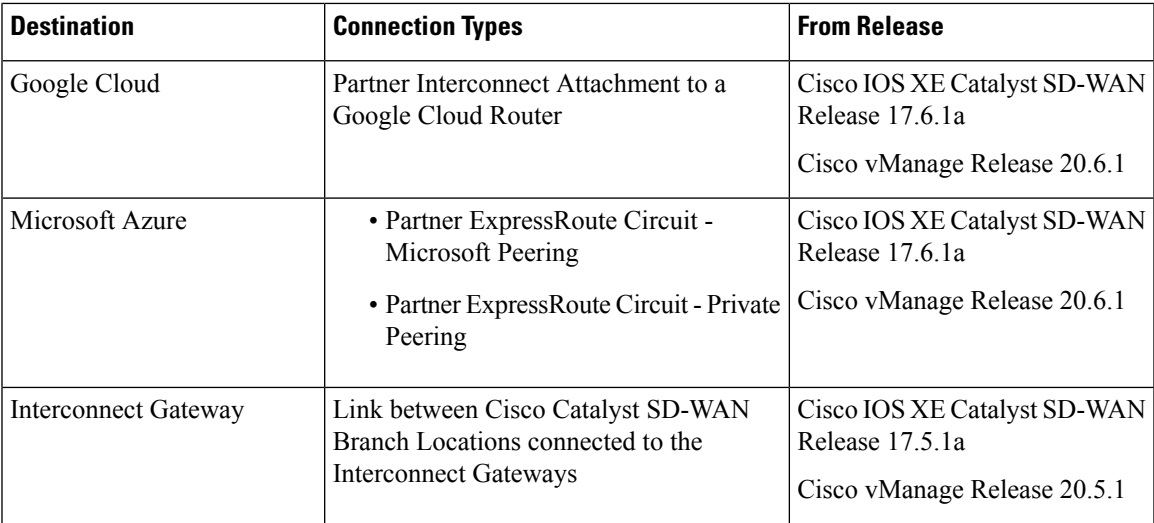

Cisco SD-WAN Manager enables you to

- Configure and deploy the Cisco Catalyst 8000v instance at a Megaport location
- Create software-defined cloud interconnects to public or private clouds
- Create interconnects to link Cisco Catalyst SD-WAN branch locations across the Megaport fabric

Support is offered along with this solution. Contact Cisco Support for any questions or issues regarding this solution.

### **Benefits of Cisco Catalyst SD-WAN Cloud Interconnect with Megaport**

- **1.** Branch locations connect seamlessly to the Megaport fabric over the Cisco Catalyst SD-WAN fabric.
- **2.** Interconnects to public or private cloud with assured SLAs.
- **3.** End-to-end traffic security, segmentation, and policy through the Cisco Catalyst SD-WAN fabric.
- **4.** Cisco is the single point of contact for billing, provisioning, and support.
- **5.** Cisco SD-WAN Manager provides a single pane to manage your connectivity to any cloud.
- **6.** End-to-end visibility across the Cisco Catalyst SD-WAN fabric and the Megaport SDN.
- **7.** Data-center-agnostic links between Cisco Catalyst SD-WAN branch locations and between Cisco Catalyst SD-WAN branch locations and a public or private cloud.

## **Encrypted Multicloud Interconnects**

Minimum supported release: Cisco vManage Release 20.9.1

You can provision a secure private Cisco Catalyst SD-WAN connection between an Interconnect Gateway and Cloud Service Providers through the Cloud OnRamp workflows in Cisco SD-WAN Manager. You can terminate the virtual cross connects from the Interconnect Gateway in the cloud interconnect provider to the existing Cloud Gateways which are created as part of the Multicloud workflow. For more information, see

Cloud OnRamp for [Multicloud](cloud-onramp-book-xe_chapter8.pdf#nameddest=unique_219). This feature enables support for both internet and private paths to access VPC and VNET workloads.

Starting from Cisco Catalyst SD-WAN Manager Release 20.12.1, encrypted multicloud interconnects supports AWS Cloud Gateway using Cloud WAN solution.

### **Benefits**

- Provides end to end encryption from branch sites to Cloud Gateways through the cloud interconnect provider backbone.
- Supports multiple VPN segments over single virtual cross connect.
- Supports modification of VPC and VNET tags before and after the connection creation. VPN to VPC or VNET tag mapping can be performed using the Multicloud Intent Management screen.
- Route advertisements are controlled by Interconnect Gateways and Cloud Gateways to overcome prefix advertisements restrictions imposed by cloud service providers.

# <span id="page-13-0"></span>**Configuration Workflow for Cisco Catalyst SD-WAN Cloud Interconnect with Megaport**

### **Prerequisite Configuration**

**1.** Create Megaport account.

As part of the ordering process on Cisco Commerce Workspace (CCW), you receive an email from Megaport about creating your account. Refer to the email for more information.

- **2.** Associate Megaport account with Cisco SD-WAN Manager.
- **3.** Configure Global Settings for Interconnect Gateways.
- **4.** Create necessary network segments (see Segmentation [Configuration](https://www.cisco.com/c/en/us/td/docs/routers/sdwan/configuration/segmentation/ios-xe-17/segmentation-book-xe/segmentation.html) Guide).
- **5.** Ensure you have UUIDs for the required number of Cisco Catalyst 8000v instances that you wish to deploy as Interconnect Gateways.
- **6.** Attach Megaport Template to a Cisco Catalyst 8000v instance.
- **7.** Create Interconnect Gateway at Megaport location closest to your Cisco Catalyst SD-WAN branch location.

For connectivity to AWS, create an Interconnect Gateway at the Megaport location.

For redundant connectivity to Google Cloud, create a pair of Interconnect Gateways in the Megaport fabric. For nonredundant connectivity, deploy an Interconnect Gateway at a Megaport location.

For connectivity to Microsoft Azure, create a pair of Interconnect Gateways in the Megaport fabric. Redundant connectivity is the default and only supported configuration.

For connectivity between Cisco Catalyst SD-WAN branch locations, for each branch location, create an Interconnect Gateway at the closest Megaport location.

### **Workflow to Create Interconnect to AWS**

Before you perform the following configuration procedures, ensure that the prerequisite conditions are met and the prerequisite configuration is applied.

- **1.** Associate AWS account with Cisco SD-WAN Manager.
- **2.** Discover Host Private Networks to connect to AWS Virtual Private Clouds (VPCs).
- **3.** Create one of the following types of connection:

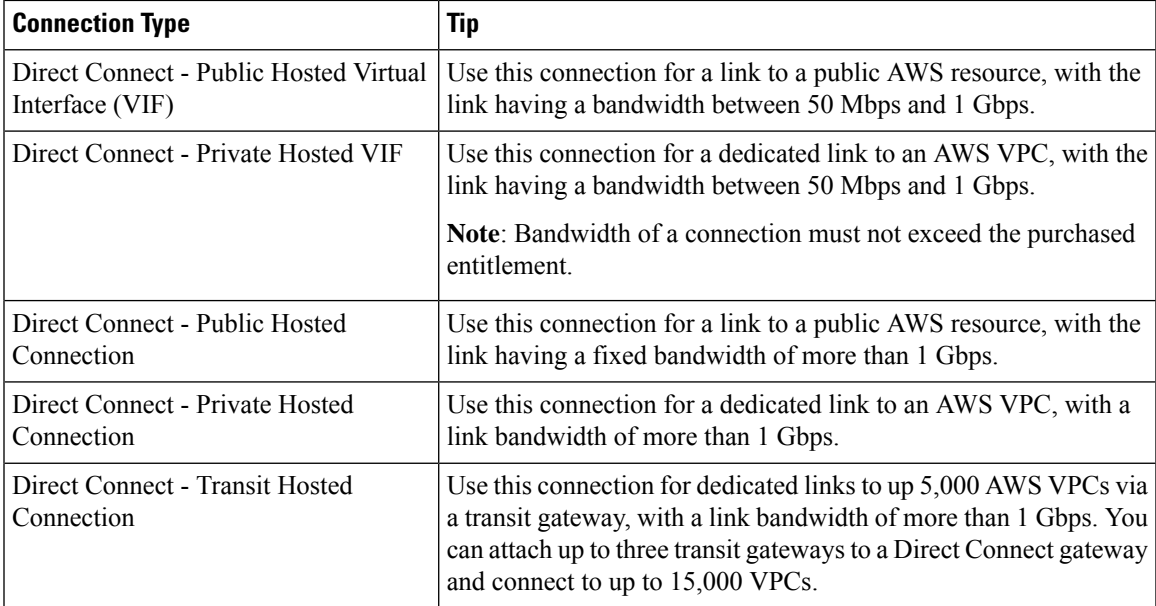

### **Workflow to Link Cisco Catalyst SD-WAN Branch Locations**

Before you perform the following configuration procedure, ensure that the prerequisite conditions are met and the prerequisite configuration is applied.

• Create an Interconnect between the Interconnect Gateways.

### **Workflow to Create Interconnect to Google Cloud**

Before you perform the following configuration procedure, ensure that the prerequisite conditions are met and the prerequisite configuration is applied.

- **1.** Create the required VPC network using the Google Cloud portal.
- **2.** Deploy Google Cloud Routers in network-regions to which you wish to connect.

For nonredundant connectivity, using the Google Cloud portal, deploy a Google Cloud Router in each network-region to which you wish to connect and create a VLAN attachment for each Google Cloud Router.

For redundant connectivity, using the Google Cloud portal, deploy two Google Cloud Routers in each network-region to which you wish to connect and create a VLAN attachment for each Google Cloud Router.

**3.** Associate Google Cloud account with Cisco SD-WAN Manager.

**4.** Create Interconnects to Google Cloud Routers from Interconnect Gateways

#### **Workflow to Create Interconnect to Microsoft Azure**

Before you perform the following configuration procedure, ensure that the prerequisite conditions are met and the prerequisite configuration is applied.

- **1.** Associate Microsoft Azure account with Cisco SD-WAN Manager.
- **2.** Create the required Azure ExpressRoute circuits.
- **3.** Discover Host Private Networks to connect to Azure Virtual Networks (VNets).
- **4.** Create one of the following types of connection:
	- Public Peering Connection to an Azure ExpressRoute
	- Private Peering Connection to an Azure ExpressRoute

# <span id="page-15-0"></span>**Configure Prerequisites for Cisco SD-WAN Cloud Interconnect with Megaport**

### **Associate Megaport Account with Cisco SD-WAN Manager**

### **Prerequisite**

Create Megaport account. As part of the ordering process on Cisco Commerce Workspace (CCW), you receive an email from Megaport about creating your account. Refer to the email for more information.

### **Procedure**

- **1.** From the Cisco SD-WAN Manager menu, choose **Configuration** > **Cloud OnRamp for Multicloud**.
- **2.** Click **Interconnect**.
- **3.** Click **Associate Interconnect Account**.
- **4.** Configure the following:

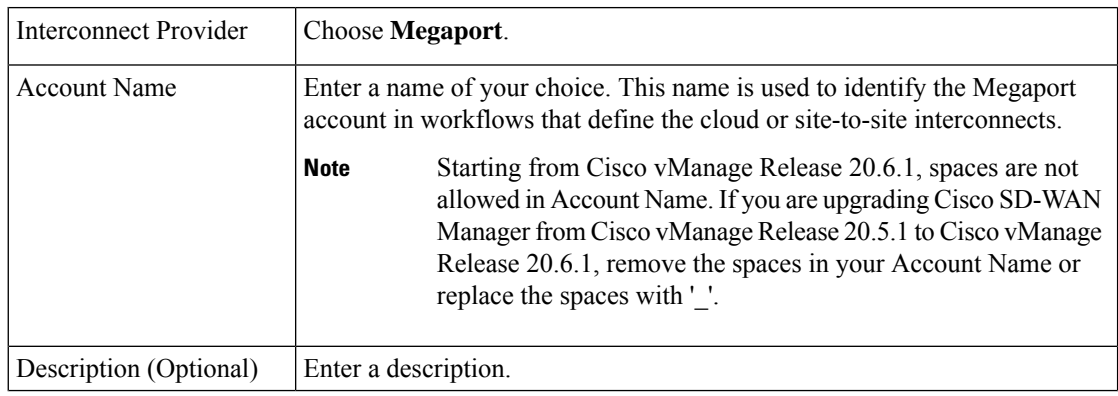

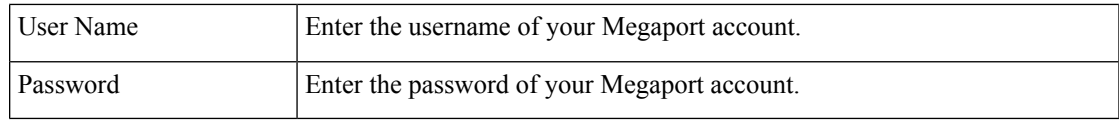

**5.** Click **Add**.

Cisco SD-WAN Manager authenticates the account and saves the account details in a database.

## **Configure Global Settings for Interconnect Gateways**

### **Prerequisites**

- **1.** Create a Megaport account. As part of the ordering process on Cisco Commerce Workspace (CCW), you receive an email from Megaport about creating your account. Refer to the email for more information.
- **2.** Associate Megaport account with Cisco SD-WAN Manager.

### **Procedure**

- **1.** From the Cisco SD-WAN Manager menu, choose **Configuration** > **Cloud OnRamp for Multicloud**.
- **2.** Click **Interconnect**.
- **3.** Click **Interconnect Global Settings**.
	- **a.** To add global settings, click **Add**.
	- **b.** To modify global settings, click **Edit**.

### **4.** Configure the following:

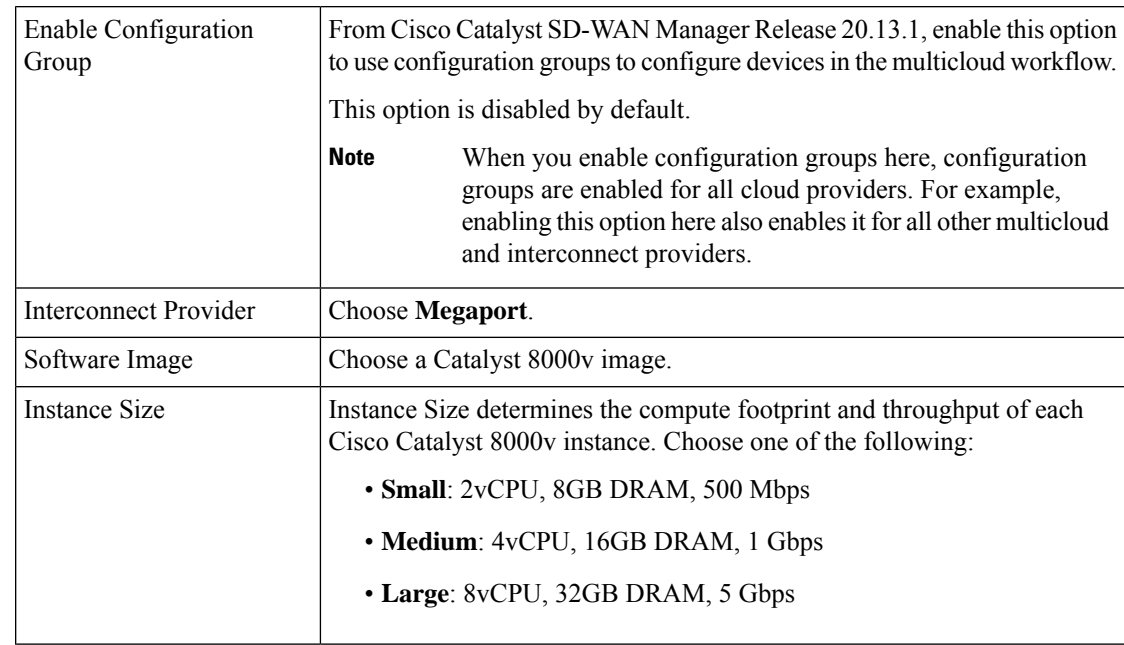

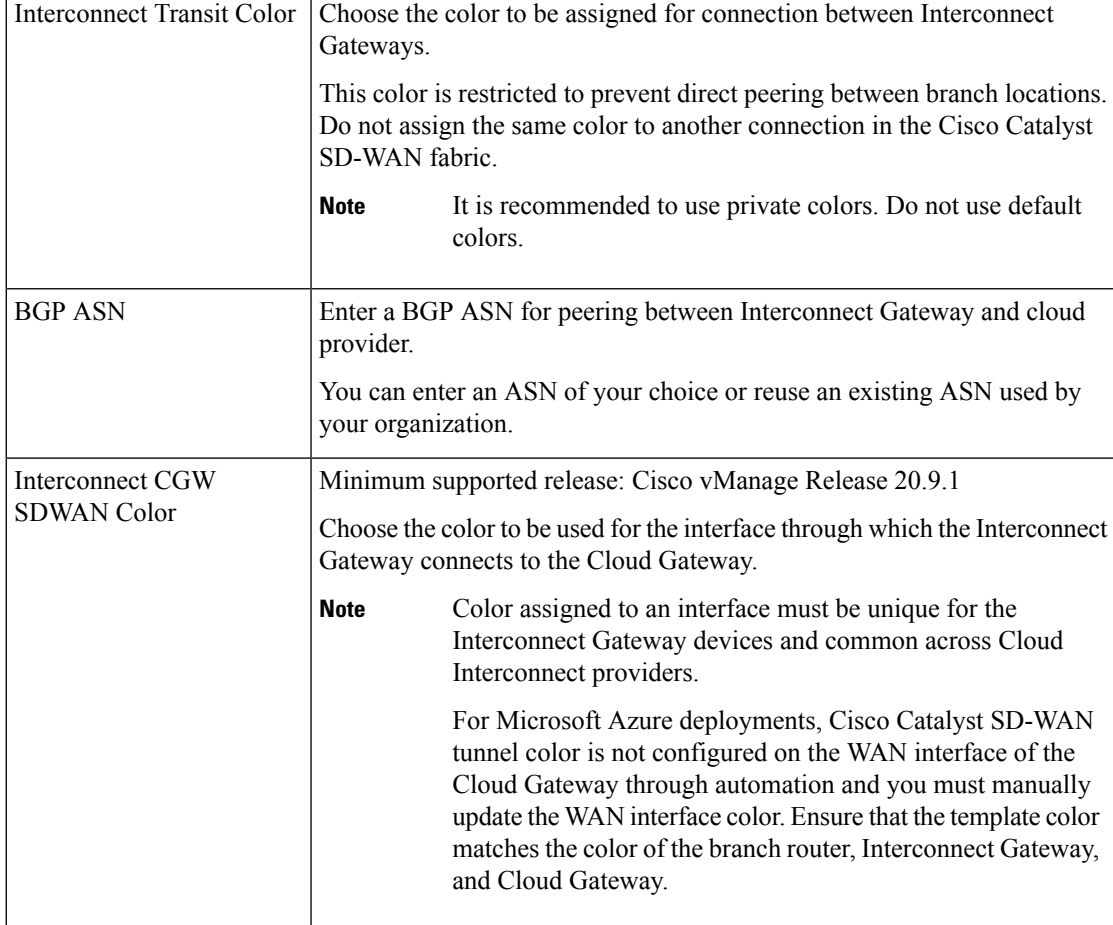

**5.** To save the newly added global settings, click **Save**.

To save the modified global settings, click **Update**.

## **Attach Megaport Template to Cisco Catalyst 8000v Instance**

### ⇘

This procedure is not required if you enabled configuration groups. In this case, skip to Create [Interconnect](https://www.cisco.com/c/en/us/td/docs/routers/sdwan/configuration/cloudonramp/ios-xe-17/cloud-onramp-book-xe/sdwan-cloud-interconnect-megaport.html#concept_dbb_ys1_2pb) Gateway at a [Megaport](https://www.cisco.com/c/en/us/td/docs/routers/sdwan/configuration/cloudonramp/ios-xe-17/cloud-onramp-book-xe/sdwan-cloud-interconnect-megaport.html#concept_dbb_ys1_2pb) Location. **Note**

Before you can deploy a Cisco Catalyst 8000v instance as an Interconnect Gateway at a Megaport location, you must attach the Megaport default template to the device. We recommend that you attach the template named *Default\_MEGAPORT\_ICGW\_C8000V\_Template\_V01.*

- **1.** From the Cisco SD-WAN Manager menu, choose **Configuration** > **Templates**.
- **2.** Click **Device Templates**.

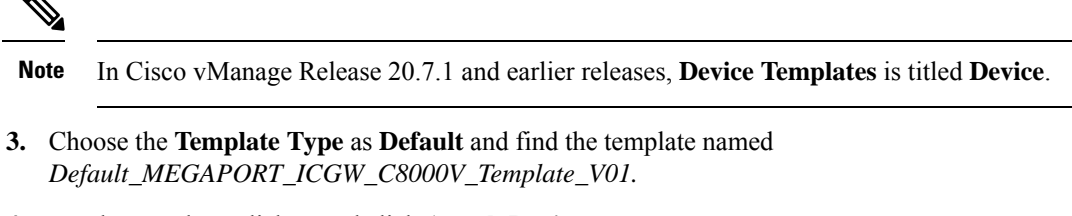

- **4.** For the template, click **...** and click **Attach Devices**.
- **5.** Choose the Cisco Catalyst 8000v instance from **Available Devices** and move it to**Selected Devices**. Click **Attach**.
- **6.** Configure the following and click **Next**.
	- Color
	- Hostname
	- System IP
	- Site ID
- **7.** Click **Configure Devices**.

### **Create Interconnect Gateway at a Megaport Location**

Deploy a Cisco Catalyst 8000v instance as the Interconnect Gateway at the desired Megaport location. We recommend that you deploy the Cisco Catalyst 8000v instance at a Megaport location closest to your branch location.

### **Prerequisites**

- **1.** Associate Megaport Account with Cisco SD-WAN Manager.
- **2.** Configure Global Settings for Interconnect Gateways.
- **3.** If you did not enable configuration groups, attach Megaport Template to Cisco Catalyst 8000v Instance.
- **4.** If you enabled configuration groups, ensure that you configure device parameters for devices that are associated with the configuration group.
- **5.** From Cisco vManage Release 20.9.1, ensure that you have the required license to create the Interconnect Gateway. Without the required license, Interconnect Gateway creation fails. For more information, see License [Management](https://www.cisco.com/c/en/us/td/docs/routers/sdwan/configuration/cloudonramp/ios-xe-17/cloud-onramp-book-xe/license-mgmt-sdwan-megaport.html) for Cisco SD-WAN Cloud Interconnect with Megaport.

### **Procedure**

- **1.** From the Cisco SD-WAN Manager menu, choose **Configuration** > **Cloud OnRamp for Multicloud**.
- **2.** Click **Interconnect**.
- **3.** Click **Create Interconnect Gateway**.
- **4.** Configure the following:

 $\mathbf I$ 

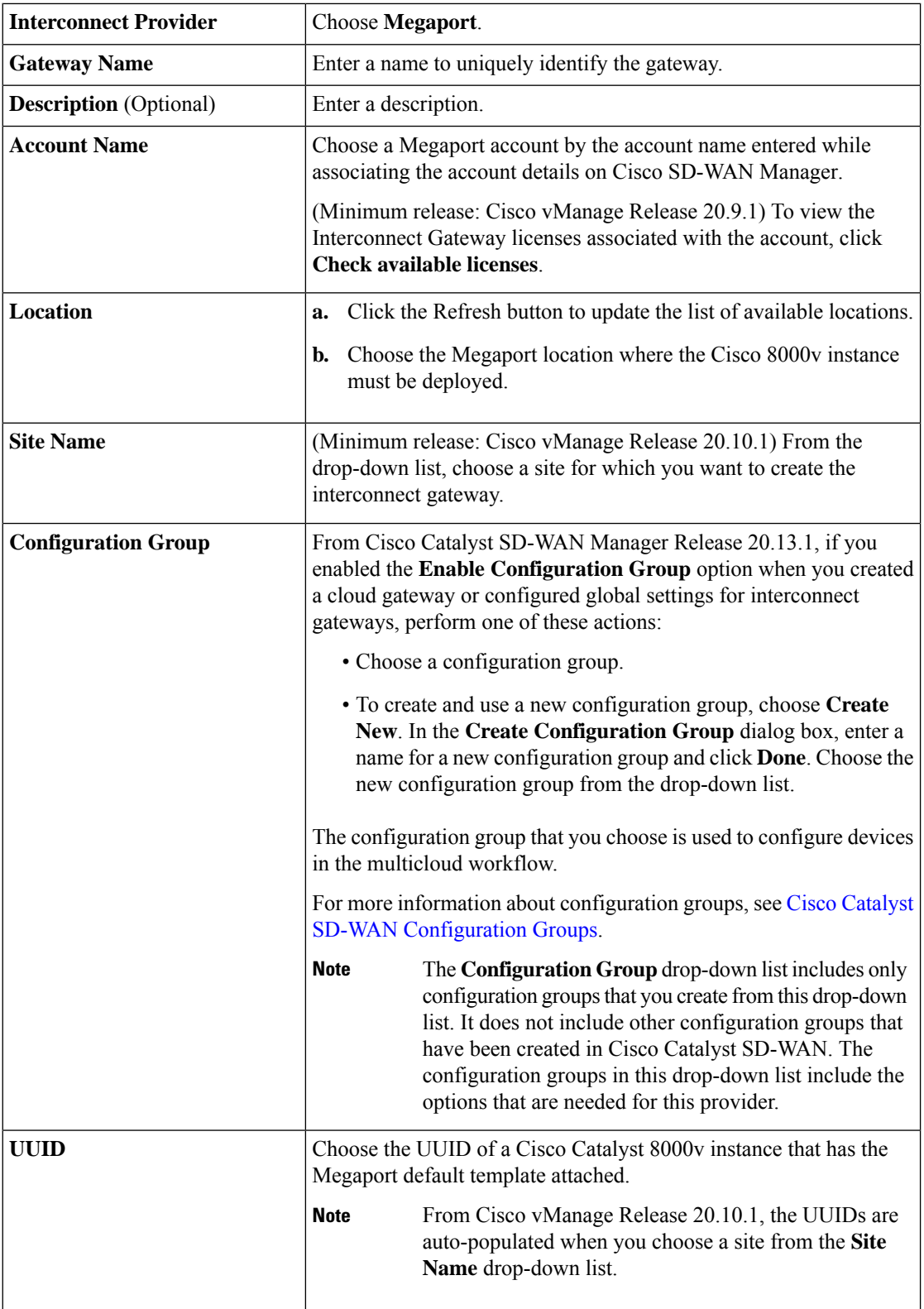

i.

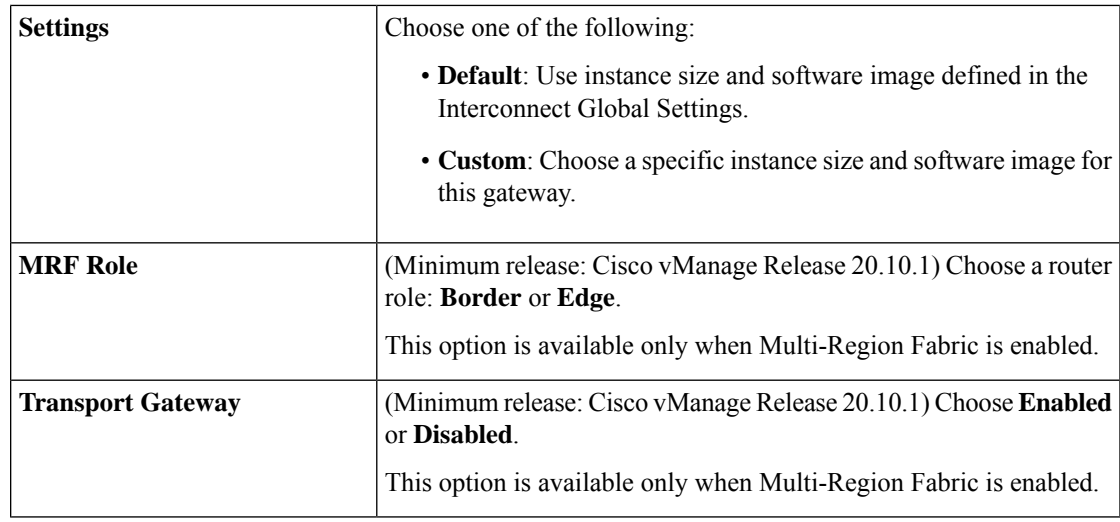

### **5.** Click **Add**.

When the configuration task is successful, the Interconnect Gateway is listed in the **Gateway Management** page.

# <span id="page-20-0"></span>**Create Interconnects to AWS**

## **Associate AWS Account with Cisco SD-WAN Manager**

- **1.** From the Cisco SD-WAN Manager menu, choose **Configuration** > **Cloud OnRamp for Multicloud**.
- **2.** Click **Cloud**.
- **3.** Click **Associate Cloud Account**.
- **4.** Configure the following:

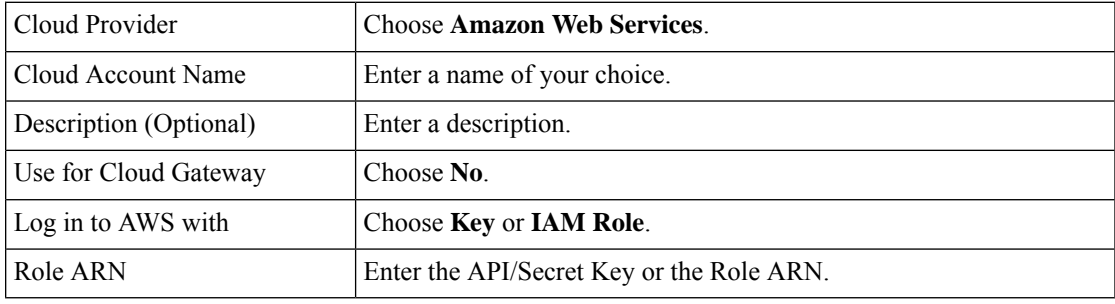

**5.** Click **Add**.

Cisco SD-WAN Manager uses the API/Secret Key or the Role ARN to authenticate the user account with AWS as part of the API workflow to create connections to AWS.

## **Discover Host Private Networks and Tag AWS VPCs**

A number of host VPCs can be grouped together using a tag. VPCs under the same tag are considered as a singular unit. Tag the AWS VPCs to which you wish to create software-defined cloud interconnects from an Interconnect Gateway.

### **Prerequisite**

Associate AWS Account with Cisco SD-WAN Manager.

### **Add a Tag**

Group VPCs and tag them together.

- **1.** From the Cisco SD-WAN Manager menu, choose **Configuration** > **Cloud OnRamp for Multicloud**.
- **2.** Click **Interconnect**.
- **3.** Click **Host Private Networks**.
- **4. Cloud Provider**: choose **Amazon Web Services**.

The available host VPCs are discovered and listed in a table.

- **5.** Select the VPCs that you wish to tag using the check boxes in the left-most column.
- **6.** Click **Tag Actions**.
- **7.** Click **Add Tag** and configure the following:

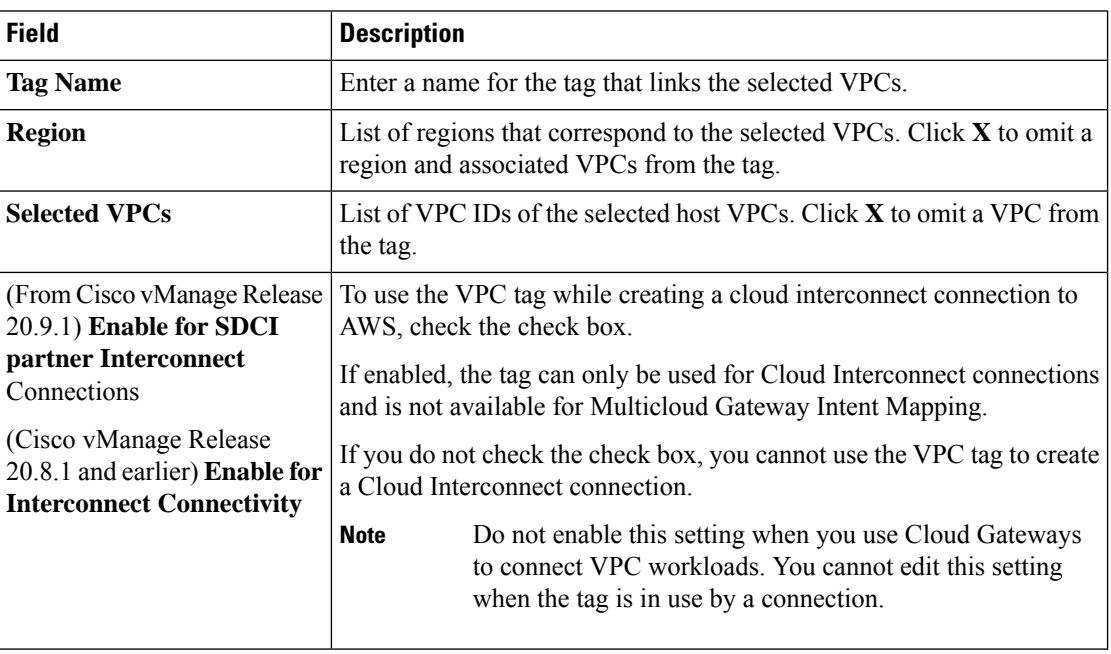

### **8.** Click **Add**.

On the **Discover Host Private Networks** page, the VPCs you selected are tagged and the tag name is shown in the **Host VPC Tag** column. If you chose to use the VPC tag for software-defined cloud interconnects, the **Interconnect Enabled** column reads **Yes**.

### **Edit a Tag**

Add VPCs to or remove VPCs from an existing tag.

From Cisco vManage Release 20.10.1, edit a VPC tag associated with an Interconnect Connection subject to the following conditions:

- If only one VPC is associated with a VPC tag, you cannot remove the VPC from the tag. To remove the VPC from the tag, delete the Interconnect Connection and then edit the tag.
- For a Transit Hosted Connection, the VPCs you wish to associate with a tag must be from the same regions as the VPCs already associated with the tag.

To attach VPCs from a new region to the Transit Hosted Connection, do the following:

- **1.** Create a new tag for the region and associate required VPCs.
- **2.** Edit the Transit Hosted Connection and attach the VPC tag to the connection.
- For a private VIF or private hosted connection, you can associate VPCs from a new region while editing the tag.

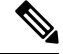

In Cisco vManage Release 20.9.1 and earlier releases, you cannot edit a VPC tag that is associated with an Interconnect Connection. **Note**

- **1.** From the Cisco SD-WAN Manager menu, choose **Configuration** > **Cloud OnRamp for Multicloud**.
- **2.** Click **Interconnect**.
- **3.** Click **Host Private Networks**.
- **4. Cloud Provider**: choose **Amazon Web Services**.

The available host VPCs are discovered and listed in a table.

- **5.** Click **Tag Actions**.
- **6.** Click **Edit Tag** and modify the following as required:

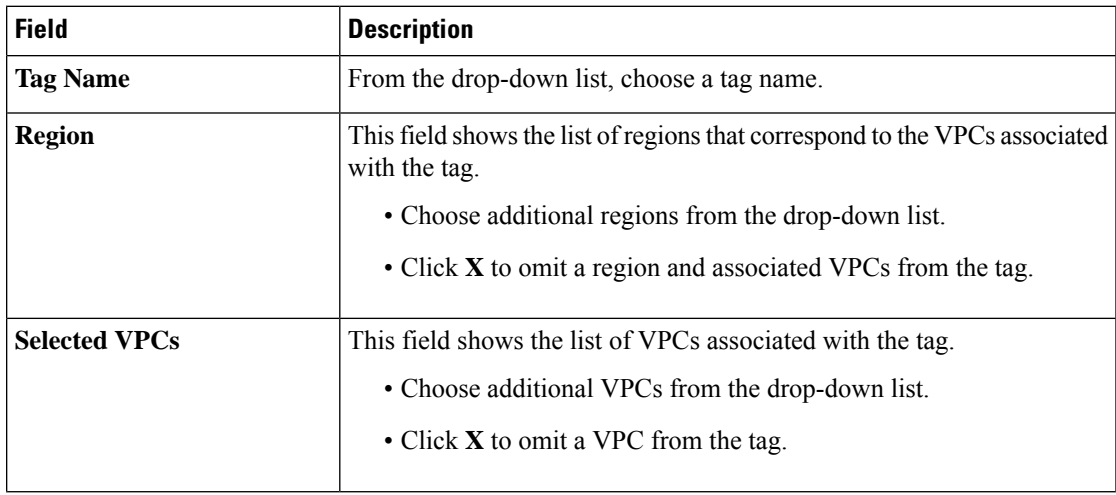

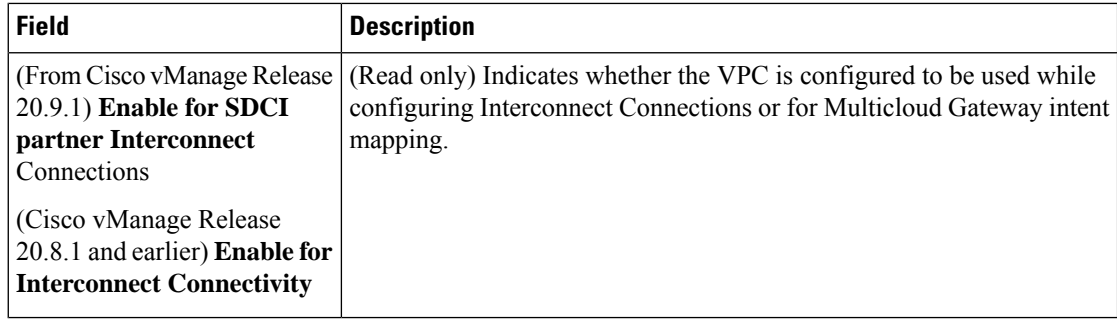

**7.** Click **Update**.

### **Delete a Tag**

Remove a tag that groups together VPCs.

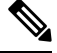

**Note** You cannot delete a VPC tag while the tag is associated with an Interconnect Connection.

- **1.** From the Cisco SD-WAN Manager menu, choose **Configuration** > **Cloud OnRamp for Multicloud**.
- **2.** Click **Interconnect**.
- **3.** Click **Host Private Networks**.
- **4. Cloud Provider**: choose **Amazon Web Services**.

The available host VPCs are discovered and listed in a table.

- **5.** Click **Tag Actions**.
- **6.** Click **Delete Tag**.
- **7. Tag Name**: From the drop-down list, choose a tag name.
- **8.** Click **Delete**.

# **Create Direct Connect Public Hosted VIF to AWS from Interconnect Gateway**

### **Prerequisites**

- **1.** Associate Megaport Account with Cisco SD-WAN Manager.
- **2.** Configure Global Settings for Interconnect Gateways.
- **3.** Create necessary network segments (see Segmentation [Configuration](https://www.cisco.com/c/en/us/td/docs/routers/sdwan/configuration/segmentation/ios-xe-17/segmentation-book-xe/segmentation.html) Guide).
- **4.** Associate AWS Account with Cisco SD-WAN Manager.
- **5.** Attach Megaport Template to Cisco Catalyst 8000v Instance.
- **6.** Create Interconnect Gateway at a Megaport Location.

**7.** From Cisco vManage Release 20.9.1, ensure that you have the required license to create the connection. Without the required license, connection creation fails. For more information, see License [Management](https://www.cisco.com/c/en/us/td/docs/routers/sdwan/configuration/cloudonramp/ios-xe-17/cloud-onramp-book-xe/license-mgmt-sdwan-megaport.html) for Cisco Catalyst SD-WAN Cloud [Interconnect](https://www.cisco.com/c/en/us/td/docs/routers/sdwan/configuration/cloudonramp/ios-xe-17/cloud-onramp-book-xe/license-mgmt-sdwan-megaport.html) with Megaport.

### **Procedure**

- **1.** From the Cisco SD-WAN Manager menu, choose **Configuration** > **Cloud OnRamp for Multicloud**.
- **2.** Click **Interconnect**.
- **3.** Click **Interconnect Connectivity**.
- **4. Choose Interconnect Provider**: choose **MEGAPORT**.

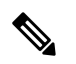

**Note** This field is introduced in Cisco vManage Release 20.6.1.

- **5. Choose Interconnect Account**: choose a Megaport account by the account name entered while associating the account details on Cisco SD-WAN Manager.
- **6. Choose Interconnect Gateway**: choose the Interconnect Gateway from which the Direct Connect connection must be created.
- **7.** (Minimum release: Cisco vManage Release 20.9.1) To view available Interconnect Connection licenses associated with the Megaport account, click **Check available licenses**.

### **8.** Click **Add Connection**.

**9.** Configure the following and click **Next**:

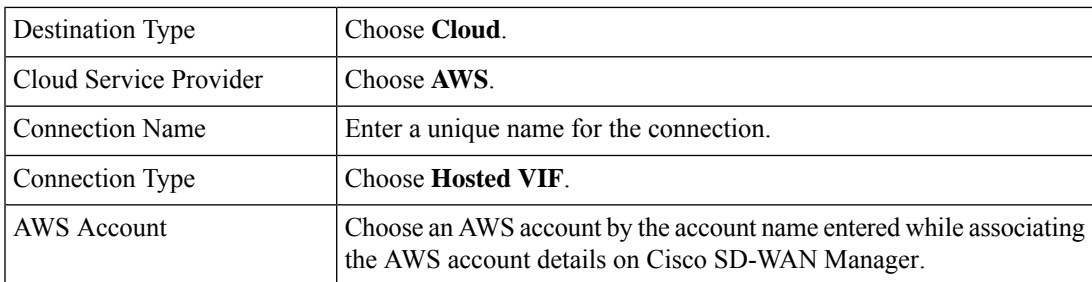

**10.** Configure the following and click **Next**:

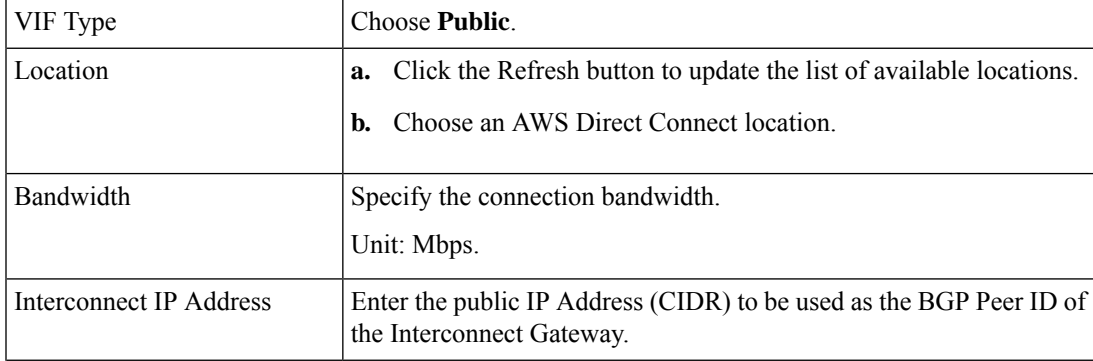

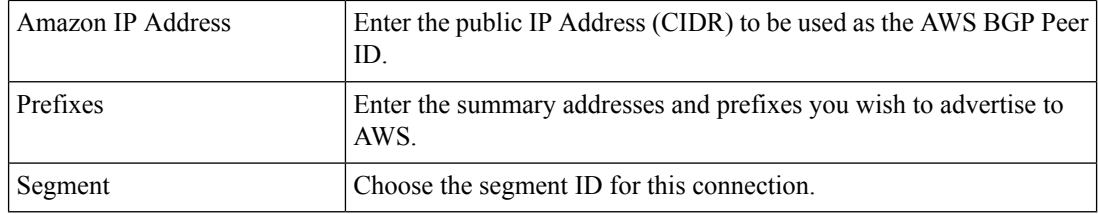

- **11.** Review the connection summary.
	- To create the connection, click **Save**.
	- To modify the connection settings, click **Back**.

When the configuration task is successful, the connection is listed in the **Interconnect Connectivity** page.

# **Create Direct Connect Private Hosted VIF to AWS Direct Connect Gateway from Interconnect Gateway**

### **Prerequisites**

- **1.** Associate Megaport Account with Cisco SD-WAN Manager.
- **2.** Configure Global Settings for Interconnect Gateways.
- **3.** Create necessary network segments (see Segmentation [Configuration](https://www.cisco.com/c/en/us/td/docs/routers/sdwan/configuration/segmentation/ios-xe-17/segmentation-book-xe/segmentation.html) Guide).
- **4.** Associate AWS Account with Cisco SD-WAN Manager.
- **5.** Discover Host Private Networks and tag AWS VPCs.
- **6.** Attach Megaport Template to Cisco Catalyst 8000v Instance.
- **7.** Create Interconnect Gateway at a Megaport Location.
- **8.** From Cisco vManage Release 20.9.1, ensure that you have the required license to create the connection. Without the required license, connection creation fails. For more information, see License [Management](https://www.cisco.com/c/en/us/td/docs/routers/sdwan/configuration/cloudonramp/ios-xe-17/cloud-onramp-book-xe/license-mgmt-sdwan-megaport.html) for Cisco SD-WAN Cloud [Interconnect](https://www.cisco.com/c/en/us/td/docs/routers/sdwan/configuration/cloudonramp/ios-xe-17/cloud-onramp-book-xe/license-mgmt-sdwan-megaport.html) with Megaport.

### **Procedure**

- **1.** From the Cisco SD-WAN Manager menu, choose **Configuration** > **Cloud OnRamp for Multicloud**.
- **2.** Click **Interconnect**.
- **3.** Click **Interconnect Connectivity**.
- **4. Choose Interconnect Provider**: choose **MEGAPORT**.

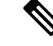

**Note** This field is introduced in Cisco vManage Release 20.6.1.

- **5. Choose Interconnect Account**: choose a Megaport account by the account name entered while associating the account details on Cisco SD-WAN Manager.
- **6. Choose Interconnect Gateway**: choose the Interconnect Gateway from which the Direct Connect connection must be created.
- **7.** (Minimum release: Cisco vManage Release 20.9.1) To view available Interconnect Connection licenses associated with the Megaport account, click **Check available licenses**.

### **8.** Click **Add Connection**.

**9.** Configure the following and click **Next**:

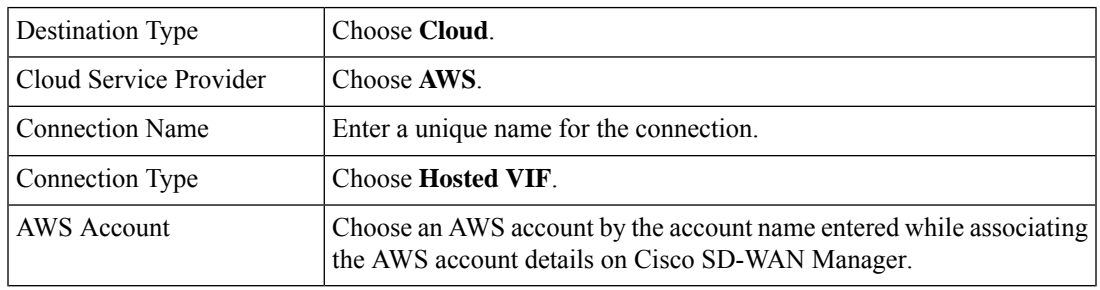

**10.** Configure the following and click **Next**:

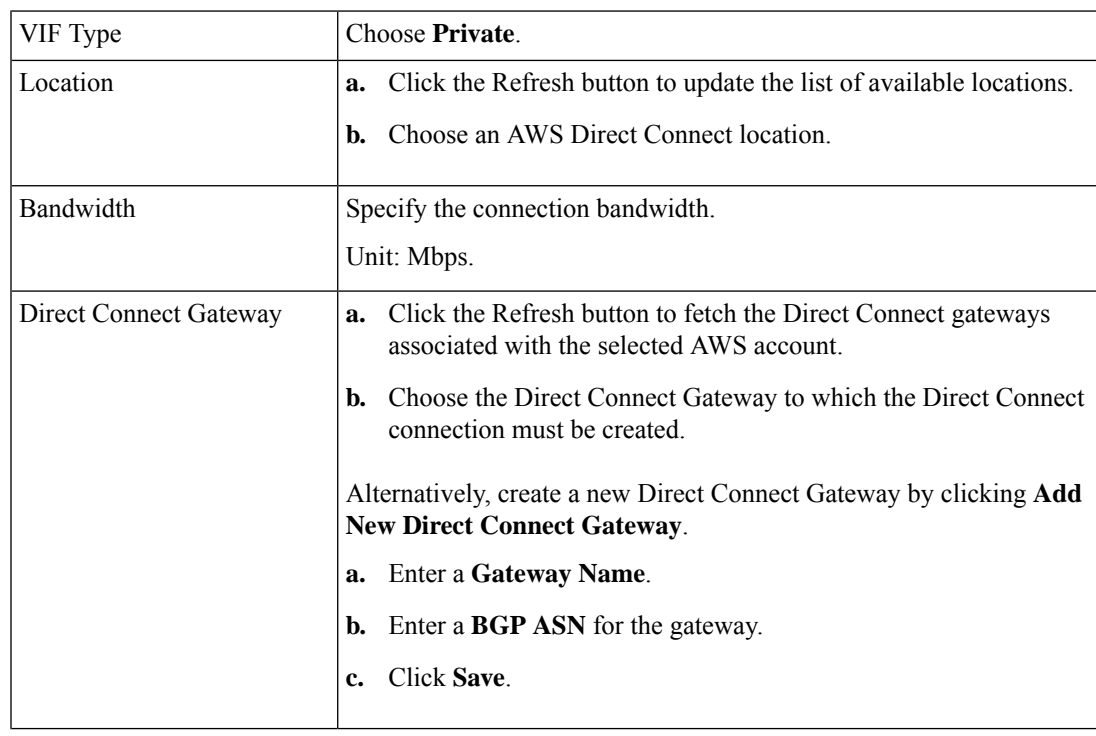

 $\mathbf I$ 

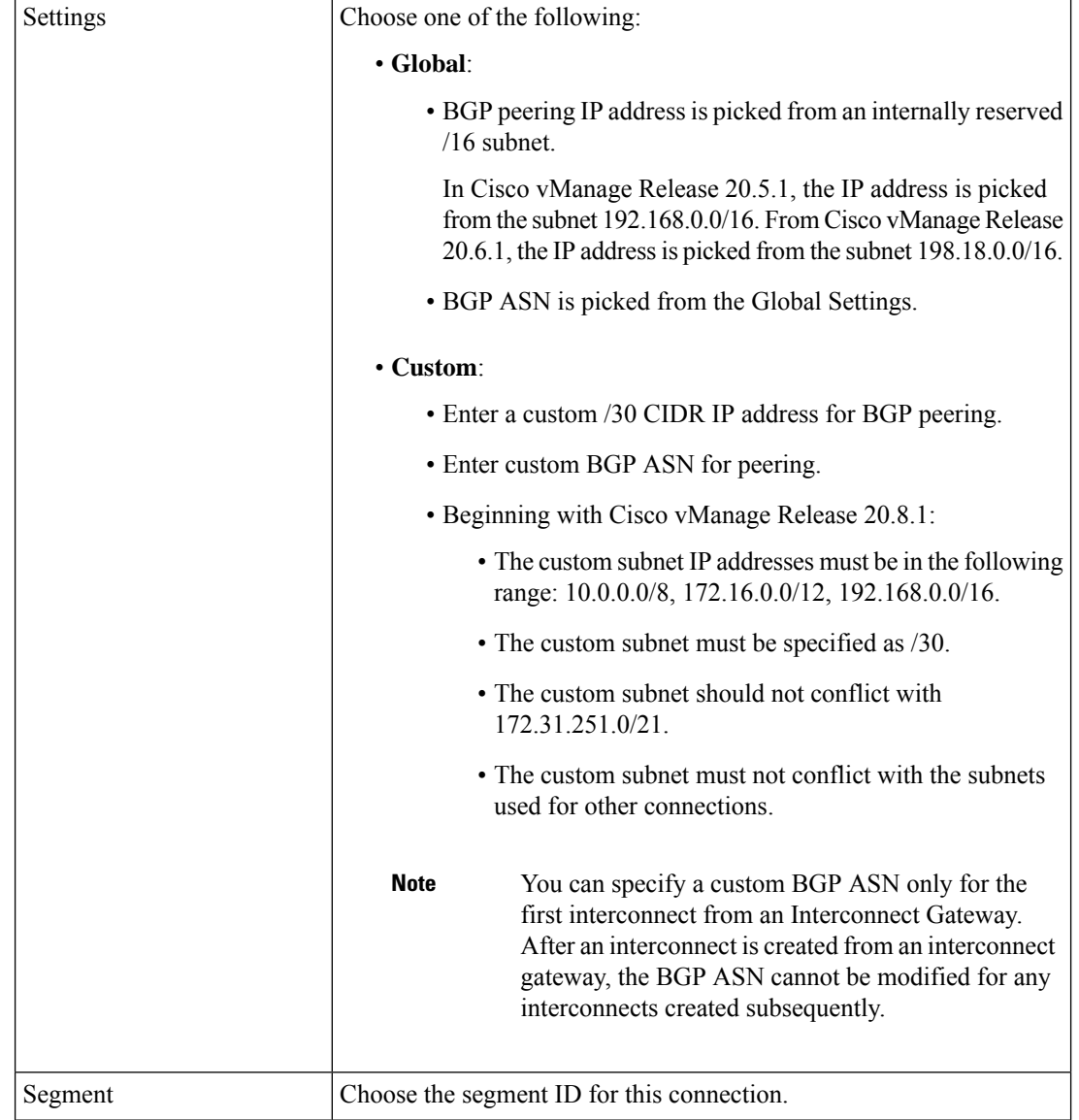

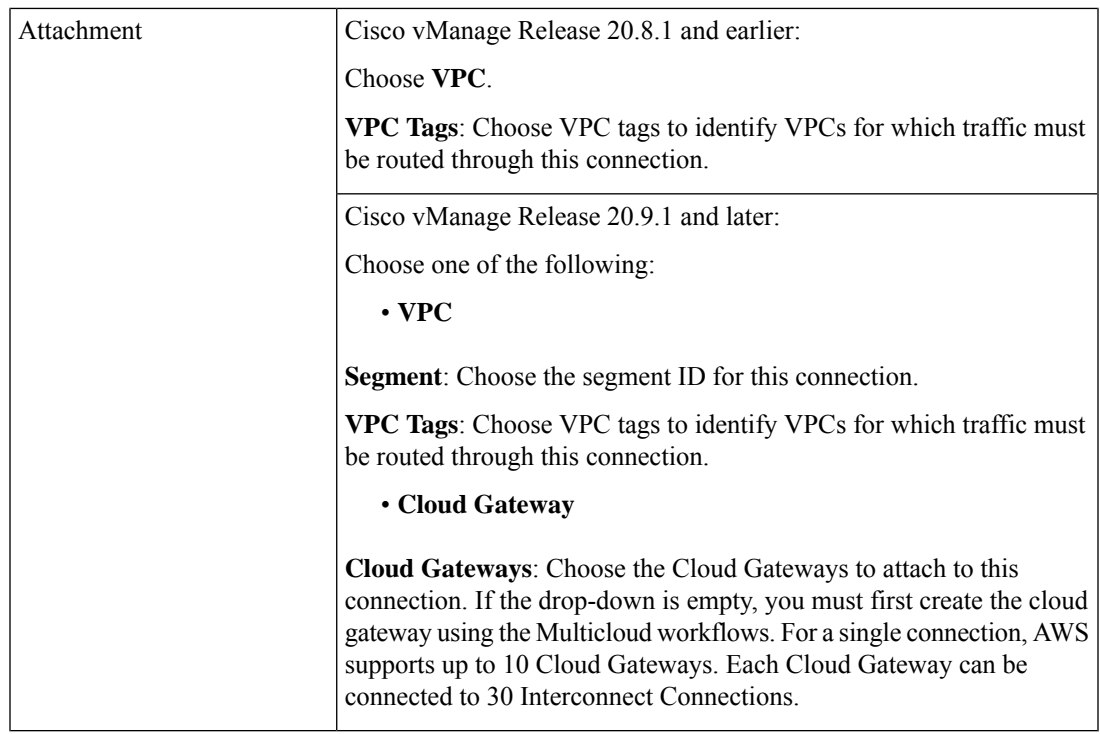

- **11.** Review the connection summary.
	- To create the connection, click **Save**.
	- To modify the connection settings, click **Back**.

When the configuration task is successful, the connection is listed in the **Interconnect Connectivity** page.

# **Create Direct Connect Public Hosted Connection to AWS from Interconnect Gateway**

### **Prerequisites**

- **1.** Associate Megaport Account with Cisco SD-WAN Manager.
- **2.** Configure Global Settings for Interconnect Gateways.
- **3.** Create necessary network segments (see Segmentation [Configuration](https://www.cisco.com/c/en/us/td/docs/routers/sdwan/configuration/segmentation/ios-xe-17/segmentation-book-xe/segmentation.html) Guide).
- **4.** Associate AWS Account with Cisco SD-WAN Manager.
- **5.** Attach Megaport Template to Cisco Catalyst 8000v Instance.
- **6.** Create Interconnect Gateway at a Megaport Location.
- **7.** From Cisco vManage Release 20.9.1, ensure that you have the required license to create the connection. Without the required license, connection creation fails. For more information, see License [Management](https://www.cisco.com/c/en/us/td/docs/routers/sdwan/configuration/cloudonramp/ios-xe-17/cloud-onramp-book-xe/license-mgmt-sdwan-megaport.html) for Cisco Catalyst SD-WAN Cloud [Interconnect](https://www.cisco.com/c/en/us/td/docs/routers/sdwan/configuration/cloudonramp/ios-xe-17/cloud-onramp-book-xe/license-mgmt-sdwan-megaport.html) with Megaport.

### **Procedure**

- **1.** From the Cisco SD-WAN Manager menu, choose **Configuration** > **Cloud OnRamp for Multicloud**.
- **2.** Click **Interconnect**.
- **3.** Click **Interconnect Connectivity**.
- **4. Choose Interconnect Provider**: choose **MEGAPORT**.

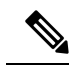

**Note** This field is introduced in Cisco vManage Release 20.6.1.

- **5. Choose Interconnect Account**: choose a Megaport account by the account name entered while associating the account details on Cisco SD-WAN Manager.
- **6. Choose Interconnect Gateway**: choose the Interconnect Gateway from which the Direct Connect connection must be created.
- **7.** (Minimum release: Cisco vManage Release 20.9.1) To view available Interconnect Connection licenses associated with the Megaport account, click **Check available licenses**.
- **8.** Click **Add Connection**.
- **9.** Configure the following and click **Next**:

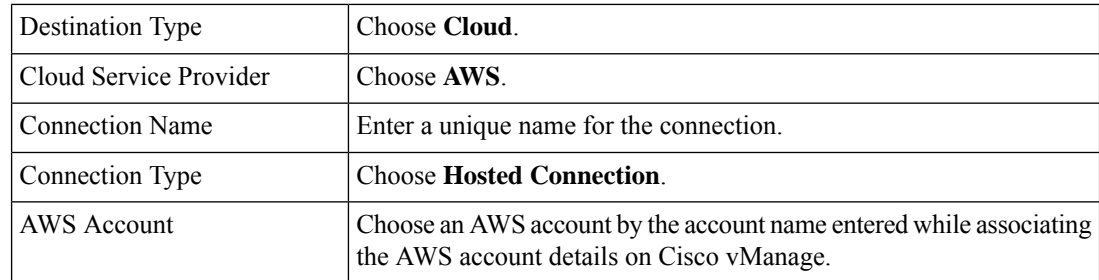

**10.** Configure the following and click **Next**:

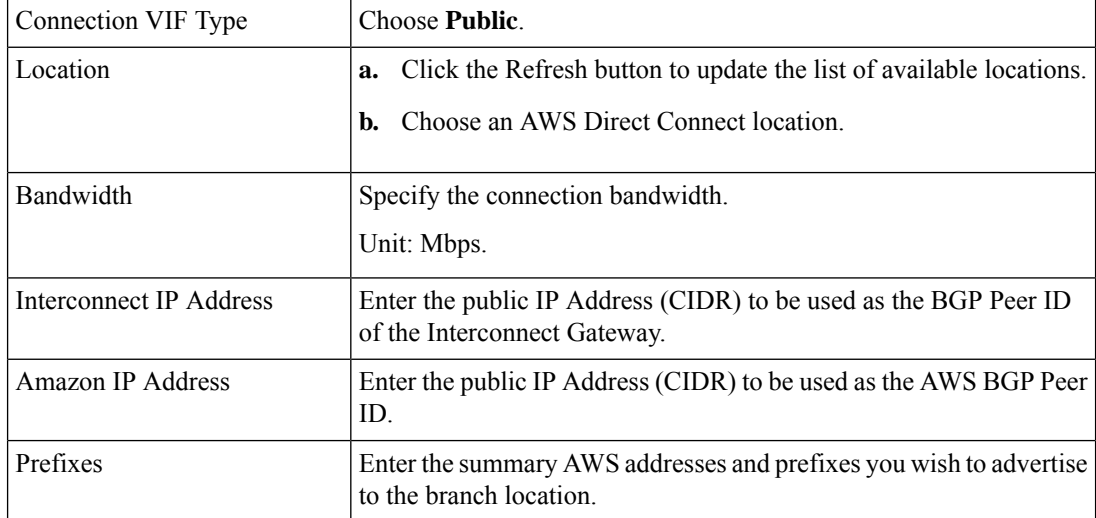

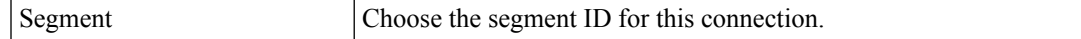

- **11.** Review the connection summary.
	- To create the connection, click **Save**.
	- To modify the connection settings, click **Back**.

When the configuration task is successful, the connection is listed in the **Interconnect Connectivity** page.

# **Create Direct Connect Private Hosted Connection to AWS Direct Connect Gateway from Interconnect Gateway**

### **Prerequisites**

- **1.** Associate Megaport Account with Cisco SD-WAN Manager.
- **2.** Configure Global Settings for Interconnect Gateways.
- **3.** Create necessary network segments (see Segmentation [Configuration](https://www.cisco.com/c/en/us/td/docs/routers/sdwan/configuration/segmentation/ios-xe-17/segmentation-book-xe/segmentation.html) Guide).
- **4.** Associate AWS Account with Cisco SD-WAN Manager.
- **5.** Discover Host Private Networks and tag AWS VPCs.
- **6.** Attach Megaport Template to Cisco Catalyst 8000v Instance.
- **7.** Create Interconnect Gateway at a Megaport Location.
- **8.** From Cisco vManage Release 20.9.1, ensure that you have the required license to create the connection. Without the required license, connection creation fails. For more information, see License [Management](https://www.cisco.com/c/en/us/td/docs/routers/sdwan/configuration/cloudonramp/ios-xe-17/cloud-onramp-book-xe/license-mgmt-sdwan-megaport.html) for Cisco SD-WAN Cloud [Interconnect](https://www.cisco.com/c/en/us/td/docs/routers/sdwan/configuration/cloudonramp/ios-xe-17/cloud-onramp-book-xe/license-mgmt-sdwan-megaport.html) with Megaport.

### **Procedure**

- **1.** From the Cisco SD-WAN Manager menu, choose **Configuration** > **Cloud OnRamp for Multicloud**.
- **2.** Click **Interconnect**.
- **3.** Click **Interconnect Connectivity**.
- **4. Choose Interconnect Provider**: choose **MEGAPORT**.

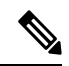

**Note** This field is introduced in Cisco vManage Release 20.6.1.

- **5. Choose Interconnect Account**: choose a Megaport account by the account name entered while associating the account details on Cisco SD-WAN Manager.
- **6. Choose Interconnect Gateway**: choose the Interconnect Gateway from which the Direct Connect connection must be created.

**7.** (Minimum release: Cisco vManage Release 20.9.1) To view available Interconnect Connection licenses associated with the Megaport account, click **Check available licenses**.

### **8.** Click **Add Connection**.

**9.** Configure the following and click **Next**:

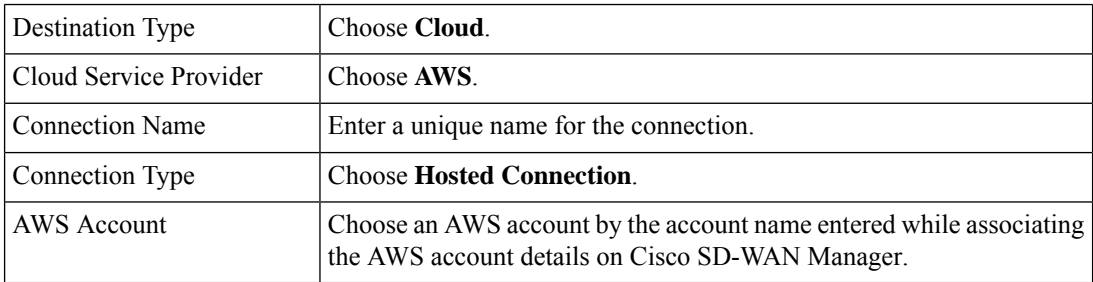

**10.** Configure the following and click **Next**:

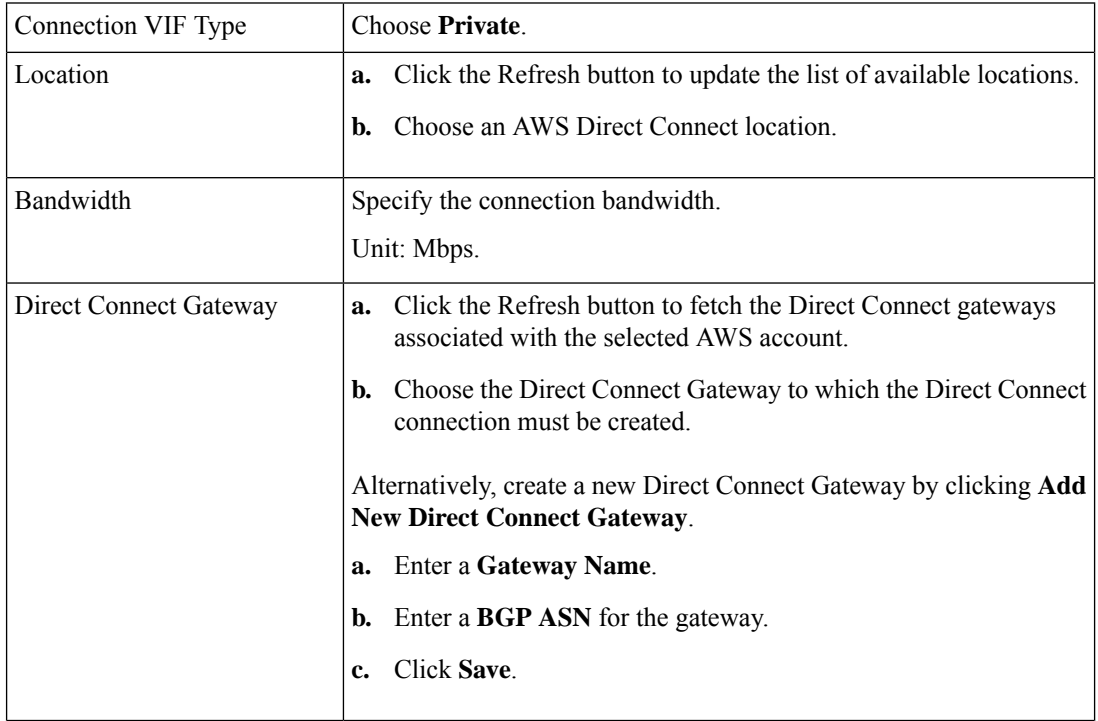

I

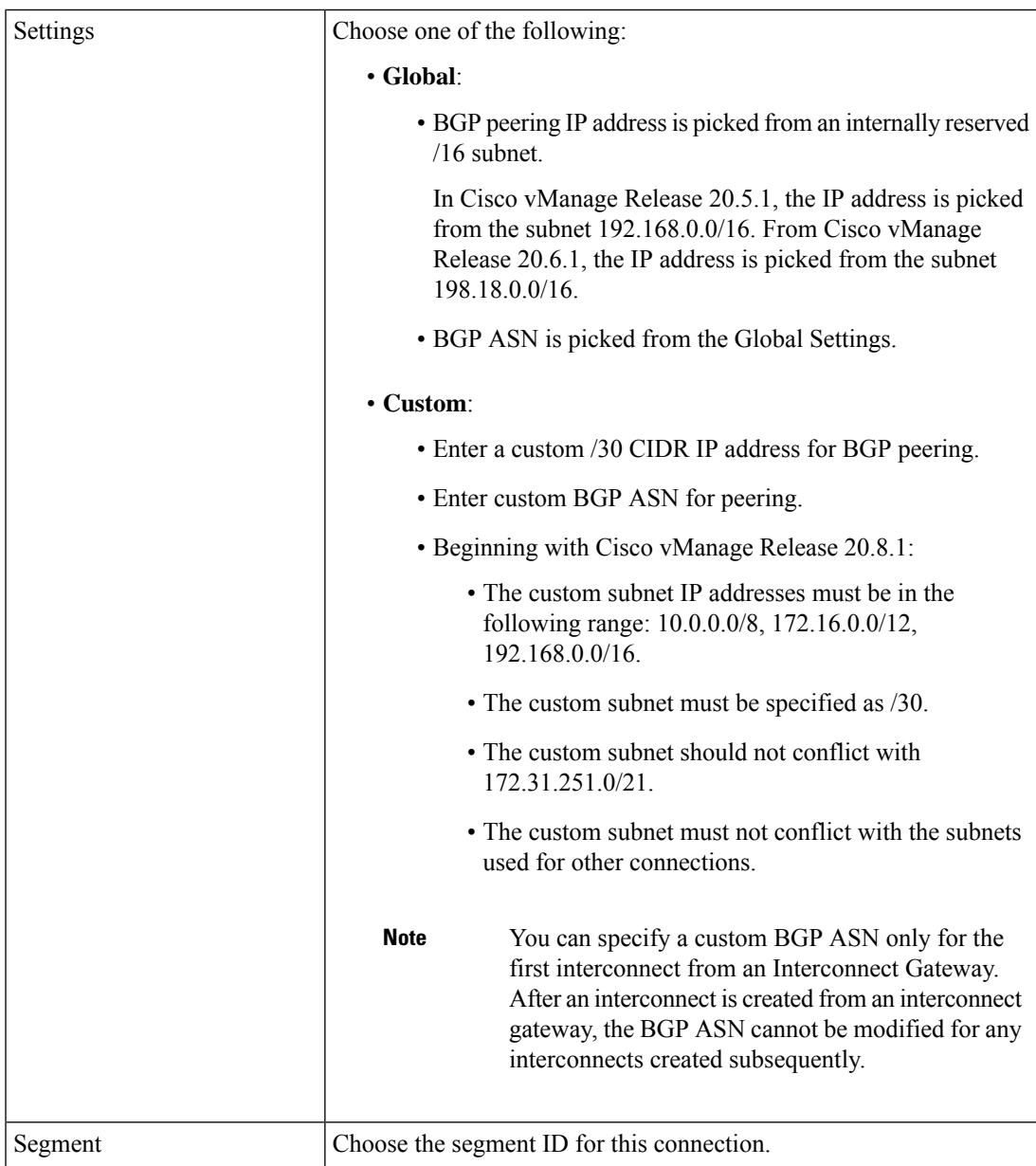

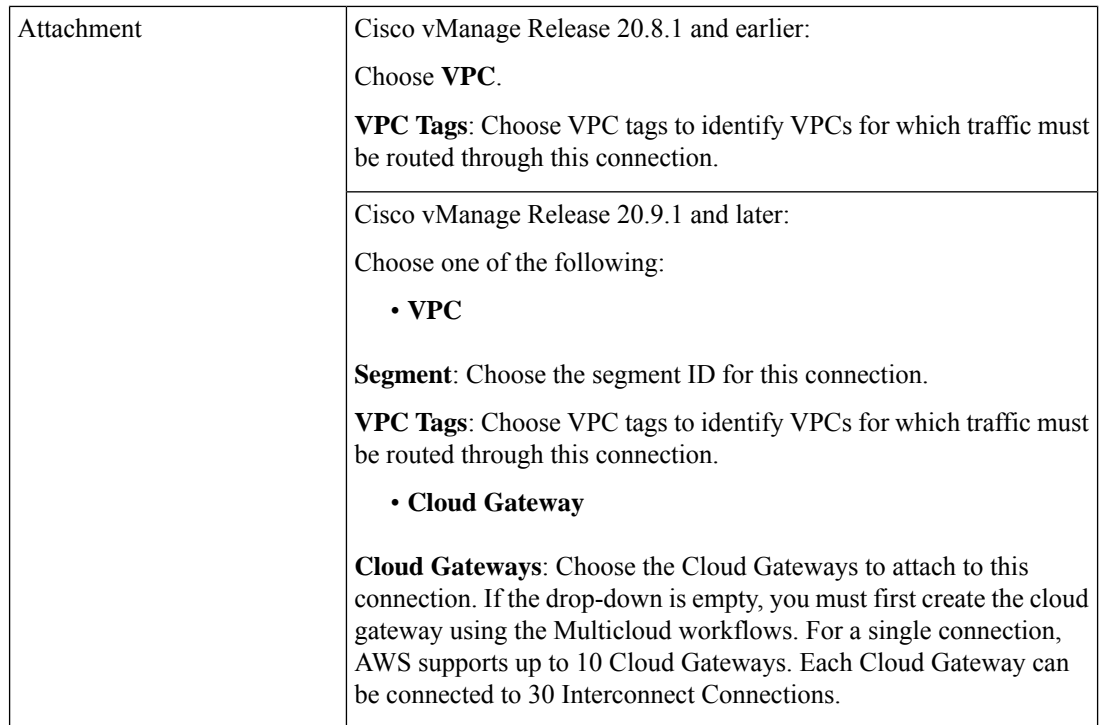

- 11. Review the connection summary.
	- To create the connection, click **Save**.
	- To modify the connection settings, click **Back**.

When the configuration task is successful, the connection is listed in the **Interconnect Connectivity** page.

## **Create Direct Connect Transit Hosted Connection to AWS Direct Connect Gateway from Interconnect Gateway**

### **Prerequisites**

- **1.** Associate Megaport Account with Cisco SD-WAN Manager.
- **2.** Configure Global Settings for Interconnect Gateways.
- **3.** Create necessary network segments (see Segmentation [Configuration](https://www.cisco.com/c/en/us/td/docs/routers/sdwan/configuration/segmentation/ios-xe-17/segmentation-book-xe/segmentation.html) Guide).
- **4.** Associate AWS Account with Cisco SD-WAN Manager.
- **5.** Discover Host Private Networks and Tag AWS VPCs.
- **6.** Attach Megaport Template to Cisco Catalyst 8000v Instance.
- **7.** Create Interconnect Gateway at a Megaport Location.
- **8.** From Cisco vManage Release 20.9.1, ensure that you have the required license to create the connection. Without the required license, connection creation fails. For more information, see License [Management](https://www.cisco.com/c/en/us/td/docs/routers/sdwan/configuration/cloudonramp/ios-xe-17/cloud-onramp-book-xe/license-mgmt-sdwan-megaport.html) for Cisco SD-WAN Cloud [Interconnect](https://www.cisco.com/c/en/us/td/docs/routers/sdwan/configuration/cloudonramp/ios-xe-17/cloud-onramp-book-xe/license-mgmt-sdwan-megaport.html) with Megaport.

#### **Procedure**

- **1.** From the Cisco SD-WAN Manager menu, choose **Configuration** > **Cloud OnRamp for Multicloud**.
- **2.** Click **Interconnect**.
- **3.** Click **Interconnect Connectivity**.
- **4. Choose Interconnect Provider**: choose **MEGAPORT**.

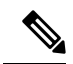

**Note** This field is introduced in Cisco vManage Release 20.6.1.

- **5. Choose Interconnect Account**: choose a Megaport account by the account name entered while associating the account details on Cisco SD-WAN Manager.
- **6. Choose Interconnect Gateway**: choose the Interconnect Gateway from which the Direct Connect connection must be created.
- **7.** (Minimum release: Cisco vManage Release 20.9.1) To view available Interconnect Connection licenses associated with the Megaport account, click **Check available licenses**.
- **8.** Click **Add Connection**.
- **9.** Configure the following and click **Next**:

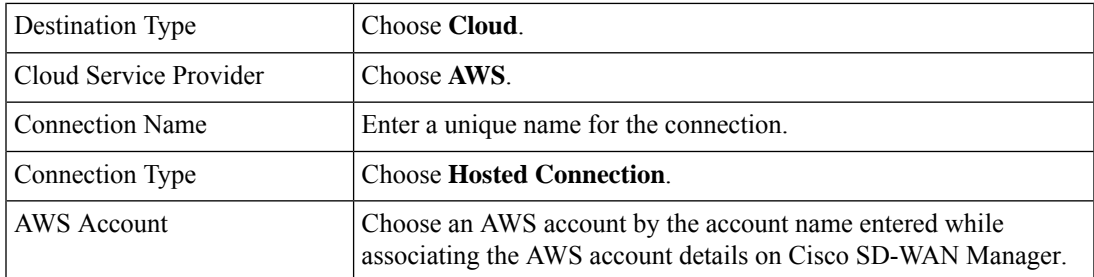

**10.** Configure the following and click **Next**:

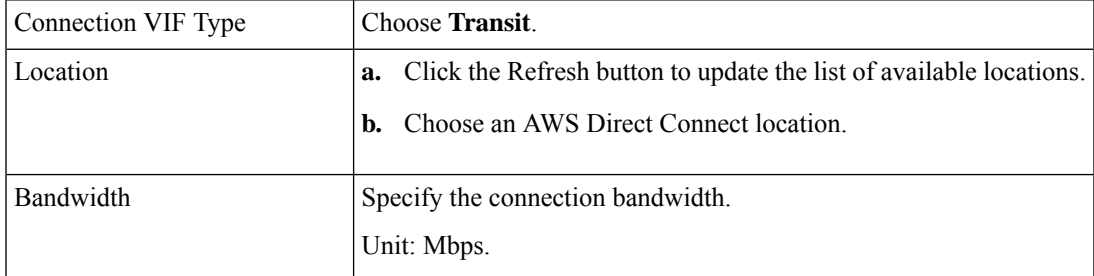

I

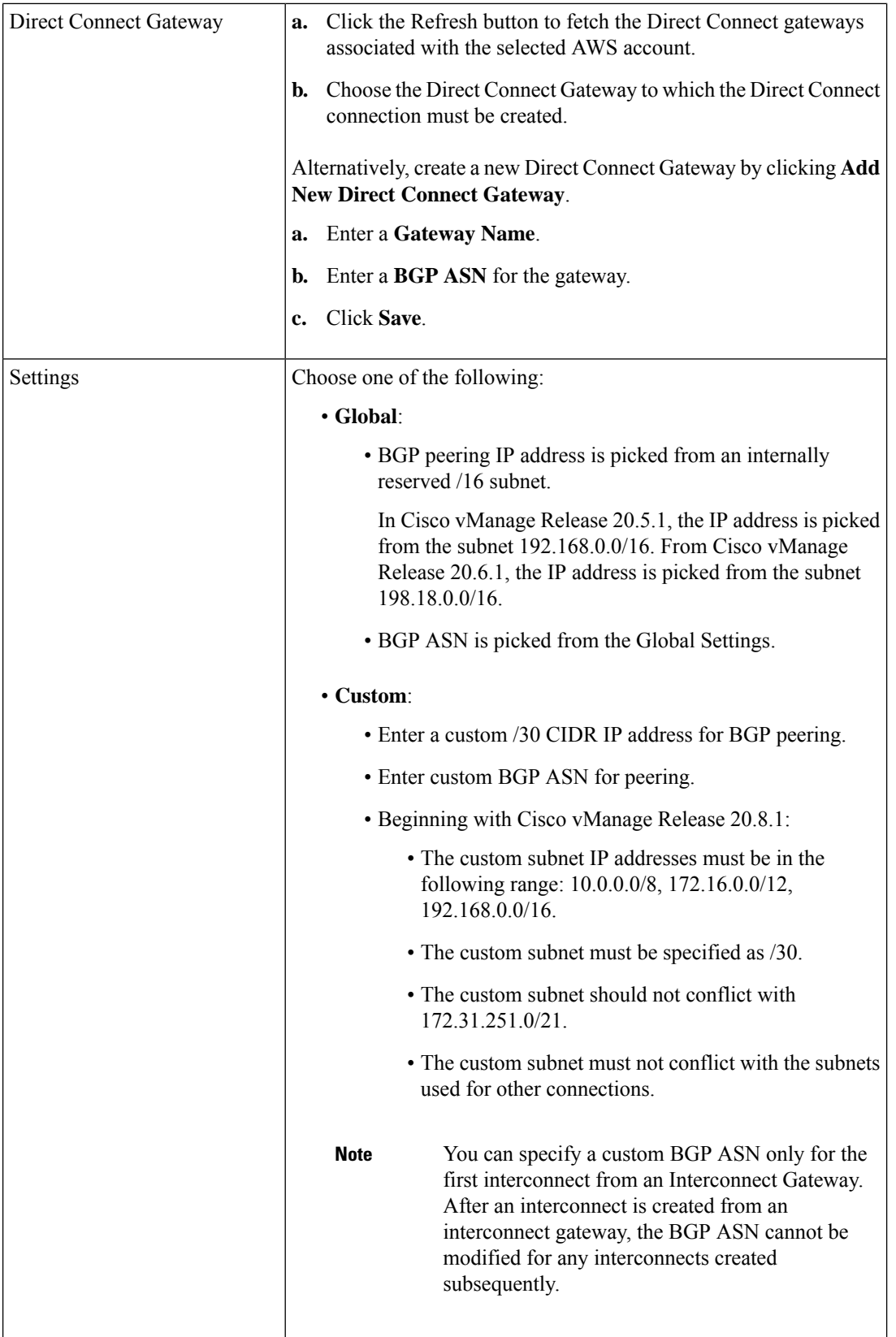

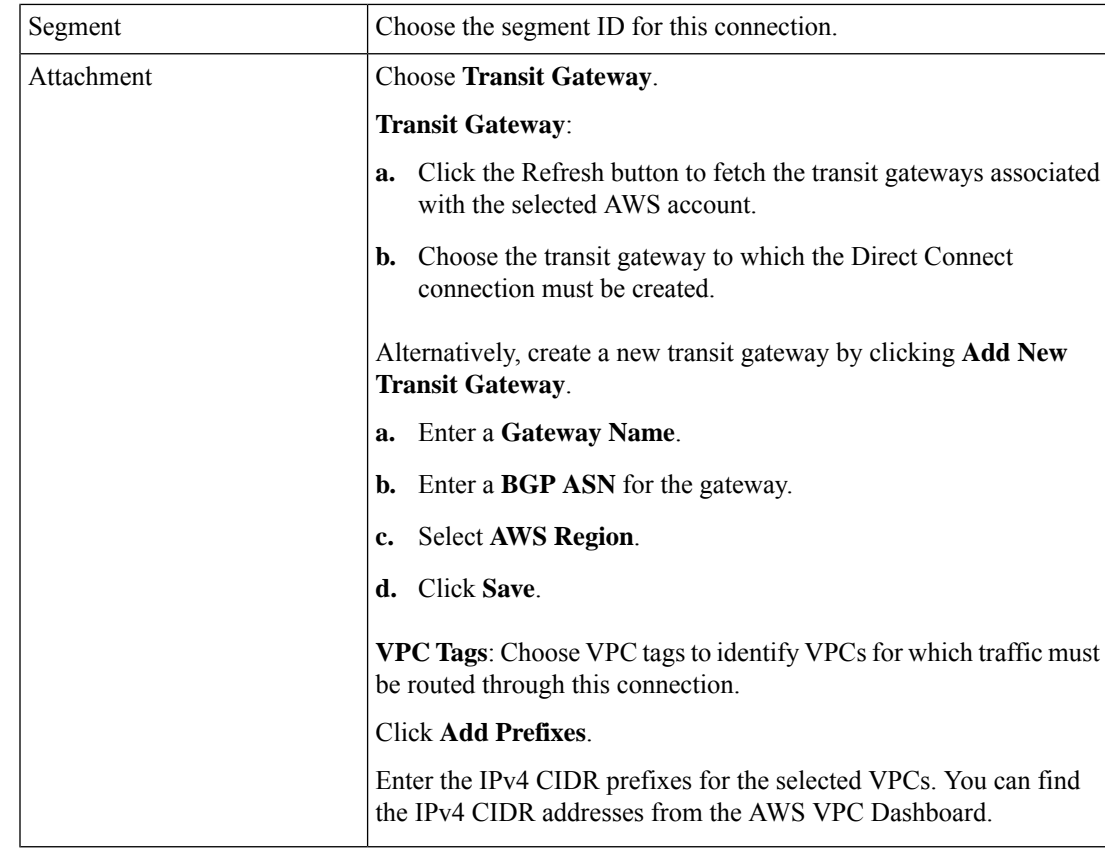

**11.** Review the connection summary.

- To create the connection, click **Save**.
- To modify the connection settings, click **Back**.

When the configuration task is successful, the connection is listed in the **Interconnect Connectivity** page.

# <span id="page-36-0"></span>**Create Interconnects to Google Cloud**

## **Associate Google Cloud Account with Cisco SD-WAN Manager**

- **1.** From the Cisco SD-WAN Manager menu, choose **Configuration** > **Cloud OnRamp for Multicloud**.
- **2.** Click **Cloud** .
- **3.** Click **Associate Cloud Account**.
- **4.** Configure the following:

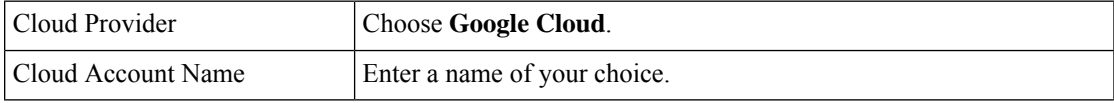

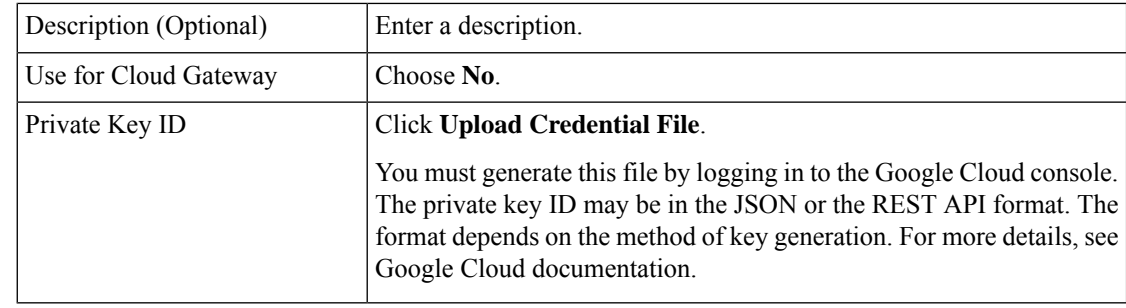

### **5.** Click **Add**.

Cisco SD-WAN Manager uses the Private Key ID to authenticate the user account with Google Cloud as part of the workflow to create connections to Google Cloud.

### **Create Interconnect to Google Cloud Routers from Interconnect Gateways**

### **Prerequisites**

- **1.** Create the required VPC network using the Google Cloud console.
- **2.** Deploy Google Cloud Routers in network-regions to which you wish to connect.

For nonredundant connectivity, on the Google Cloud console, deploy a Google Cloud Router in each network-region to which you wish to connect and create a VLAN attachment for each Google Cloud Router.

For redundant connectivity, on the Google Cloud console, deploy two Google Cloud Routers in each network-region to which you wish to connect and create a VLAN attachment for each Google Cloud Router.

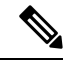

**Note** For use with interconnect attachments, you must set the Google ASN for the Google Cloud Routers to 16550.

- **3.** Associate Megaport Account with Cisco SD-WAN Manager.
- **4.** Configure Global Settings for Interconnect Gateways.
- **5.** Attach Megaport Template to Cisco Catalyst 8000v Instance.
- **6.** Create Interconnect Gateway at a Megaport Location closest to your Cisco Catalyst SD-WAN branch location.

For redundant connectivity to Google Cloud, create a pair of Interconnect Gateways in the Megaport fabric. For nonredundant connectivity, deploy an Interconnect Gateway at a Megaport location.

- **7.** Create necessary network segments (see Segmentation [Configuration](https://www.cisco.com/c/en/us/td/docs/routers/sdwan/configuration/segmentation/ios-xe-17/segmentation-book-xe/segmentation.html) Guide).
- **8.** Associate Google Cloud Account with Cisco SD-WAN Manager.
- **9.** From Cisco vManage Release 20.9.1, ensure that you have the required license to create the connection. Without the required license, connection creation fails. For more information, see License [Management](https://www.cisco.com/c/en/us/td/docs/routers/sdwan/configuration/cloudonramp/ios-xe-17/cloud-onramp-book-xe/license-mgmt-sdwan-megaport.html) for Cisco SD-WAN Cloud [Interconnect](https://www.cisco.com/c/en/us/td/docs/routers/sdwan/configuration/cloudonramp/ios-xe-17/cloud-onramp-book-xe/license-mgmt-sdwan-megaport.html) with Megaport.

### **Procedure**

- **1.** From the Cisco SD-WAN Manager menu, choose **Configuration** > **Cloud OnRamp for Multicloud**.
- **2.** Click **Interconnect**.
- **3.** Click **Interconnect Connectivity**.
- **4. Choose Interconnect Provider**: choose **MEGAPORT**.
- **5. Choose Interconnect Account**: choose a Megaport account by the account name entered while associating the account details on Cisco SD-WAN Manager.
- **6. Choose Interconnect Gateway**: choose the Interconnect Gateway from which the connection must be created.
- **7.** (Minimum release: Cisco vManage Release 20.9.1) To view available Interconnect Connection licenses associated with the Megaport account, click **Check available licenses**.
- **8.** Click **Add Connection**.
- **9.** Configure the following and click **Next**:

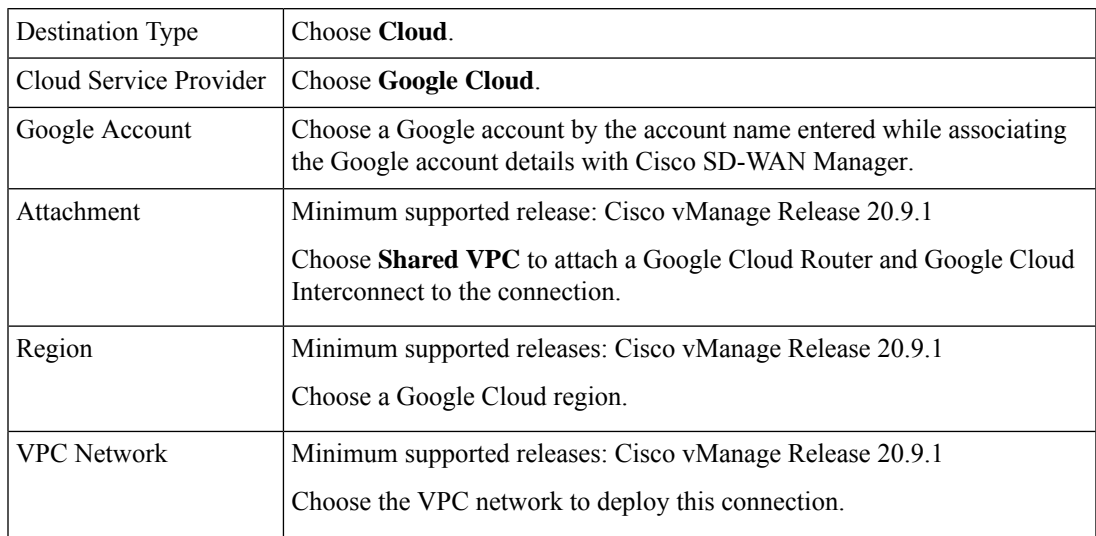

 $\mathbf I$ 

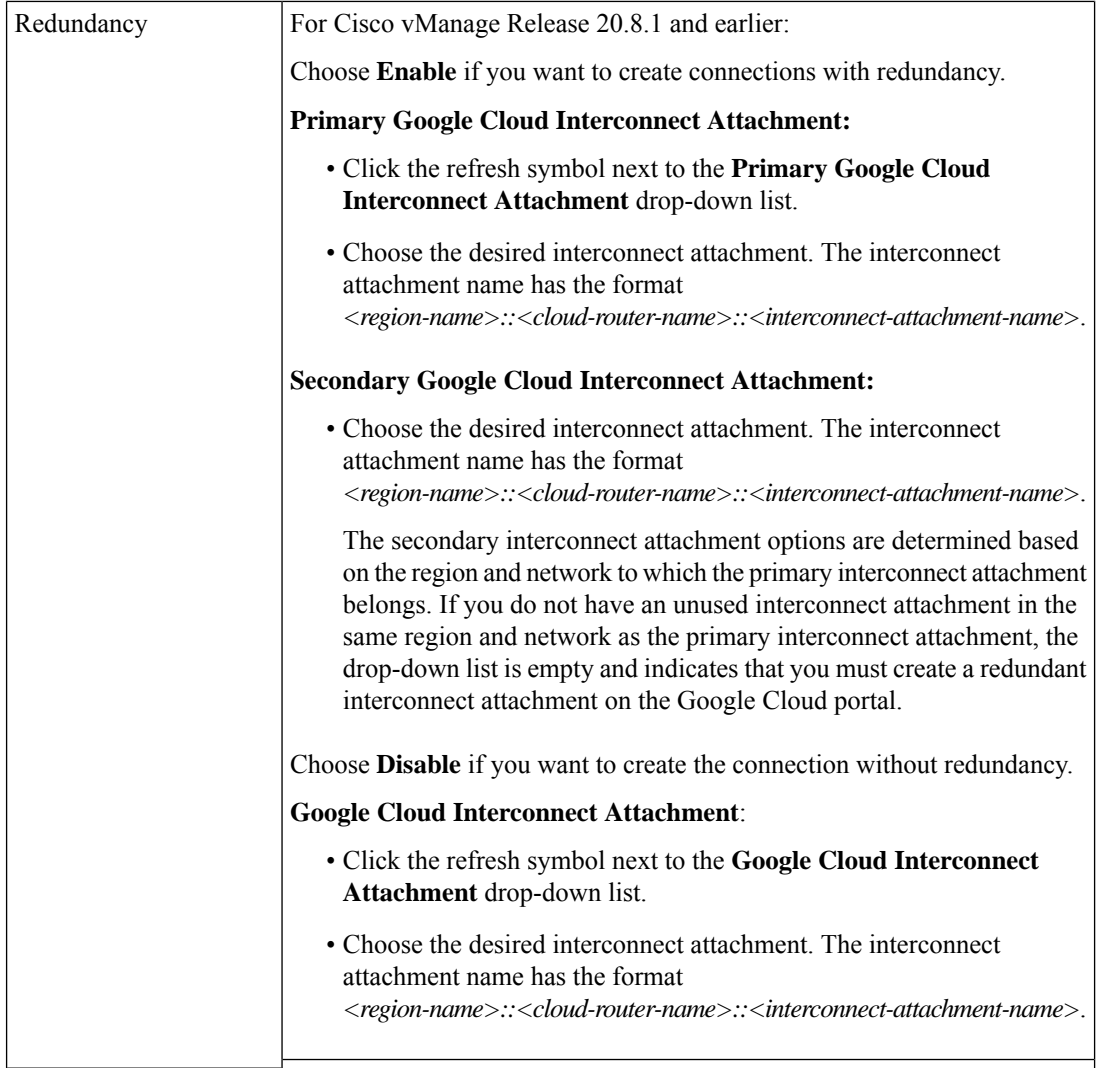

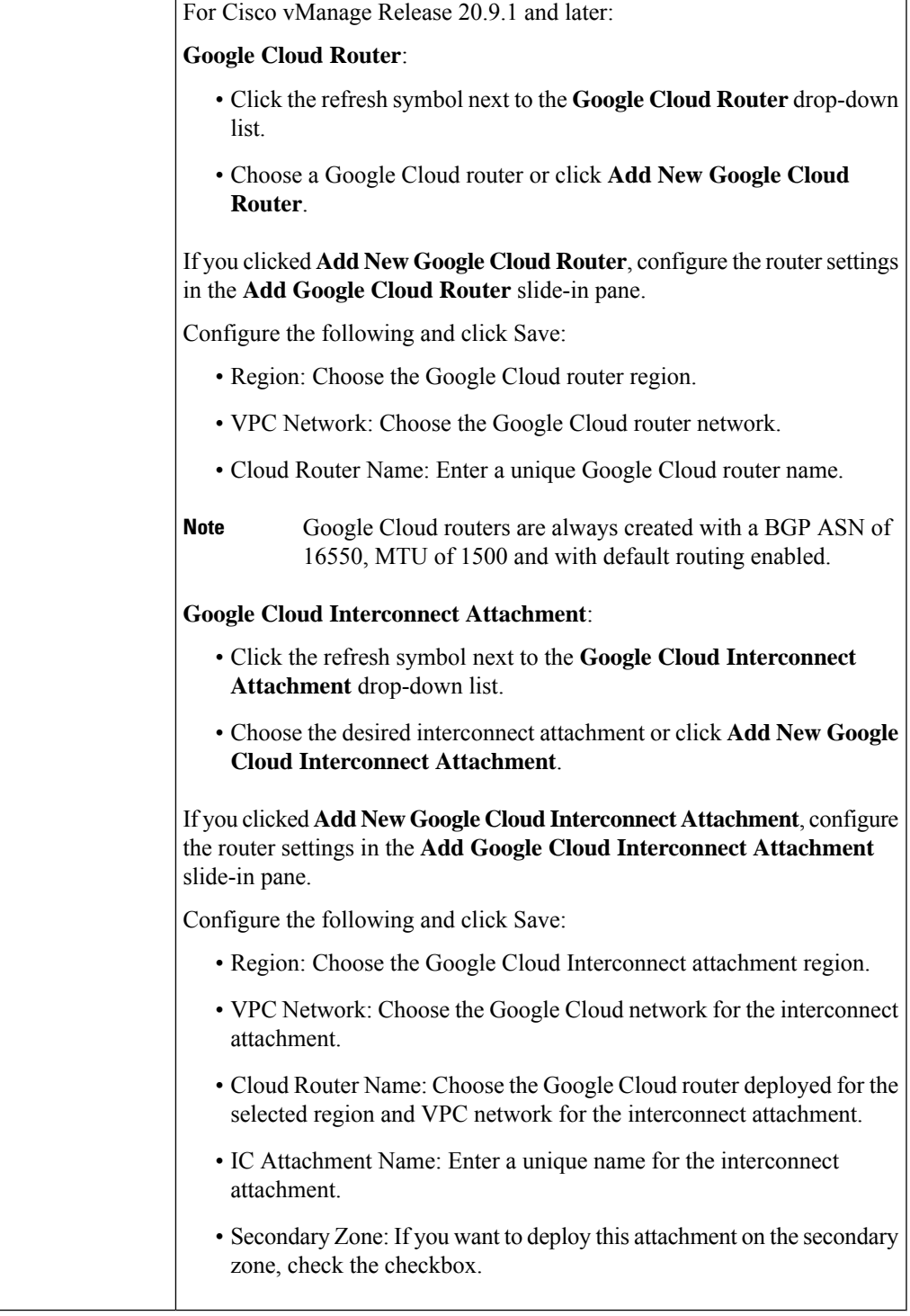

**10.** Configure the following settings for the primary virtual cross connect attachment and click **Next**:

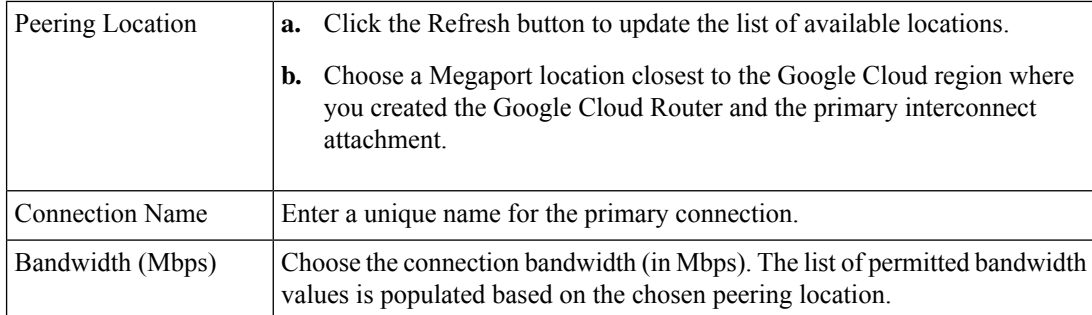

**11.** If you enabled redundancy in Step 8, configure the following settings for the secondary virtual cross connect attachment and click **Next**:

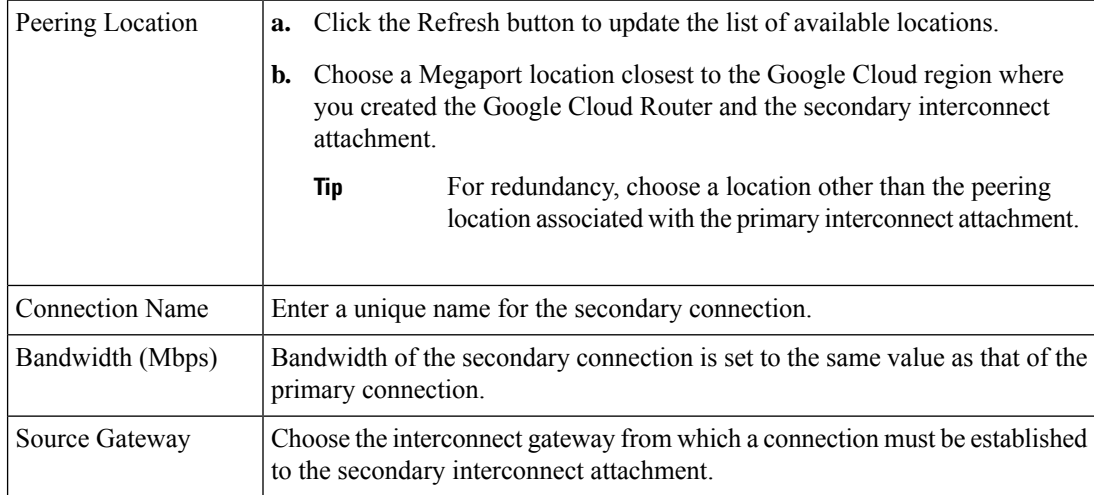

### **12.** Configure the following and click **Next**:

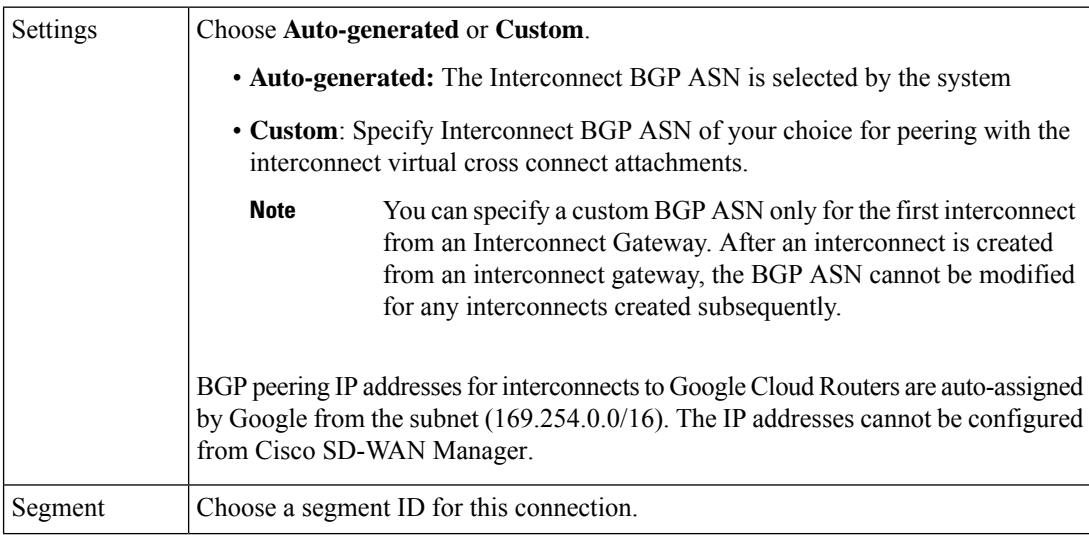

- 13. Review the connection summary.
	- To create the connection, click **Save**.

• To modify the connection settings, click **Back**.

When you save the connection configuration, a configuration task is launched and creates the interconnects between the Interconnect Gateway and the interconnect attachments of the Google Cloud routers.

When the task is successful, the connections are listed on the **Interconnect Connectivity** page. You can also view the connection details on the Google Cloud console.

**What todo Next**: On the Google Cloud console, manage the routes advertised from the Google Cloud Routers towards the interconnect gateway via BGP.

### **Create Interconnect Connection to a Cloud Gateway In Google Cloud**

Minimum supported releases: Cisco IOS XE Catalyst SD-WAN Release 17.9.1a and Cisco vManage Release 20.9.1

### **Prerequisites**

- **1.** Create the required VPC network using the Google Cloud console.
- **2.** Associate Megaport Account with Cisco SD-WAN Manager.
- **3.** Configure Global Settings for Interconnect Gateways.
- **4.** Attach Megaport Template to Cisco Catalyst 8000v Instance.
- **5.** Create Interconnect Gateway at a Megaport Location closest to your Cisco Catalyst SD-WAN branch location.

Only redundant connectivity is supported on Google Cloud. You must create a pair of Interconnect Gateways in the Megaport fabric.

- **6.** Create necessary network segments (see Segmentation [Configuration](https://www.cisco.com/c/en/us/td/docs/routers/sdwan/configuration/segmentation/ios-xe-17/segmentation-book-xe/segmentation.html) Guide).
- **7.** Associate Google Cloud Account with Cisco SD-WAN Manager.
- **8.** Create a Google Cloud Gateway using the Multicloud workflow.
- **9.** Ensure that you have the required license to create the connection. Without the required license, connection creation fails. For more information, see License [Management](https://www.cisco.com/c/en/us/td/docs/routers/sdwan/configuration/cloudonramp/ios-xe-17/cloud-onramp-book-xe/license-mgmt-sdwan-megaport.html) for Cisco SD-WAN Cloud Interconnect with [Megaport](https://www.cisco.com/c/en/us/td/docs/routers/sdwan/configuration/cloudonramp/ios-xe-17/cloud-onramp-book-xe/license-mgmt-sdwan-megaport.html).

### **Procedure**

- **1.** From the Cisco SD-WAN Manager menu, choose **Configuration** > **Cloud OnRamp for Multicloud**.
- **2.** Click **Interconnect**.
- **3.** Click **Interconnect Connectivity**.
- **4. Choose Interconnect Provider**: choose **MEGAPORT**.
- **5. Choose Interconnect Account**: choose a Megaport account by the account name entered while associating the account details on Cisco SD-WAN Manager.
- **6. Choose Interconnect Gateway**: choose the Interconnect Gateway from which the connection must be created.
- **7.** To view available Interconnect Connection licenses associated with the Megaport account, click **Check available licenses**.
- **8.** Click **Add Connection**.
- **9.** Configure the following and click **Next**:

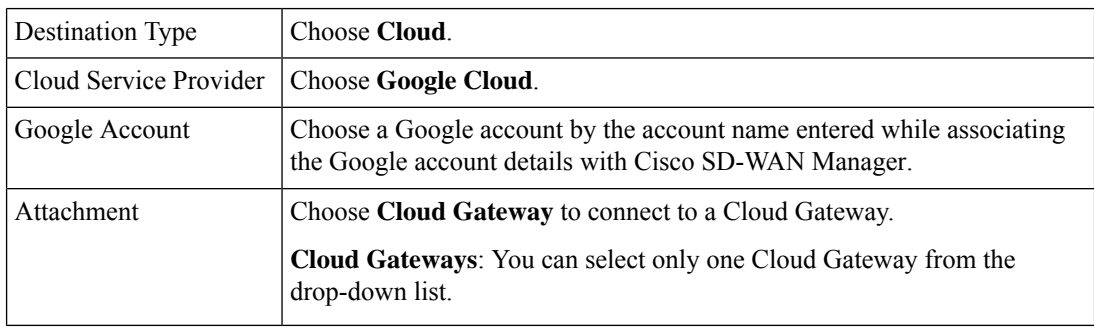

**10.** Configure the following and click **Next**:

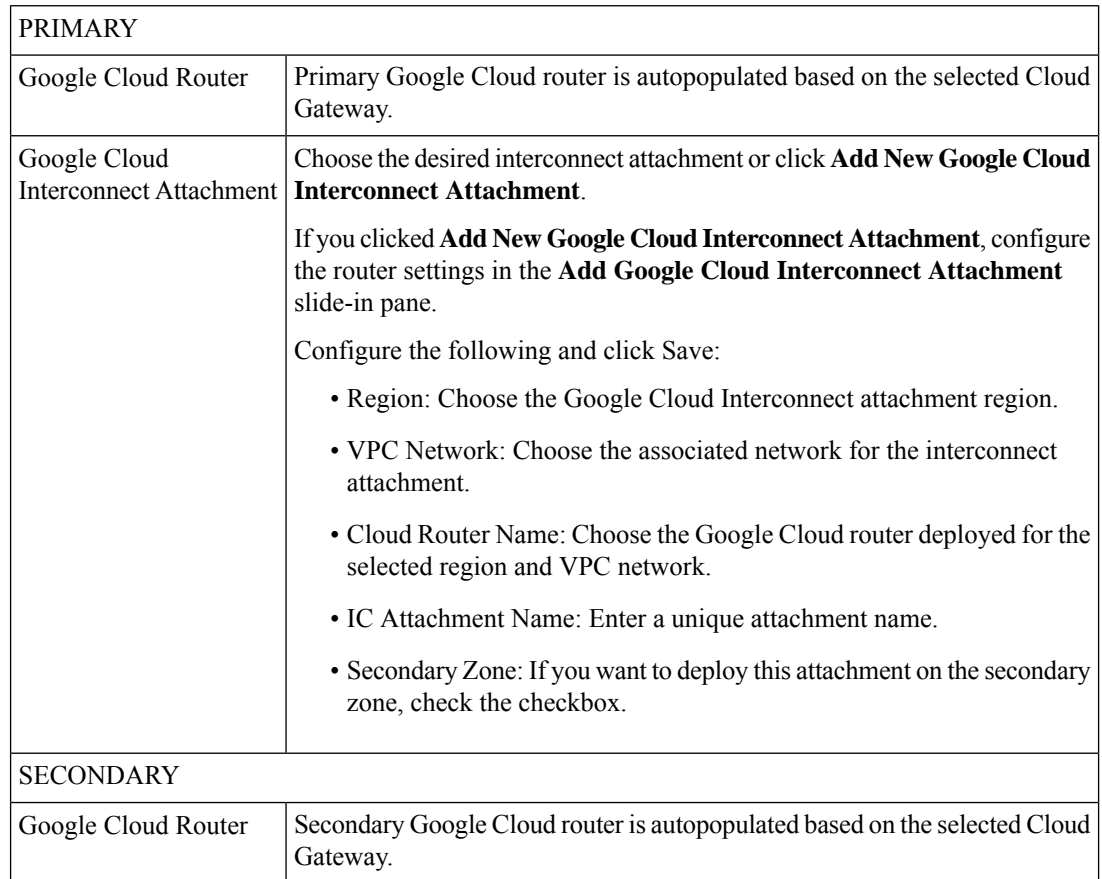

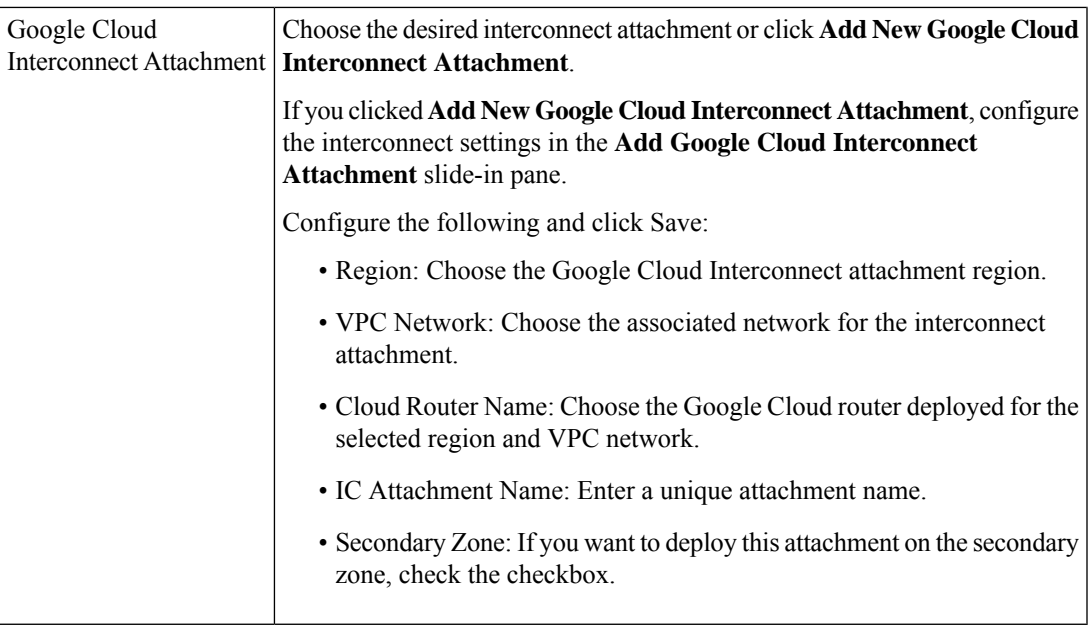

**11.** Configure the following settings for the primary virtual cross connect attachment and click **Next**:

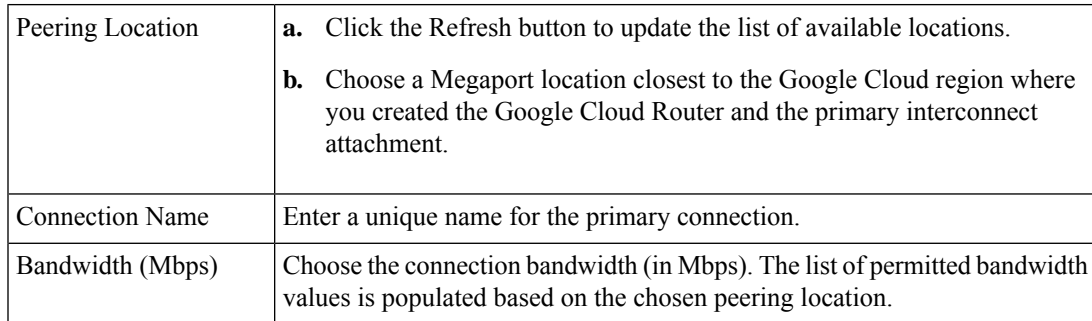

**12.** Configure the following settings for the secondary virtual cross connect attachment and click **Next**:

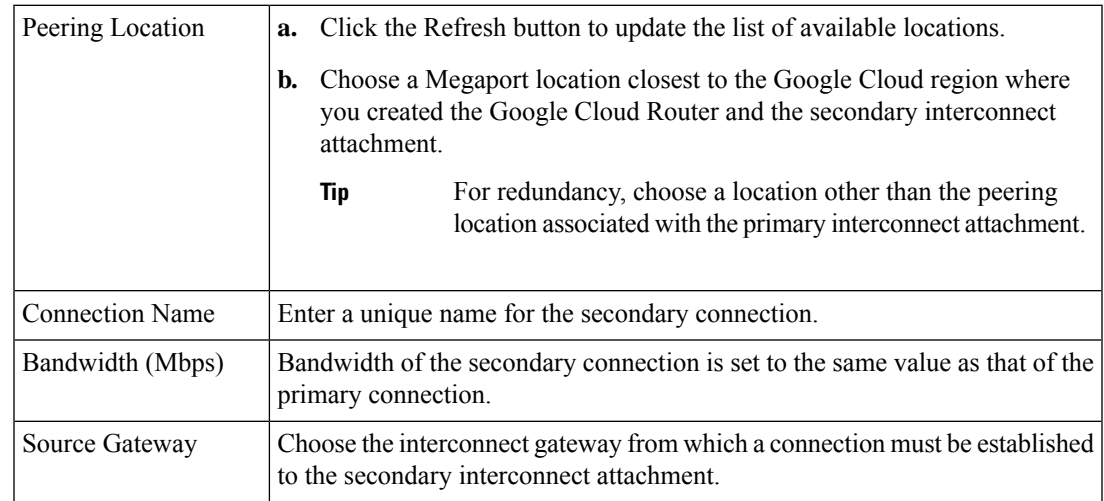

**13.** Configure the following and click **Next**:

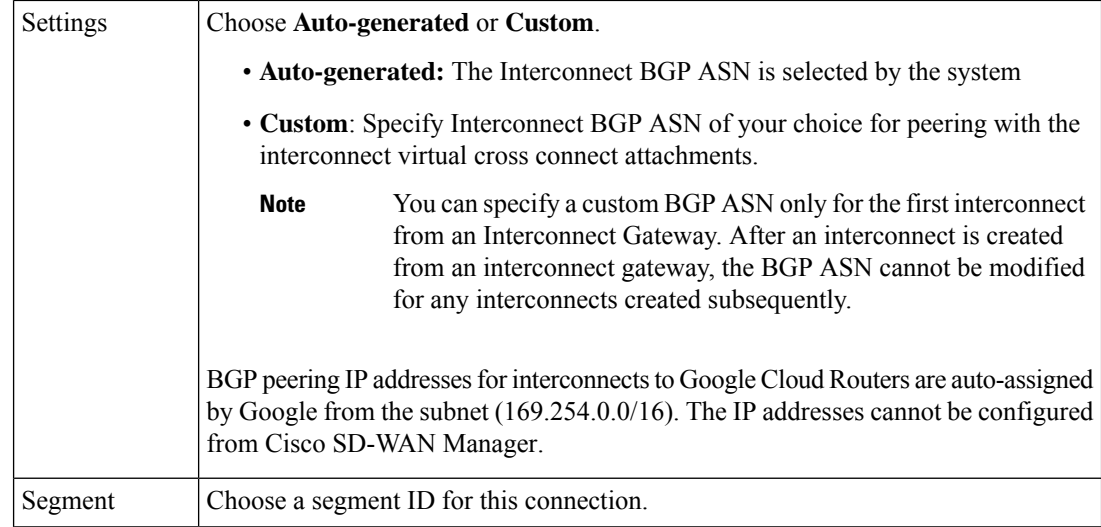

- **14.** Review the connection summary.
	- To create the connection, click **Save**.
	- To modify the connection settings, click **Back**.

When you save the connection configuration, a configuration task is launched and creates the interconnects between the Interconnect Gateway and the interconnect attachments of the Google Cloud routers.

When the task is successful, the connections are listed on the **Interconnect Connectivity** page. You can also view the connection details on the Google Cloud console.

**What todo Next**: On the Google Cloud console, manage the routes advertised from the Google Cloud Routers towards the interconnect gateway via BGP.

# <span id="page-45-0"></span>**Create Interconnects to Microsoft Azure**

### **Associate Microsoft Azure Account with Cisco SD-WAN Manager**

- **1.** From the Cisco SD-WAN Manager menu, choose **Configuration** > **Cloud OnRamp for Multicloud**.
- **2.** Click **Cloud** .
- **3.** Click **Associate Cloud Account**.
- **4.** Configure the following:

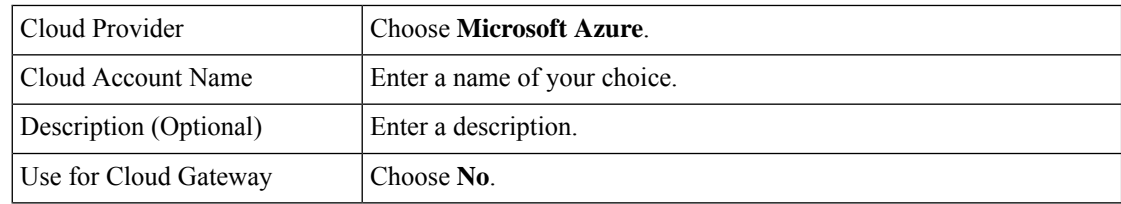

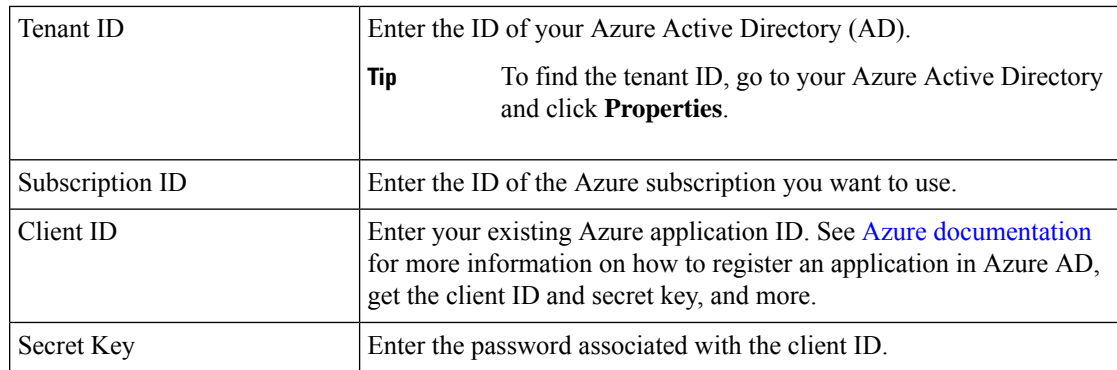

**5.** Click **Add**.

## **Discover Host Private Networks and Tag Microsoft Azure VNets**

Tag the Microsoft Azure VNets to which you wish to create software-defined cloud interconnects from an interconnect gateway. Azure VNets grouped using the same VNet tag are considered a singular unit.

### **Prerequisite**

Associate Microsoft Azure Account with Cisco SD-WAN Manager.

### **Add a Tag**

Group VNets and tag them together.

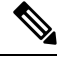

**Note** VNets belonging to different resource groups cannot be used together.

- **1.** From the Cisco SD-WAN Manager menu, choose **Configuration** > **Cloud OnRamp for Multicloud**.
- **2.** Click **Interconnect**.
- **3.** Click **Host Private Networks**.
- **4. Cloud Provider**: choose **Microsoft Azure**.

The available host VNets are discovered and listed in a table.

- **5.** Choose the Azure VNets that you wish to tag by checking the corresponding check boxes.
- **6.** Click **Tag Actions**.
- **7.** Click **Add Tag** and configure the following:

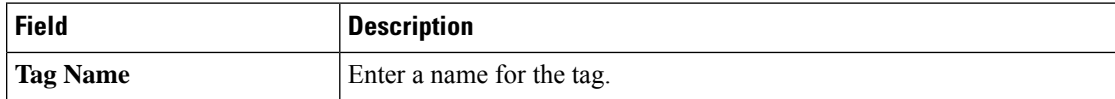

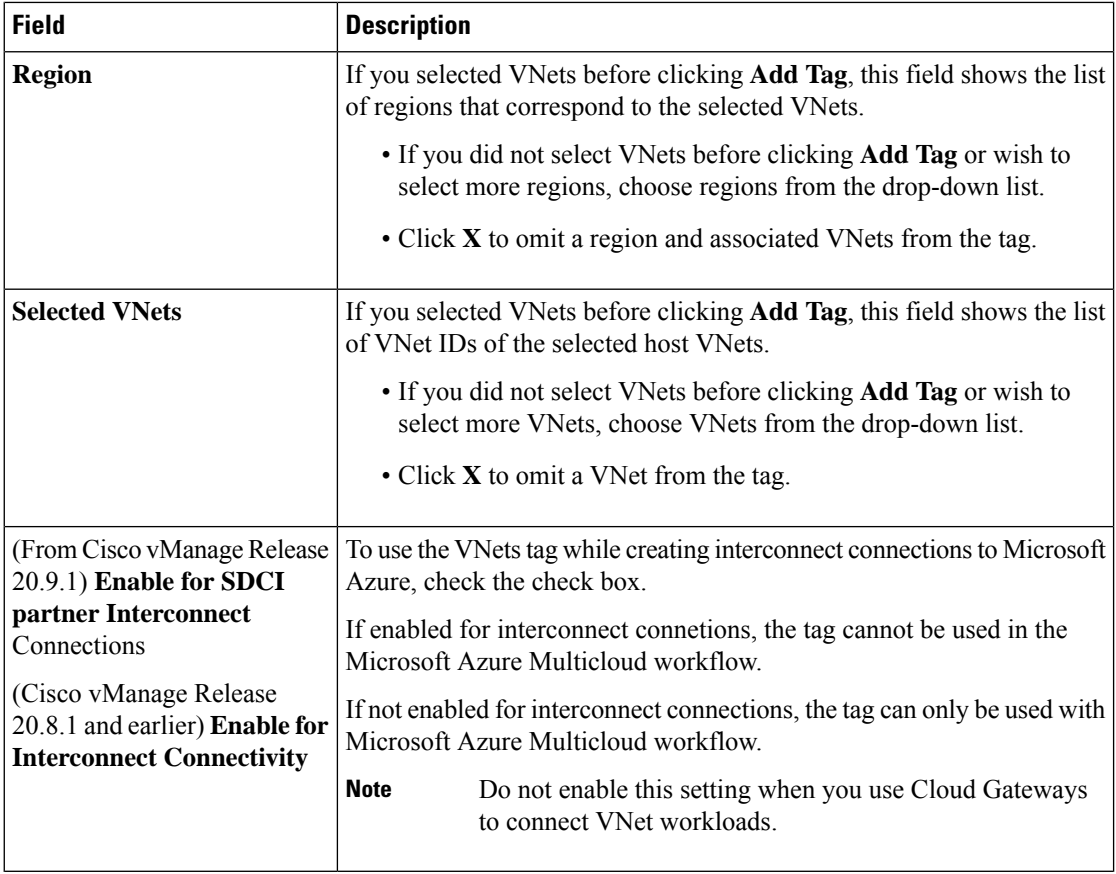

### **8.** Click **Add**.

On the **Host Private Networks** page, the Azure vNets you selected earlier are tagged and the tag name is shown in the **VNET Tag** column. If you chose to use the vNet tag for cloud interconnects, the **Interconnect Enabled** column reads **Yes**.

### **Edit a Tag**

Add VNets to or remove VNets from an existing tag.

From Cisco vManage Release 20.10.1, edit a VNet tag associated with an interconnect connection subject to the following conditions:

- If only one VNet is associated with a VNet tag, you cannot remove the VNet from the tag. To remove the VNet from the tag, delete the interconnect connection and then edit the tag.
- For a private-peering connection with a virtual WAN attachment, the VNets you wish to associate with the tag must be from the same regions as the VNets already associated with the tag.

To attach VNets from a new region to the private-peering connection, do the following:

- **1.** Create a new tag for the region and associate required VNets.
- **2.** Edit the private-peering connection and attach the VNet tag to the connection.

• For a private-peering connection with a VNet attachment, you can associate VNets from a new region to the tag while editing the tag.

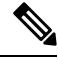

- In Cisco vManage Release 20.9.1 and earlier releases, you cannot edit a VNet tag that is associated with an interconnect connection. **Note**
	- **1.** From the Cisco SD-WAN Manager menu, choose **Configuration** > **Cloud OnRamp for Multicloud**.
	- **2.** Click **Interconnect**.
	- **3.** Click **Host Private Networks**.
	- **4. Cloud Provider**: choose **Microsoft Azure**.

The available host VNets are discovered and listed in a table.

- **5.** Click **Tag Actions**.
- **6.** Click **Edit Tag** and modify the following as required:

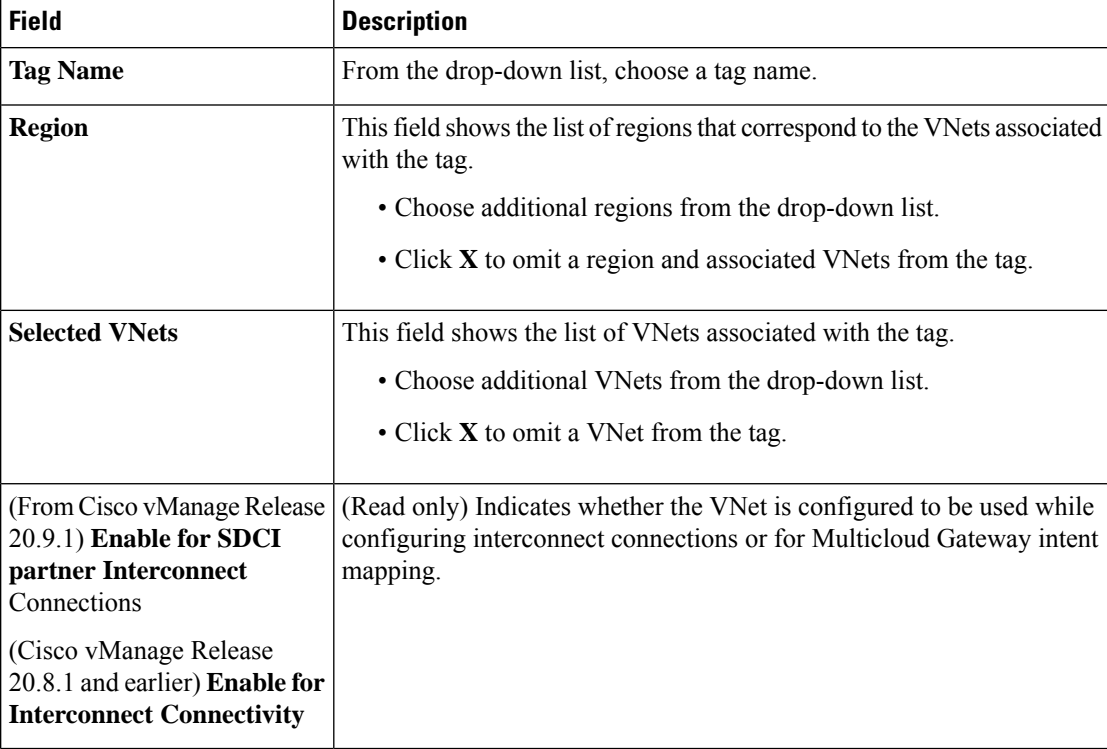

**7.** Click **Update**.

### **Delete a Tag**

Remove a tag that groups together VNets.

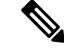

**Note** You cannot delete a VNet tag while the tag is associated with an interconnect connection.

- **1.** From the Cisco SD-WAN Manager menu, choose **Configuration** > **Cloud OnRamp for Multicloud**.
- **2.** Click **Interconnect**.
- **3.** Click **Host Private Networks**.
- **4. Cloud Provider**: choose **Microsoft Azure**.

The available host VNets are discovered and listed in a table.

- **5.** Click **Tag Actions**.
- **6.** Click **Delete Tag**.
- **7. Tag Name**: From the drop-down list, choose a tag name.
- **8.** Click **Delete**.

## **Create Microsoft-Peering Connection to Microsoft Azure ExpressRoute from Interconnect Gateways**

### **Prerequisites**

- **1.** Associate Megaport Account with Cisco SD-WAN Manager.
- **2.** Configure Global Settings for Interconnect Gateways.
- **3.** Create necessary network segments (see Segmentation [Configuration](https://www.cisco.com/c/en/us/td/docs/routers/sdwan/configuration/segmentation/ios-xe-17/segmentation-book-xe/segmentation.html) Guide).
- **4.** Associate Microsoft Azure Account with Cisco SD-WAN Manager.
- **5.** Attach Megaport Template to Cisco Catalyst 8000v Instance.
- **6.** Create Interconnect Gateways at Megaport Location.

For connectivity to Microsoft Azure, create a pair of Interconnect Gateways in the Megaport fabric. Redundant connectivity is the default and only supported configuration.

**7.** From Cisco vManage Release 20.9.1, ensure that you have the required license to create the connection. Without the required license, connection creation fails. For more information, see License [Management](https://www.cisco.com/c/en/us/td/docs/routers/sdwan/configuration/cloudonramp/ios-xe-17/cloud-onramp-book-xe/license-mgmt-sdwan-megaport.html) for Cisco SD-WAN Cloud [Interconnect](https://www.cisco.com/c/en/us/td/docs/routers/sdwan/configuration/cloudonramp/ios-xe-17/cloud-onramp-book-xe/license-mgmt-sdwan-megaport.html) with Megaport.

### **Procedure**

- **1.** From the Cisco SD-WAN Manager menu, go to **Configuration** > **Cloud OnRamp for Multicloud**.
- **2.** Click **Interconnect**.
- **3.** Click **Interconnect Connectivity**.
- **4. Choose Interconnect Provider**: choose **MEGAPORT**.
- **5. Choose Interconnect Account**: Choose a Megaport account by the account name entered while associating the account details on Cisco SD-WAN Manager.
- **6. Choose Interconnect Gateway**: Choose the Interconnect Gateway from which the connection must be created.
- **7.** (Minimum release: Cisco vManage Release 20.9.1) To view available Interconnect Connection licenses associated with the Megaport account, click **Check available licenses**.

### **8.** Click **Add Connection**.

**9.** Configure the following and click **Next**:

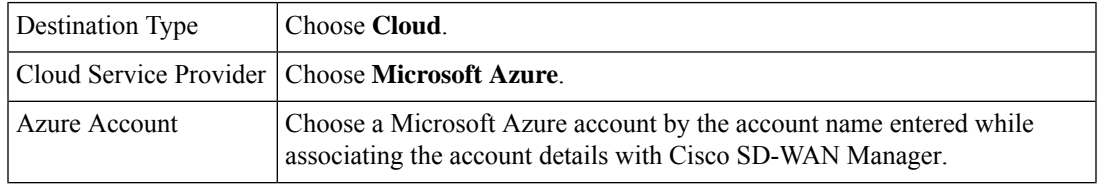

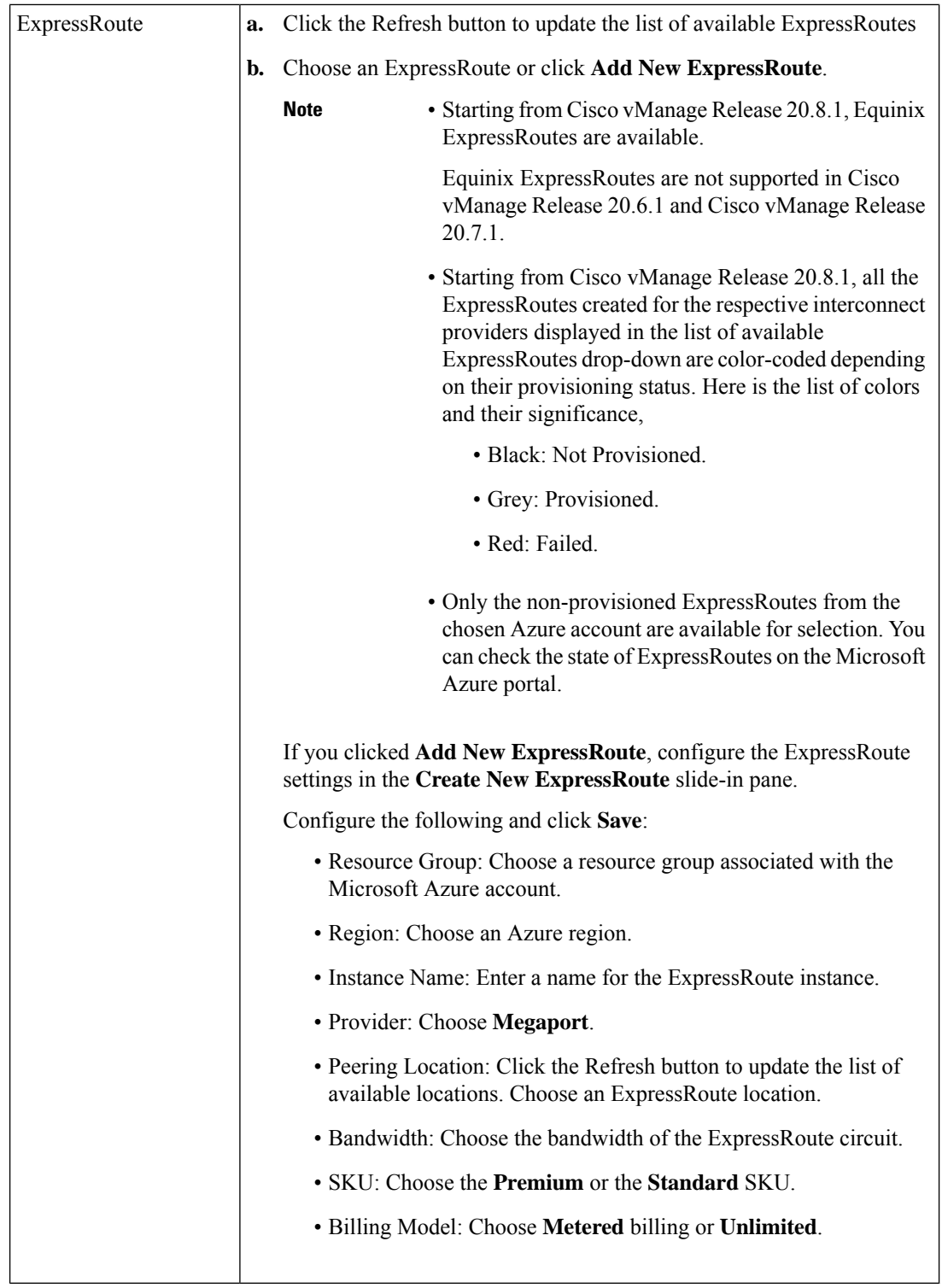

**10.** Configure the following settings for the primary connection to the ExpressRoute and click **Next**:

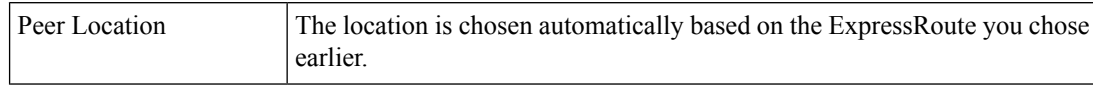

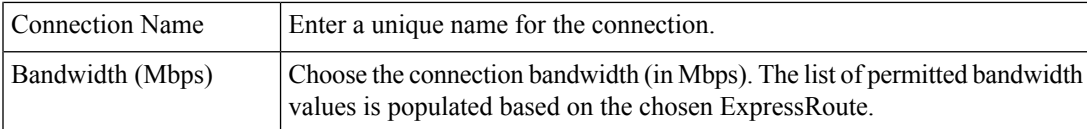

### **11.** Configure the following settings for the secondary connection to the ExpressRoute and click **Next**:

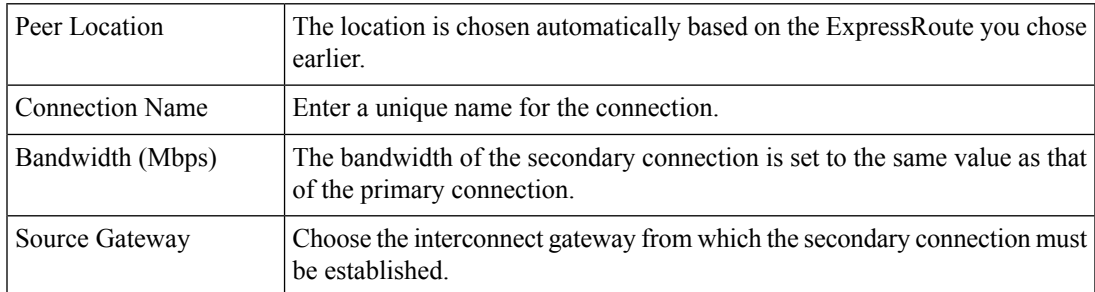

### **12.** Configure the following and click **Next**:

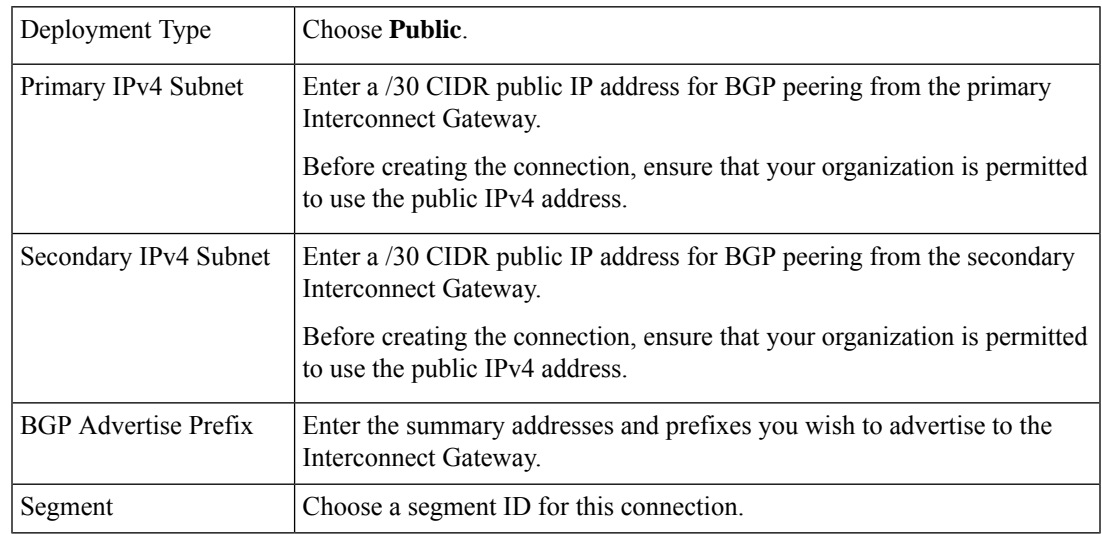

- **13.** Review the connection summary.
	- To create the connection, click **Save**.
	- To modify the connection settings, click **Back**.

When you save the connection configuration, a configuration task is launched. This task creates the following resources:

- virtual cross connects in the Megaport fabric between the Interconnect Gateways and the ExpressRoute
- Microsoft Azure public/private peerings for ExpressRoute circuits
- a vNet gateway, if a vNet gateway does not exist for a vNet
- connections between the ExpressRoute and the vNet gateways

When the task is successful, the connections are listed on the **Interconnect Connectivity** page.

You can also view the connection details on the Microsoft Azure portal.

## **Create Private-Peering Connection to Microsoft Azure ExpressRoute from Interconnect Gateways**

### **Prerequisites**

- **1.** Associate Megaport Account with Cisco SD-WAN Manager.
- **2.** Configure Global Settings for Interconnect Gateways.
- **3.** Create necessary network segments (see Segmentation [Configuration](https://www.cisco.com/c/en/us/td/docs/routers/sdwan/configuration/segmentation/ios-xe-17/segmentation-book-xe/segmentation.html) Guide).
- **4.** Associate Microsoft Azure Account with Cisco SD-WAN Manager.
- **5.** Discover Host Private Networks and tag Microsoft Azure VNets.
- **6.** Attach Megaport Template to Cisco Catalyst 8000v Instance.
- **7.** Create Interconnect Gateways at Megaport Location.

For connectivity to Microsoft Azure, create a pair of Interconnect Gateways in the Megaport fabric. Redundant connectivity is the default and only supported configuration.

**8.** From Cisco vManage Release 20.9.1, ensure that you have the required license to create the connection. Without the required license, connection creation fails. For more information, see License [Management](https://www.cisco.com/c/en/us/td/docs/routers/sdwan/configuration/cloudonramp/ios-xe-17/cloud-onramp-book-xe/license-mgmt-sdwan-megaport.html) for Cisco SD-WAN Cloud [Interconnect](https://www.cisco.com/c/en/us/td/docs/routers/sdwan/configuration/cloudonramp/ios-xe-17/cloud-onramp-book-xe/license-mgmt-sdwan-megaport.html) with Megaport.

#### **Procedure**

- **1.** From the Cisco SD-WAN Manager menu, go to **Configuration** > **Cloud OnRamp for Multicloud**.
- **2.** Click **Interconnect**.
- **3.** Click **Interconnect Connectivity**.
- **4. Choose Interconnect Provider**: choose **MEGAPORT**.
- **5. Choose Interconnect Account**: choose a Megaport account by the account name entered while associating the account details on Cisco SD-WAN Manager.
- **6. Choose Interconnect Gateway**: choose the Interconnect Gateway from which the Direct Connect connection must be created.
- **7.** (Minimum release: Cisco vManage Release 20.9.1) To view available Interconnect Connection licenses associated with the Megaport account, click **Check available licenses**.
- **8.** Click **Add Connection**.
- **9.** Configure the following and click **Next**:

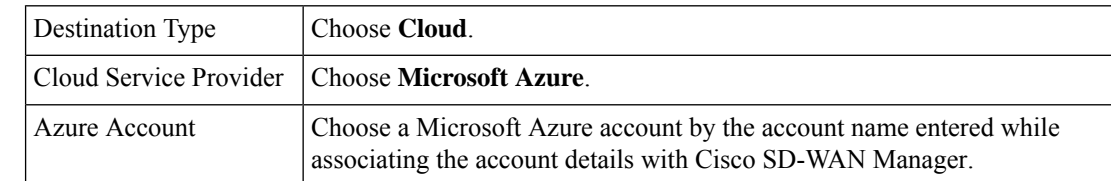

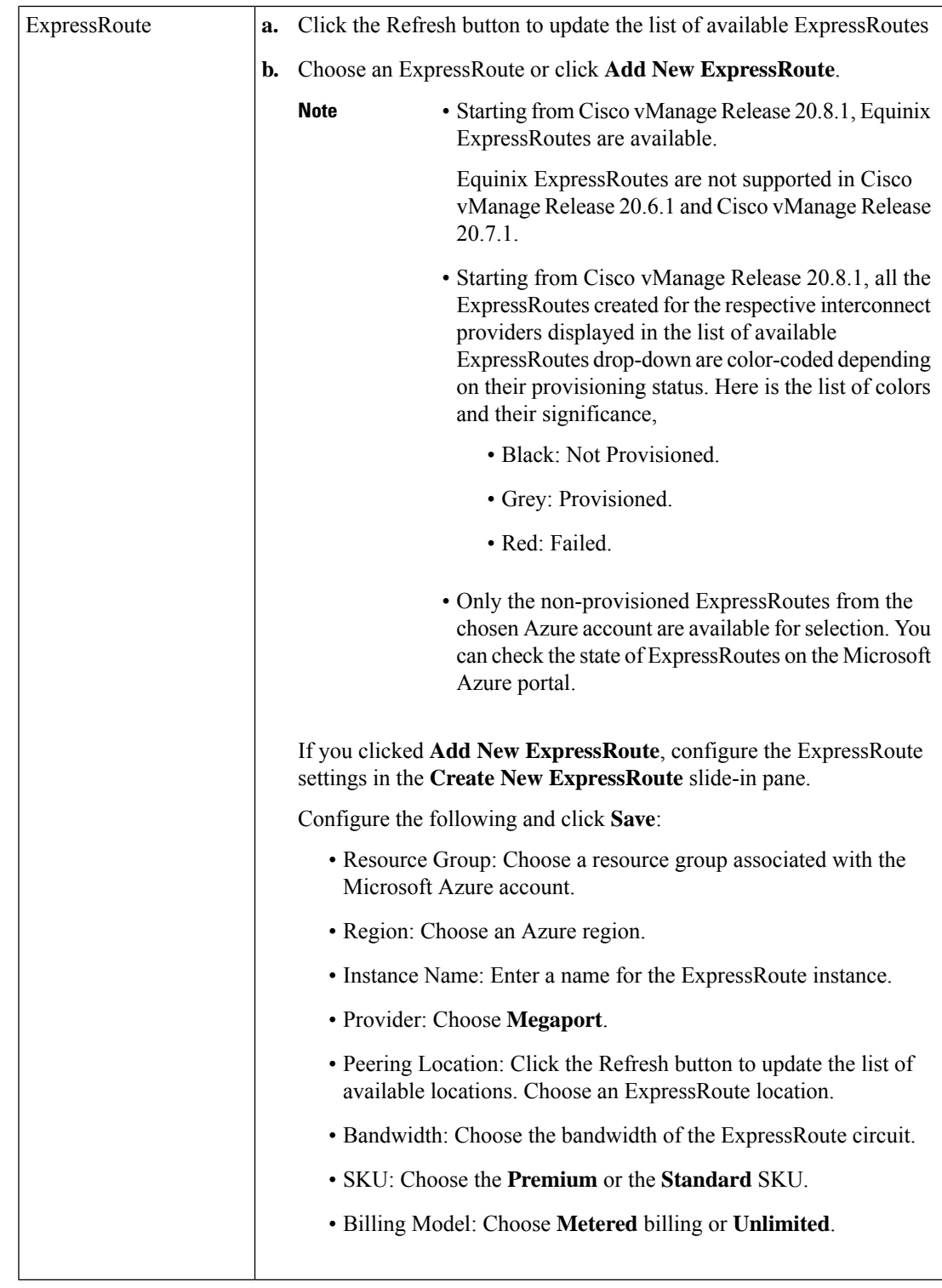

**10.** Configure the following settings for the primary connection to the ExpressRoute and click **Next**:

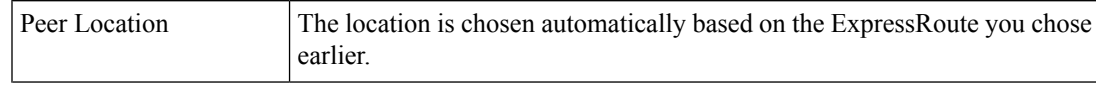

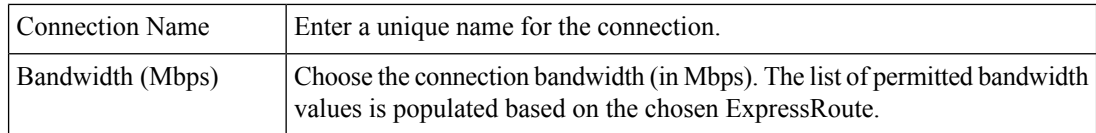

**11.** Configure the following settings for the secondary connection to the ExpressRoute and click **Next**:

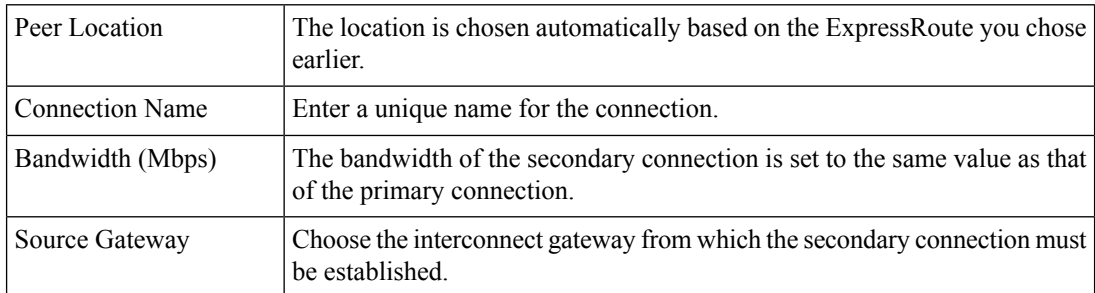

**12.** Configure the following and click **Next**:

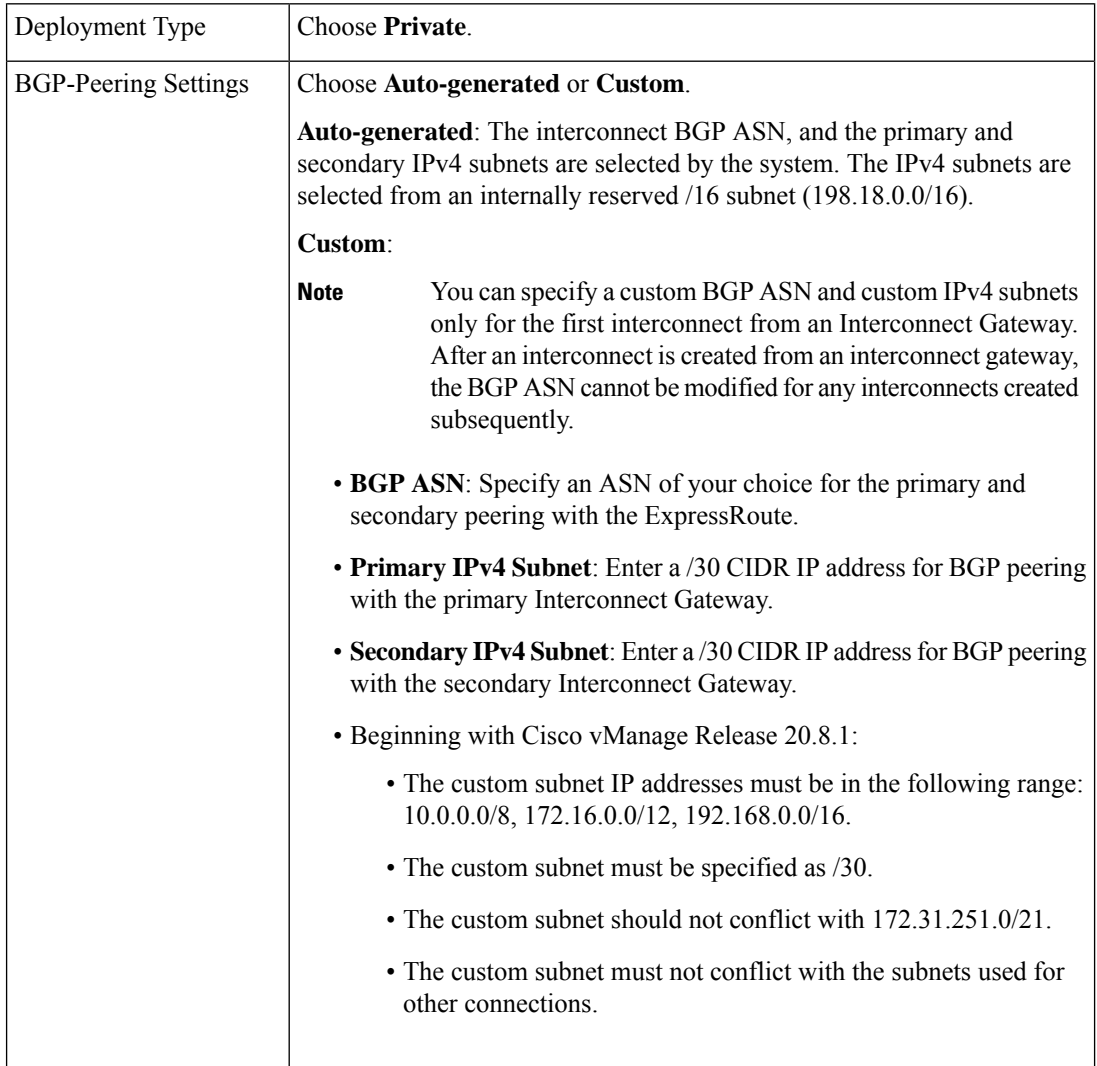

 $\mathbf l$ 

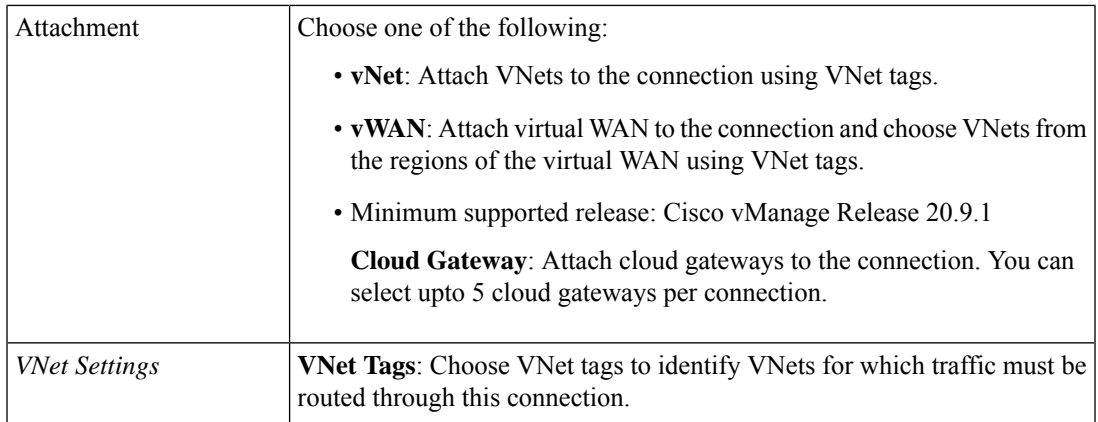

I

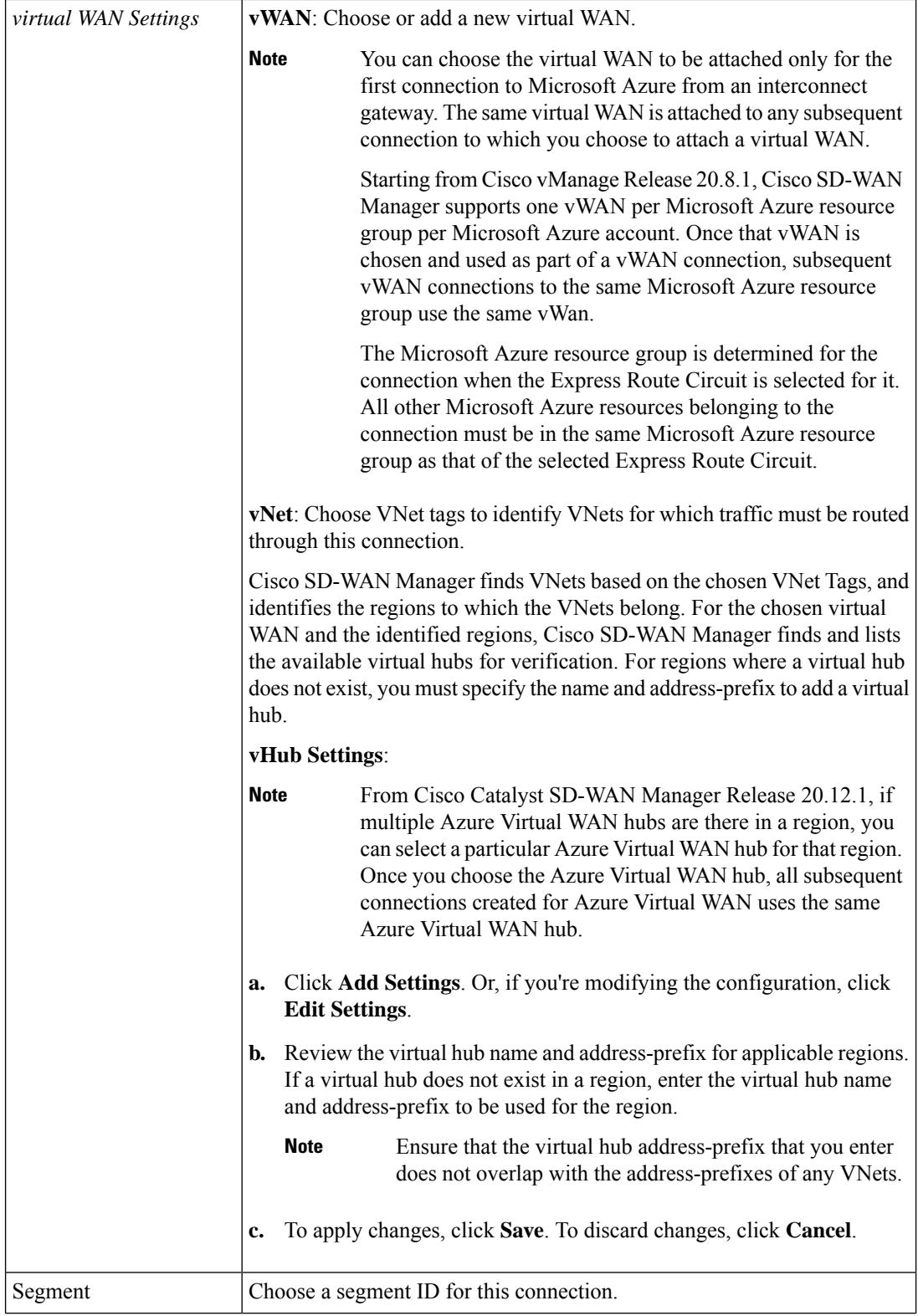

13. Review the connection summary.

- To create the connection, click **Save**.
- To modify the connection settings, click **Back**.

When you save the connection configuration, a configuration task is launched.

For VNet attachmment, the configuration task creates the following resources:

- virtual cross connects in the Megaport fabric between the Interconnect Gateways and the ExpressRoute
- Microsoft Azure public/private peerings for the ExpressRoute circuits
- a vNet gateway, if a vNet gateway does not exist for a vNet
- connections between the ExpressRoute and the vNet gateways

For virtual WAN attachment, the configuration task creates the following resources:

- virtual cross connects in the Megaport fabric between the Interconnect Gateways and the ExpressRoute
- Microsoft Azure public/private peerings for the ExpressRoute circuits
- necessary virtual hubs
- connections between vNets and virtual hubs
- an ExpressRoute Gateway for each virtual hub, if necessary
- connections between the ExpressRoute Gateway and ExpressRouteCircuits

When the task is successful, the connections are listed on the **Interconnect Connectivity** page.

You can also view the connection details on the Microsoft Azure portal.

# <span id="page-58-0"></span>**Create Interconnect Between Interconnect Gateways**

In Cisco SD-WAN Manager, you can create an interconnect between Interconnect Gateways at two or more Megaport locations. By doing so, you can link the Cisco Catalyst SD-WAN branch locations connected to these Interconnect Gateways via the Megaport fabric.

#### **Prerequisites**

For each Cisco Catalyst SD-WAN branch location to be connected through the Megaport fabric,

- **1.** Associate Megaport Account with Cisco SD-WAN Manager.
- **2.** Configure Global Settings for Interconnect Gateways.
- **3.** Create necessary network segments (see Segmentation Configuration Guide).
- **4.** Identify the nearest Megaport location.
- **5.** Create an Interconnect Gateway at the Megaport location closest to the branch location.

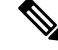

- If you have a VRF defined in two branch locations and wish to exchange traffic attached to the VRF through the connection between the Interconnect Gateways, you must configure the VRF and an appropriate Centralized Policy on the Interconnect Gatewaysto route the branch traffic through the connection between the Interconnect Gateways. **Note**
- **6.** From Cisco vManage Release 20.9.1, ensure that you have the required license to create the connection. Without the required license, connection creation fails. For more information, see License [Management](https://www.cisco.com/c/en/us/td/docs/routers/sdwan/configuration/cloudonramp/ios-xe-17/cloud-onramp-book-xe/license-mgmt-sdwan-megaport.html) for Cisco SD-WAN Cloud [Interconnect](https://www.cisco.com/c/en/us/td/docs/routers/sdwan/configuration/cloudonramp/ios-xe-17/cloud-onramp-book-xe/license-mgmt-sdwan-megaport.html) with Megaport.

#### **Procedure**

- **1.** From the Cisco SD-WAN Manager menu, choose **Configuration** > **Cloud OnRamp for Multicloud**.
- **2.** Click **Interconnect**.
- **3.** Click **Interconnect Connectivity**.
- **4. Choose Interconnect Provider**: choose **MEGAPORT**.

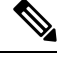

**Note** This field is introduced in Cisco vManage Release 20.6.1.

- **5. Choose Interconnect Account**: choose a Megaport account by the account name entered while associating the account details on Cisco SD-WAN Manager.
- **6. Choose Interconnect Gateway**: choose the source Interconnect Gateway.
- **7.** (Minimum release: Cisco vManage Release 20.9.1) To view available Interconnect Connection licenses associated with the Megaport account, click **Check available licenses**.
- **8.** Click **Add Connection**.
- **9.** Configure the following and click **Next**:

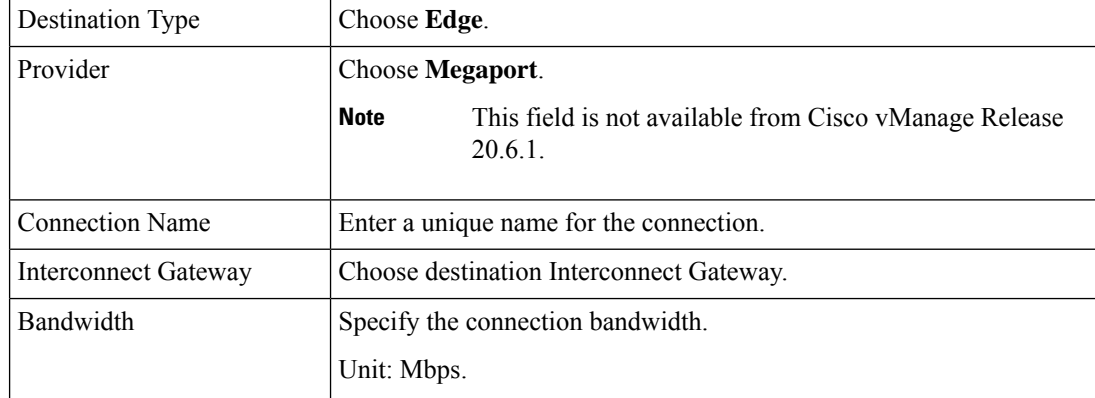

- **10.** Review the connection summary.
	- To create the connection, click **Save**.

• To modify the connection settings, click **Back**.

When the configuration task is successful, the connection is listed in the **Interconnect Connectivity** page.

# <span id="page-60-0"></span>**Verify and Modify Configuration**

### **View Interconnect Gateway and Connection Summary**

On the **Interconnect** page, you can view a summary of Interconnect Gateways and connections that you have created. If you have not created any Interconnect Gateways, the page provides an overview of the workflow for creating and managing Interconnect Gateways and connections.

- **1.** From the Cisco SD-WAN Manager menu, choose **Configuration** > **Cloud OnRamp for Multicloud**.
- **2.** Click **Interconnect**.

The following information is displayed:

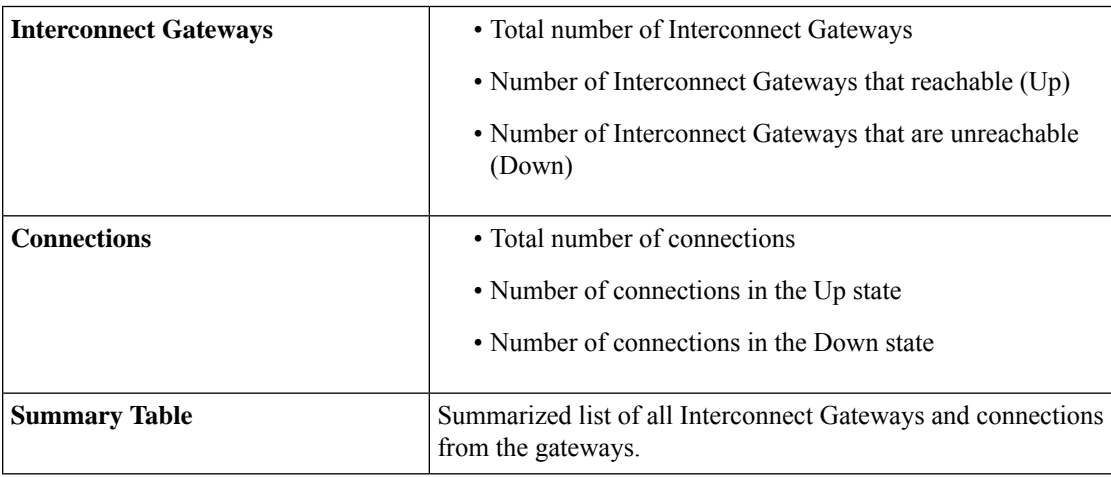

### **View, Edit, or Delete Connections**

### **View Connection Properties**

- **1.** From the Cisco SD-WAN Manager menu, choose **Configuration** > **Cloud OnRamp for Multicloud**.
- **2.** Click **Interconnect**.
- **3.** Click **Interconnect Connectivity**.

Existing connections are summarized in a table.

**4.** To view more information about a connection, click **...** for the desired connection and click **View**.

### **Edit Connection Configuration**

- **1.** From the Cisco SD-WAN Manager menu, choose **Configuration** > **Cloud OnRamp for Multicloud**.
- **2.** Click **Interconnect**.
- **3.** Click **Interconnect Connectivity**.

Existing connections are summarized in a table.

**4.** To modify connection configuration, click **...** for the desired connection and click **Edit**.

The following tables describe the editable parameters based on connection destination and connection type, if any. Configure the parameters as required.

Along with these editable parameters, Cisco SD-WAN Manager also displays read-only properties about the connection.

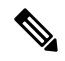

<span id="page-61-0"></span>**Note** You can modify the properties of active connections only.

**Table 4: Editable Properties of Interconnect Connections to AWS**

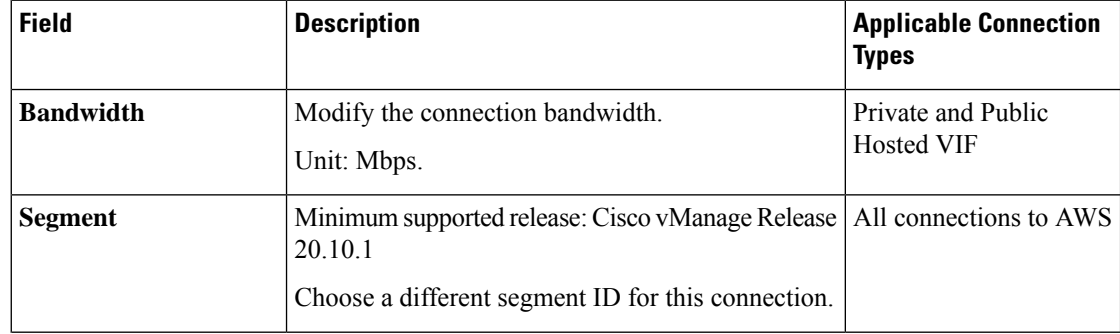

 $\mathbf I$ 

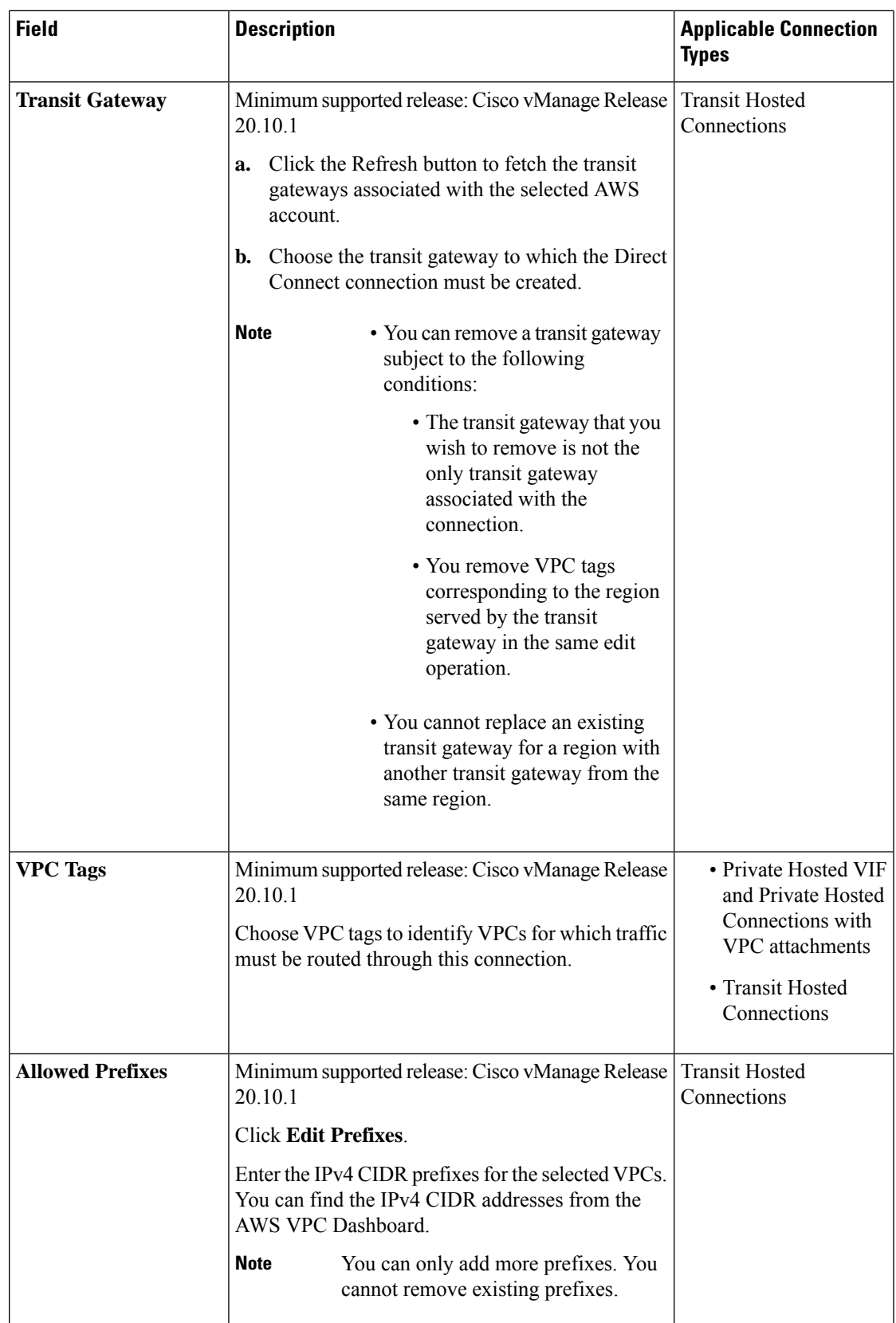

### **Table 5: Editable Properties of Interconnect Connections to Google Cloud**

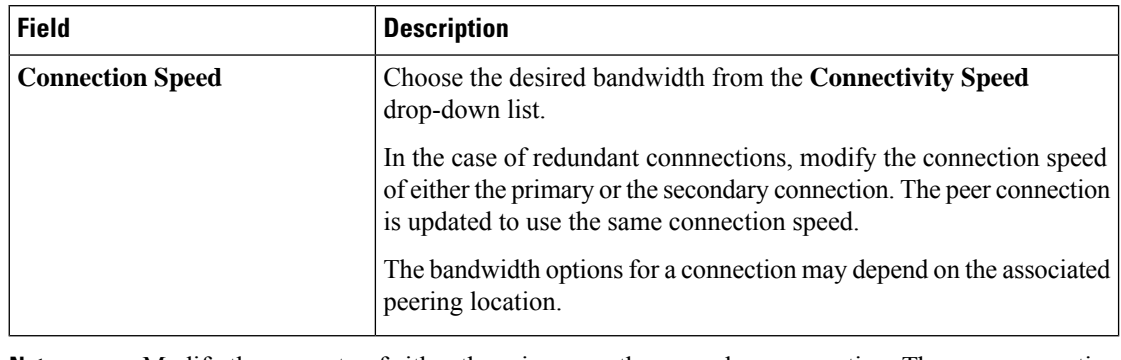

<span id="page-63-0"></span>Modify the property of either the primary or the secondary connection. The peer connection is updated to use the same configuration. **Note**

| <b>Field</b>                | <b>Description</b>                                                                                                    | <b>Applicable Connection</b><br><b>Types</b>             |
|-----------------------------|----------------------------------------------------------------------------------------------------|----------------------------------------------------------|
| <b>Bandwidth</b>            | Modify the connection bandwidth.<br>Unit: Mbps.<br>You can only increase the bandwidth<br><b>Note</b><br>of connections to Microsoft Azure. For<br>connections to Microsoft Azure, you<br>must increase the bandwidth of the<br>ExpressRoute on the Azure portal<br>before increase the connection<br>bandwidth on Cisco SD-WAN<br>Manager.                                                                                                    | Private and Public<br>(Microsoft) Peering<br>Connections |
| <b>Segment</b>              | Minimum supported release: Cisco vManage Release<br>20.10.1<br>Choose a different segment ID for this connection.                                                                                                    | Private and Public<br>(Microsoft) Peering<br>Connections |
| <b>BGP Advertise Prefix</b> | Minimum supported release: Cisco vManage Release<br>20.10.1<br>Enter the summary addresses and prefixes you wish<br>to advertise to the Interconnect Gateway.<br>By default Microsoft Azure uses an<br><b>Note</b><br>older version of API on its portal for<br>displaying resources or network<br>objects that do not display the BGP<br>advertise prefix correctly. To verify<br>the BGP advertise prefix from the<br>Microsoft Azure portal, select<br>2020-05-01 or above API version. | Public (Microsoft)<br>Peering Connections                |

**Table 6: Editable Properties of Interconnect Connections to Microsoft Azure**

| <b>Field</b>         | <b>Description</b>                                                                                                    | <b>Applicable Connection</b><br><b>Types</b> |  |
|----------------------|----------------------------------------------------------------------------------------------------|----------------------------------------------|--|
| <b>vNet Settings</b> |                                                                                                    |                                              |  |
| vNet                 | Minimum supported release: Cisco vManage Release<br>20.10.1<br>Choose VNet tags to identify the VNets for which<br>traffic must be routed through this connection.                                                                                                    | Private Peering<br>Connections               |  |
| vHub Settings        | Minimum supported release: Cisco vManage Release  <br>20.10.1<br><b>Click Edit Settings.</b><br>a.<br>Review the virtual hub name and address-prefix<br>b.<br>for applicable regions. If a virtual hub does not<br>exist in a region, enter the virtual hub name and<br>address-prefix to be used for the region.<br>Ensure that the virtual hub<br><b>Note</b><br>address-prefix that you enter does | Private Peering<br>Connections               |  |
|                      | not overlap with the<br>address-prefixes of any VNets.<br>To apply changes, click <b>Save</b> . To discard<br>c.<br>changes, click Cancel.                                                                                                    |                                              |  |

**Table 7: Editable Properties of Interconnect Connections Between Edge Devices**

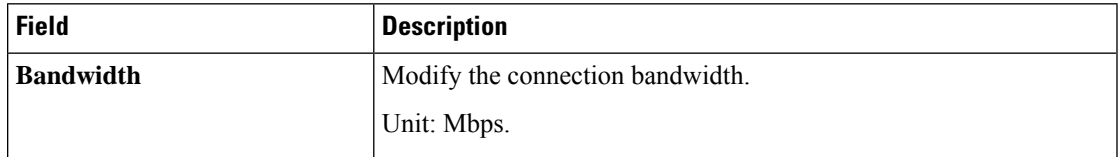

**5.** To apply the changes, click **Update** or **Save**.

### **Delete Connection**

**Note**

- When you delete a connection to AWS, Cisco SD-WAN Manager deletes only the VIF, the virtual private gateway, and the route table that were created while establishing the connection.
	- While creating a connection to AWS, if you created a direct connect gateway or a transit gateway, from Cisco Catalyst SD-WAN Manager Release 20.12.1, you can optionally delete the direct connect gateway and transit gateway.
	- When you delete a connection to Microsoft Azure, Cisco SD-WAN Manager deletes any ExpressRoutes, VNet gateways, ExpressRoute gateways, and virtual hubs created for the connection only if these elements are not used in other connections.

From Cisco Catalyst SD-WAN Manager Release 20.12.1, you can optionally choose to delete Express-Route and Virtual Wan at the time of deleting a connection, or manage these Azure resources as required. When you delete a GCP connection, you can optionally select to delete the Google Cloud Router, or manage these resources as required.

- **1.** From the Cisco SD-WAN Manager menu, choose **Configuration** > **Cloud OnRamp for Multicloud**.
- **2.** Click **Interconnect**.
- **3.** Click **Interconnect Connectivity**.

Existing connections are summarized in a table.

**4.** To delete a connection, click **...** for the desired connection and click **Delete**. Confirm that you wish to delete the connection.

### **View, Edit, or Delete an Interconnect Gateway**

- **1.** From the Cisco SD-WAN Manager menu, choose **Configuration** > **Cloud OnRamp for Multicloud**.
- **2.** Click **Interconnect**.
- **3.** Click **Gateway Management**.

Existing Interconnect Gateway details are summarized in a table.

- **4.** In the table, click **…** for the desired Interconnect Gateway.
	- To view more information about the Interconnect Gateway, click **View**.
	- To edit the Interconnect Gateway description, click **Edit Interconnect Gateway**.
	- To delete the Interconnect Gateway, click **Delete** and confirm that you wish to delete the gateway.

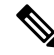

You can delete an Interconnect Gateway only if there are no connections associated with it. **Note**

Deleting the Interconnect Gateway disconnects the branch location from the Megaport fabric.

### **View, Edit, or Delete an Interconnect Account**

- **1.** From the Cisco SD-WAN Manager menu, choose **Configuration** > **Cloud OnRamp for Multicloud**.
- **2.** Click **Interconnect**.
- **3.** Click **Account Management**.

The available interconnect accounts are listed in a table.

- **4.** In the table, click **...** for the desired interconnect account.
	- To view more details about the interconnect account, click **View**.
	- To modify interconnect account details, click **Edit Account Information**.

You can modify the **Account Name** and the **Description**.

• To modify interconnect account credentials, click **Edit Account Credentials**.

You can modify the **User Name** and **Password** for the account.

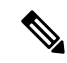

#### **Note**

Modifying the credentials on Cisco SD-WAN Manager, does not modify the credentials with the Interconnect Provider. Use this configuration option only to replicate any changes to the account credentials that you have performed on the relevant portal of the Interconnect Provider.

• To delete the interconnect account, click **Remove** and confirm that you wish to remove the account.

# <span id="page-66-0"></span>**Audit Management**

The fabric of the SDCI provider, Megaport, incorporates audit management support that assists you in verifying the synchronization of the cloud connection state with the Cisco SD-WAN Manager state. The audit process scans the provider resources, interconnect gateways, and connections to the cloud. In the **Audit** screen, when there are errors, they are displayed and if there are no errors, the status is displayed as **In Sync**.

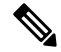

In the Cisco vManage Release 20.11.1, the audit management feature is supported only on the Megaport fabric. **Note**

### **Accessing the Audit Report**

- **1.** In **Cloud OnRamp for Multicloud**, navigate to the **Interconnect** tab.
- **2.** In the **Intent Management** pane, click **Audit**.
- **3.** In **Intent Management- Audit**, under **Interconnect Gateways**, choose an **Interconnect Provider** from the drop-down list.
- **4.** Choose a **Destination Type** and choose a **Cloud Provider** from the drop-down list when the Destination Type is **cloud** to view the desired audit report.

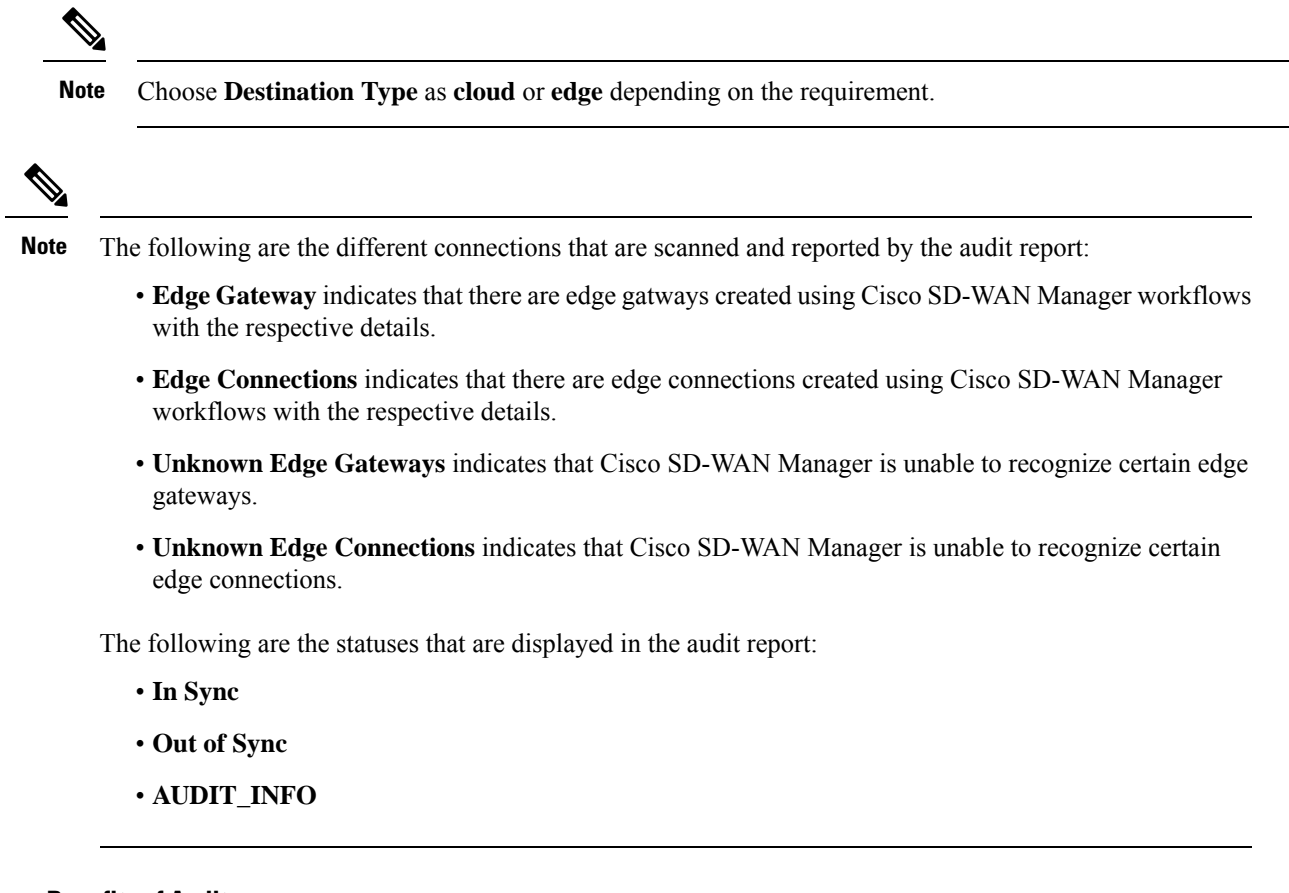

### **Benefits of Audit**

Audit helps in identifying the gaps or disconnects between Cisco SD-WAN Manager intent and what has been realized in the cloud. The gaps are in terms of cloud resources, connectivity and states. When such gaps are detected, Cisco SD-WAN Manager flags such gaps and helps you take corrective action.

# <span id="page-67-0"></span>**Troubleshoot Cisco Catalyst SD-WAN Cloud Interconnect with Megaport**

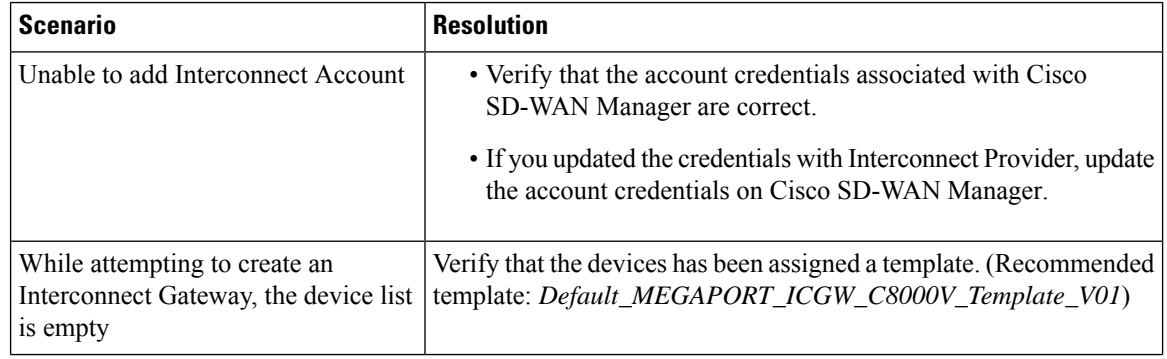

 $\mathbf l$ 

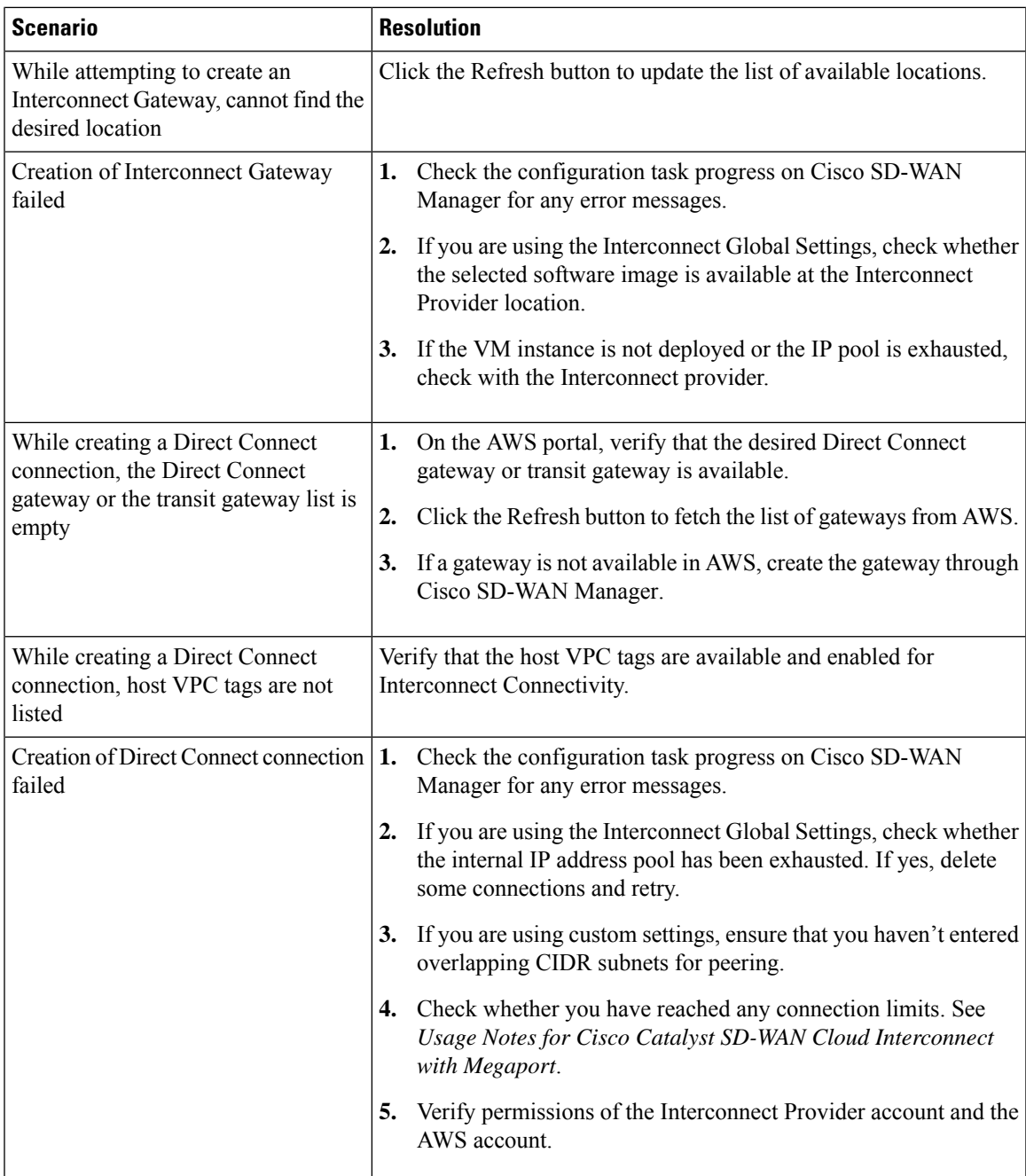

 $\mathbf I$ 

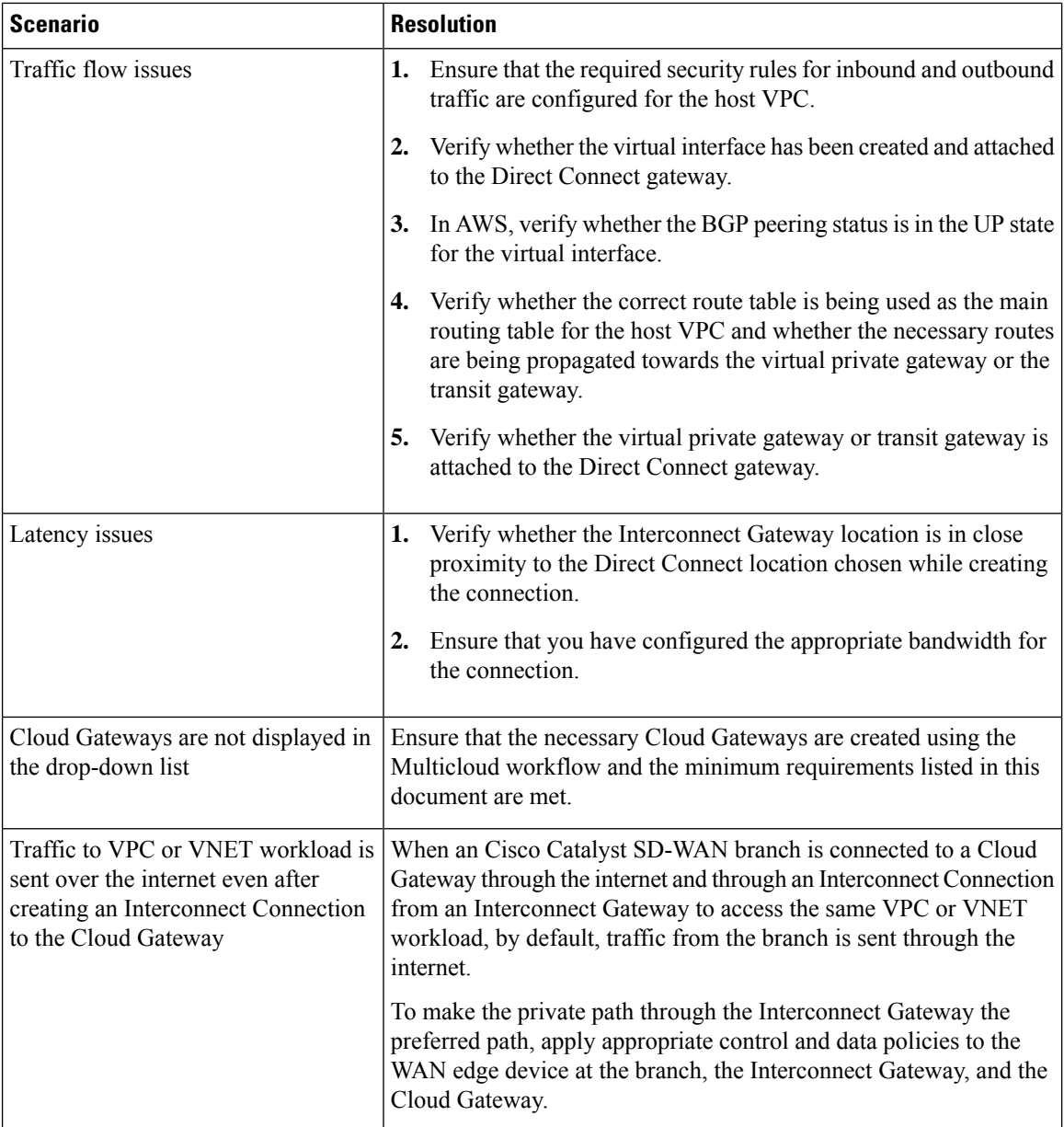